# 2N® Indoor Compact Uživatelský manuál

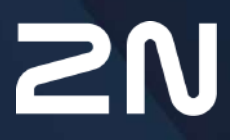

v.2.43 www.2n.com

#### **Obsah:**

- 1. Př[edstavení produktu](#page-3-0)
	- [1.1 Popis produktu](#page-3-1)
	- [1.2 Rozdíly mezi modely a související produkty](#page-4-0)
	- 1.3 Použ[ité termíny a symboly](#page-9-0)
	- 1.4 Bezpeč[nostní pokyny](#page-10-0)
- [2. Popis a instalace](#page-12-0)
	- 2.1 Př[ed zahájením instalace](#page-12-1)
	- 2.2 Stručný prů[vodce instalací za](#page-17-0)řízení
	- [2.3 Správné umíst](#page-19-0)ění
	- 2.4 Vyhledání zař[ízení 2N® Indoor Compact v síti pomocí 2N® Network Scanner](#page-22-0)
	- 2.5 Zjiště[ní IP adresy](#page-24-0)
- [3. Konfigurace](#page-27-0)
	- 3.1 Uvedení zař[ízení do továrního nastavení](#page-27-1)
	- [3.2 Softwarová konfigurace](#page-32-0)
		- [3.2.1 Stav](#page-35-0)
			- [3.2.1.1 Za](#page-36-0)řízení
			- [3.2.1.2 Slu](#page-38-0)žby
			- [3.2.1.3 Záznamy hovor](#page-40-0)ů
			- [3.2.1.4 Události](#page-41-0)
		- [3.2.2 Adresá](#page-43-0)ř
			- [3.2.2.1 Za](#page-44-0)řízení
				- [3.2.2.1.1 Nastavení spojení hovor](#page-50-0)ů
			- 3.2.2.2 Č[asové profily](#page-51-0)
			- [3.2.2.3 Svátky](#page-54-0)
		- [3.2.3 Volání](#page-55-0)
			- [3.2.3.1 Obecné nastavení](#page-55-1)
			- [3.2.3.2 SIP 1 / SIP 2](#page-58-0)
			- [3.2.3.3 Lokální hovory](#page-65-0)
		- [3.2.4 Slu](#page-66-0)žby
			- [3.2.4.1 Odemykání](#page-68-0)
			- [3.2.4.2 HTTP p](#page-69-0)říkaz
			- 3.2.4.3 Už[ivatelské zvuky](#page-70-0)
			- [3.2.4.4 Web Server](#page-73-0)
		- [3.2.5 Hardware](#page-75-0)
			- [3.2.5.1 Audio](#page-76-0)
			- [3.2.5.2 Displej](#page-78-0)
			- [3.2.5.3 Digitální vstupy](#page-81-0)
		- [3.2.6 Systém](#page-82-0)
			- [3.2.6.1 Sí](#page-83-0)ť
			- [3.2.6.2 Datum a](#page-89-0) čas
			- [3.2.6.3 Funkce](#page-92-0)
			- [3.2.6.4 Certifikáty](#page-93-0)
			- [3.2.6.5 Aktualizace](#page-96-0)

## 2N® Indoor Compact Uživatelský manuál

- [3.2.6.6 Diagnostika](#page-98-0)
- [3.2.6.7 Údr](#page-103-0)žba
- 3.3 Použ[ité porty](#page-105-0)
- 4.Ovládání zař[ízení pomocí displeje](#page-108-0)
	- [4.1 Adresá](#page-111-0)ř
	- [4.2 Seznam hovor](#page-113-0)ů
	- 4.3 Rež[im Neru](#page-114-0)šit
	- [4.4 Nastavení](#page-115-0)
- [5. Provozní stavy](#page-127-0)
- [6. Údr](#page-143-0)žba čištění
- [7. Technické parametry](#page-144-0)
- 8. Doplň[kové informace](#page-146-0)
	- 8.1 Řeš[ení problém](#page-146-1)ů
	- 8.2 Směrnice, zákony a nař[ízení obecné pokyny a upozorn](#page-146-2)ění

## <span id="page-3-0"></span>1. Představení produktu

V této kapitole představíme produkt **2N® Indoor Compact**, uvedeme možnosti jeho využití a výhody, které z jeho užívání plynou. Kapitola obsahuje i bezpečnostní pokyny.

- [1.1 Popis produktu](#page-3-1)
- [1.2 Rozdíly mezi modely a související produkty](#page-4-0)
- 1.3 Použ[ité termíny a symboly](#page-9-0)
- 1.4 Bezpeč[nostní pokyny](#page-10-0)

## <span id="page-3-1"></span>1.1 Popis produktu

**2N® Indoor Compact** je stylová vnitřní IP/SIP jednotka v kompaktním designu umožňující audio a video komunikaci s **2N IP interkomy**. Zařízení obsahuje panel s dotykovou vrstvou na tvrzeném skle o tloušťce 3 mm, hlasitý reproduktor a kvalitní mikrofon umožňující výbornou slyšitelnost a srozumitelnost, rozhraní ethernet pro připojení k síti LAN a konektory pro

připojení externího napájení indukční smyčky a dveřního zvonku. **2N® Indoor Compact** je vysoce kvalitní, cenově dostupná odpovídací vnitřní jednotka vyznačující se jednoduchou instalací a konfigurací. V rámci jedné instalace je možné kombinovat více typů odpovídacích jednotek z produkce společnosti 2N Telekomunikace a.s.

**2N® Indoor Compact** obsahuje vlastní webové uživatelské rozhraní, které uživatelům přináší větší komfort a bezpečnost při používání zařízení.

#### Základní vlastnosti **2N® Indoor Compact**:

- 4,3´´ barevný LCD video displej,
- full duplex hands-free HD audio komunikace,
- LAN rozhraní s možností napájení pomocí PoE,
- snadná instalace do zdi,
- zařízení lze kombinovat v instalaci s odpovídacími jednotkami **2N® Indoor Touch**, **2N® Indoor Talk**,
- vzdálená správa a konfigurace prostřednictvím **2N® Remote Configuration**,
- možnost hovoru pomocí služby **2N® Mobile Video** na chytrém telefonu,
- DND režim a rodičovský zámek,
- vzdálené ovládání zámků dveří,
- zobrazení času na displeji v klidovém režimu,
- integrované uživatelské webové rozhraní,
- vstup pro externí zvonkové tlačítko,
- vstup pro externí napájení,
- výstup pro indukční smyčku.

## <span id="page-4-0"></span>1.2 Rozdíly mezi modely a související produkty

## Vnitřní jednotky 2N**®** Indoor Compact

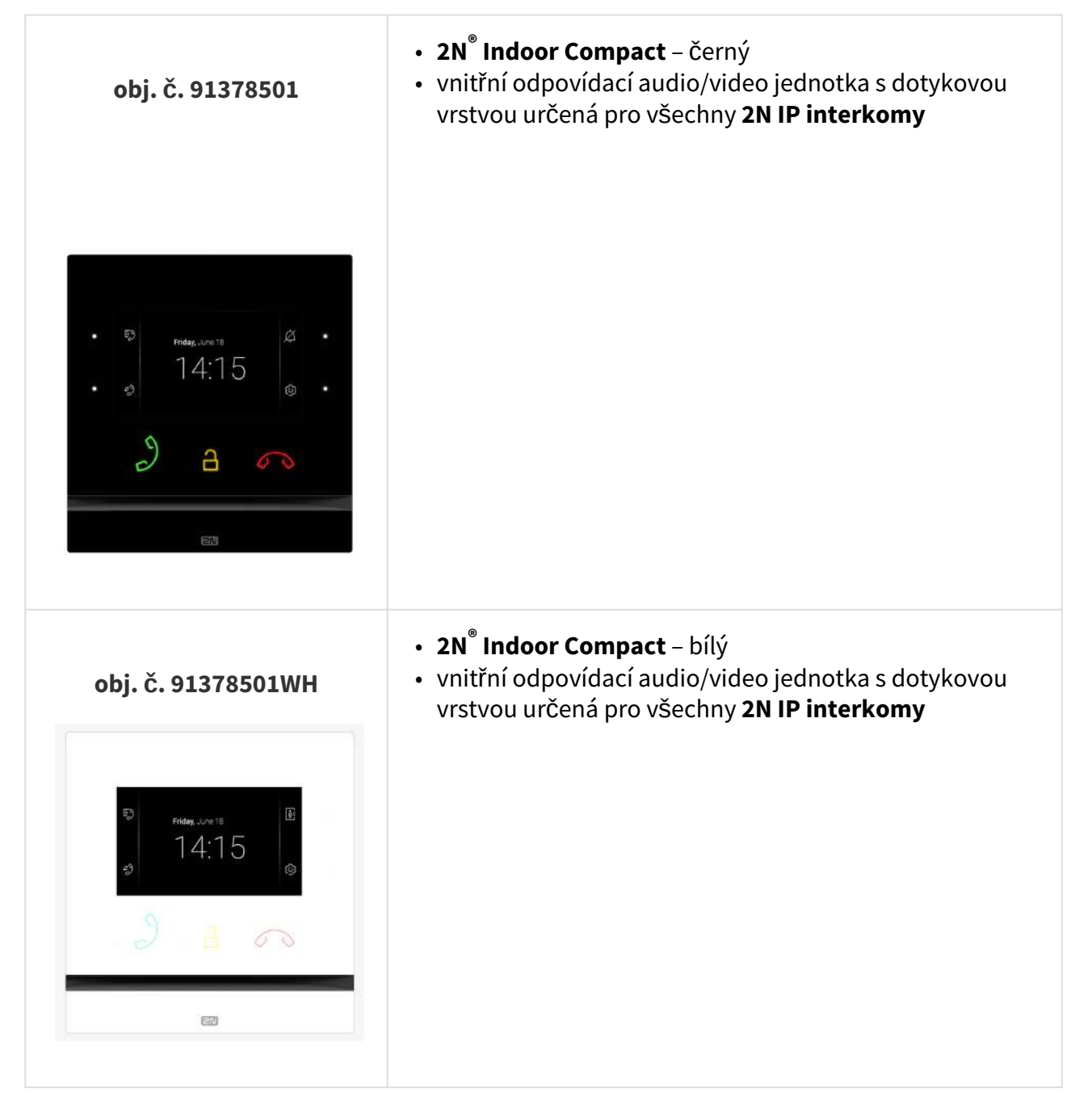

## **Ostatní nabízené vnitřní jednotky a příslušenství**

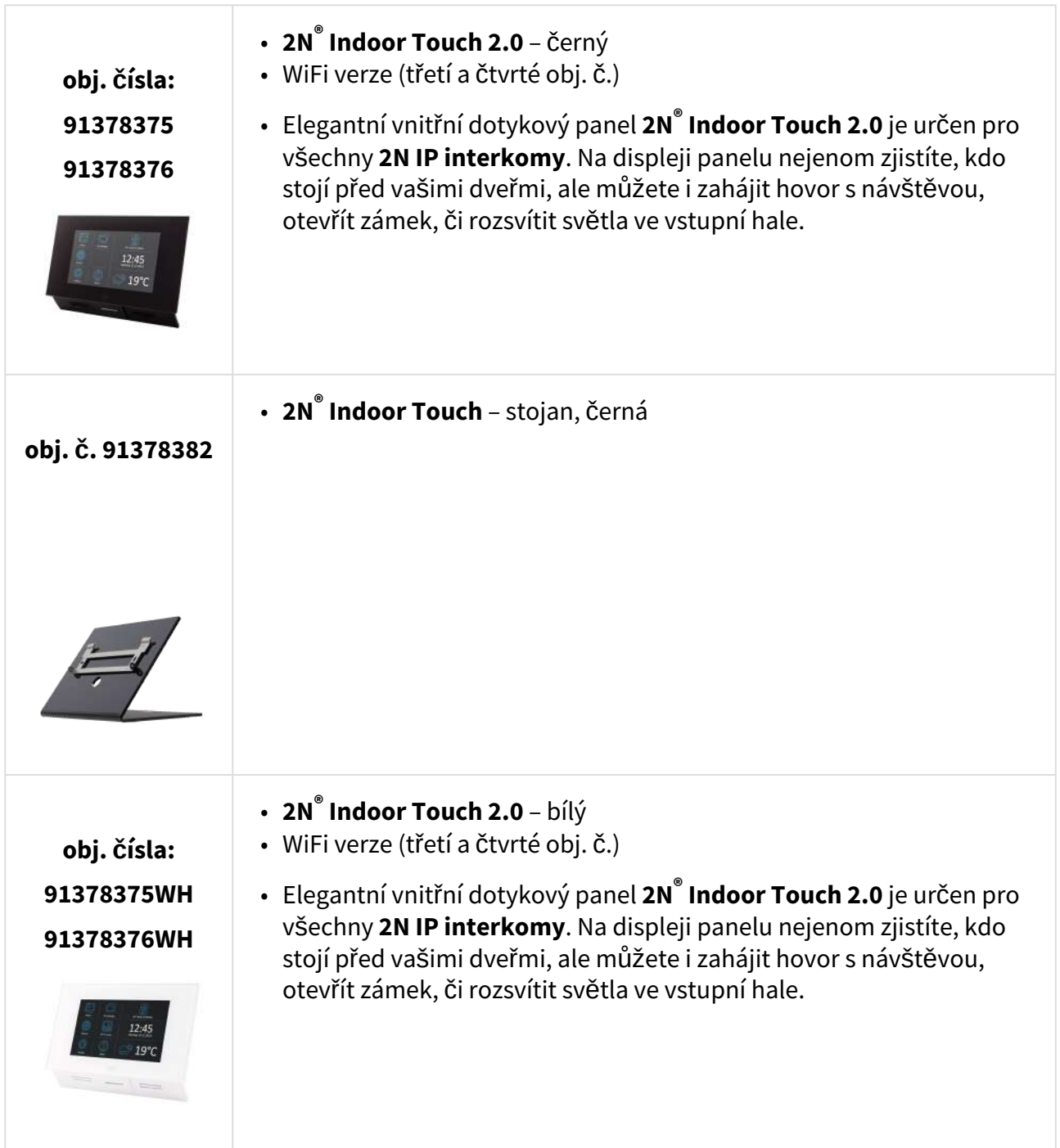

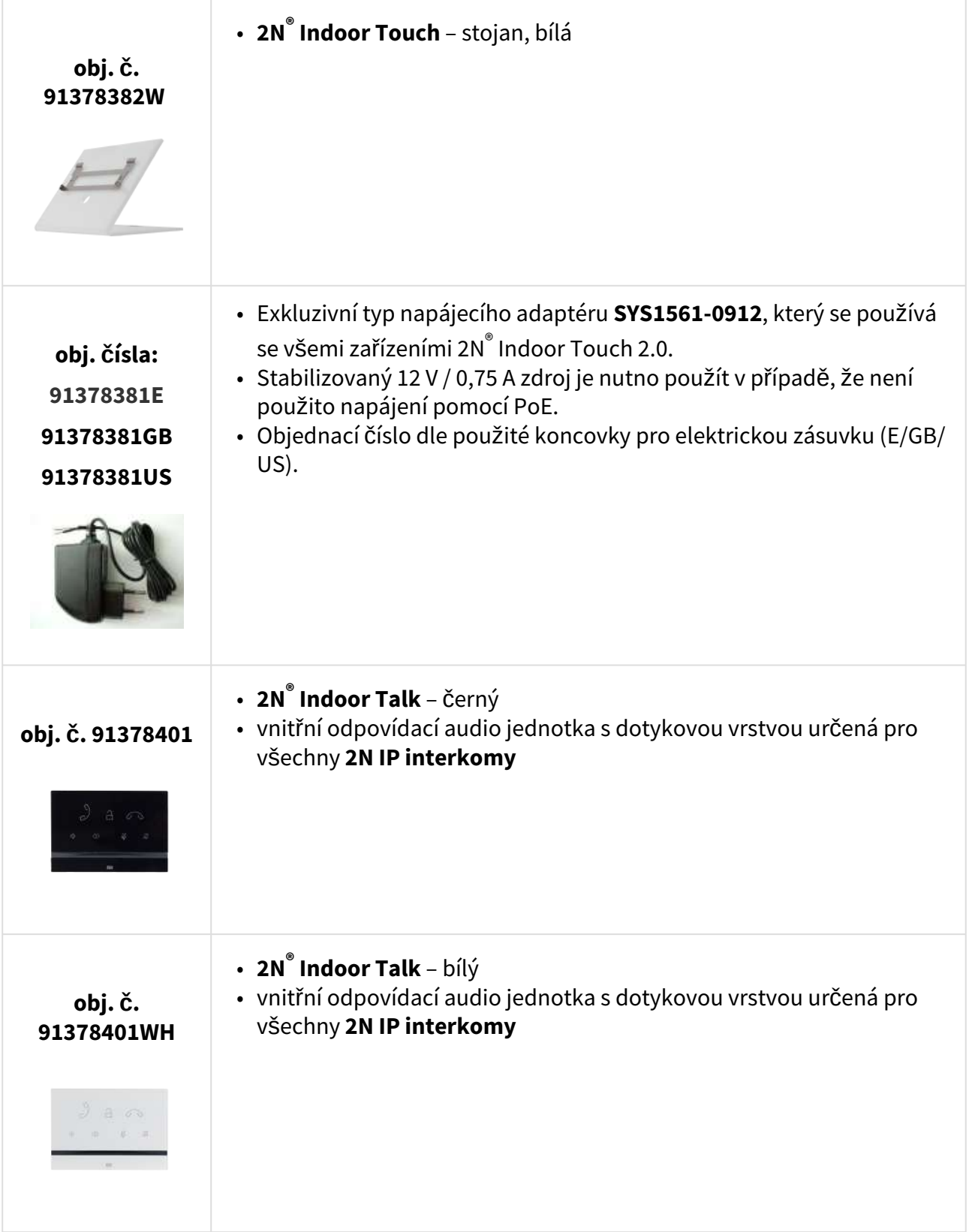

## VoIP Telefony

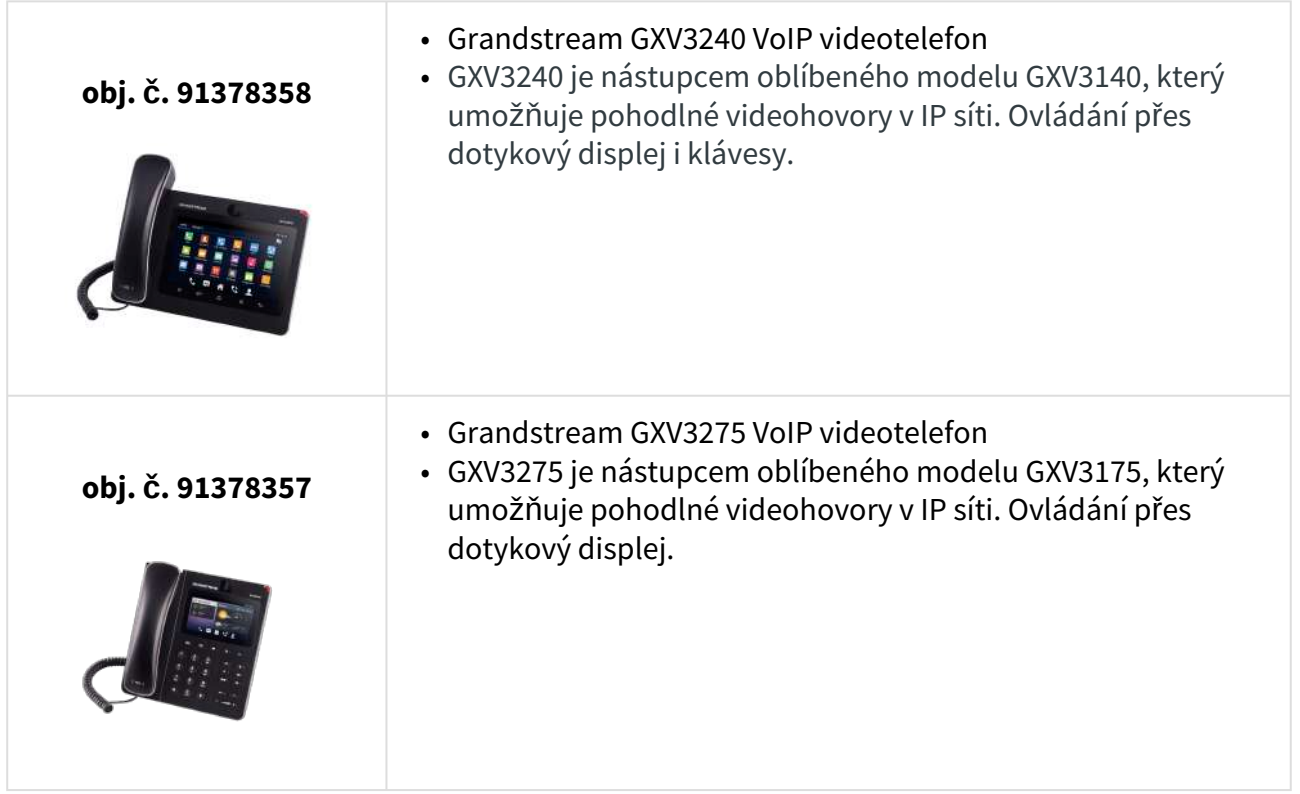

## **Příslušenství pro montáž**

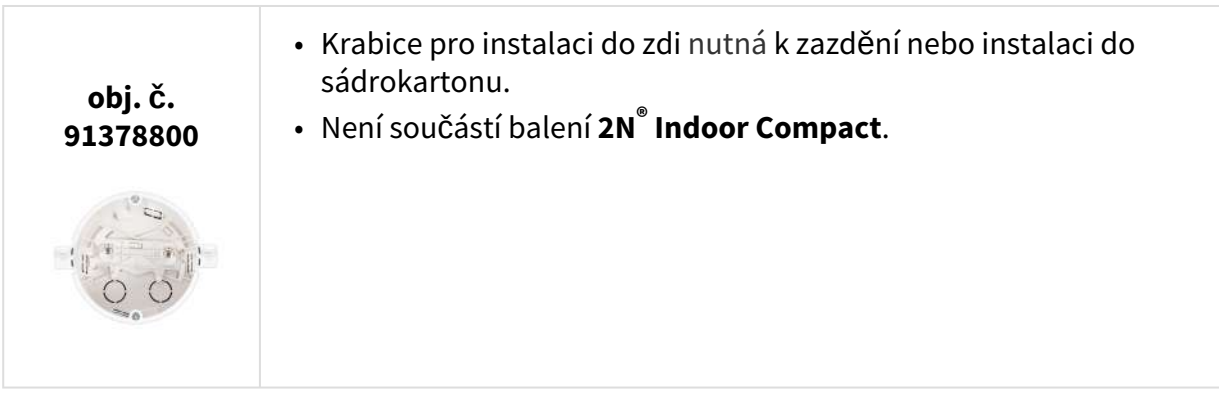

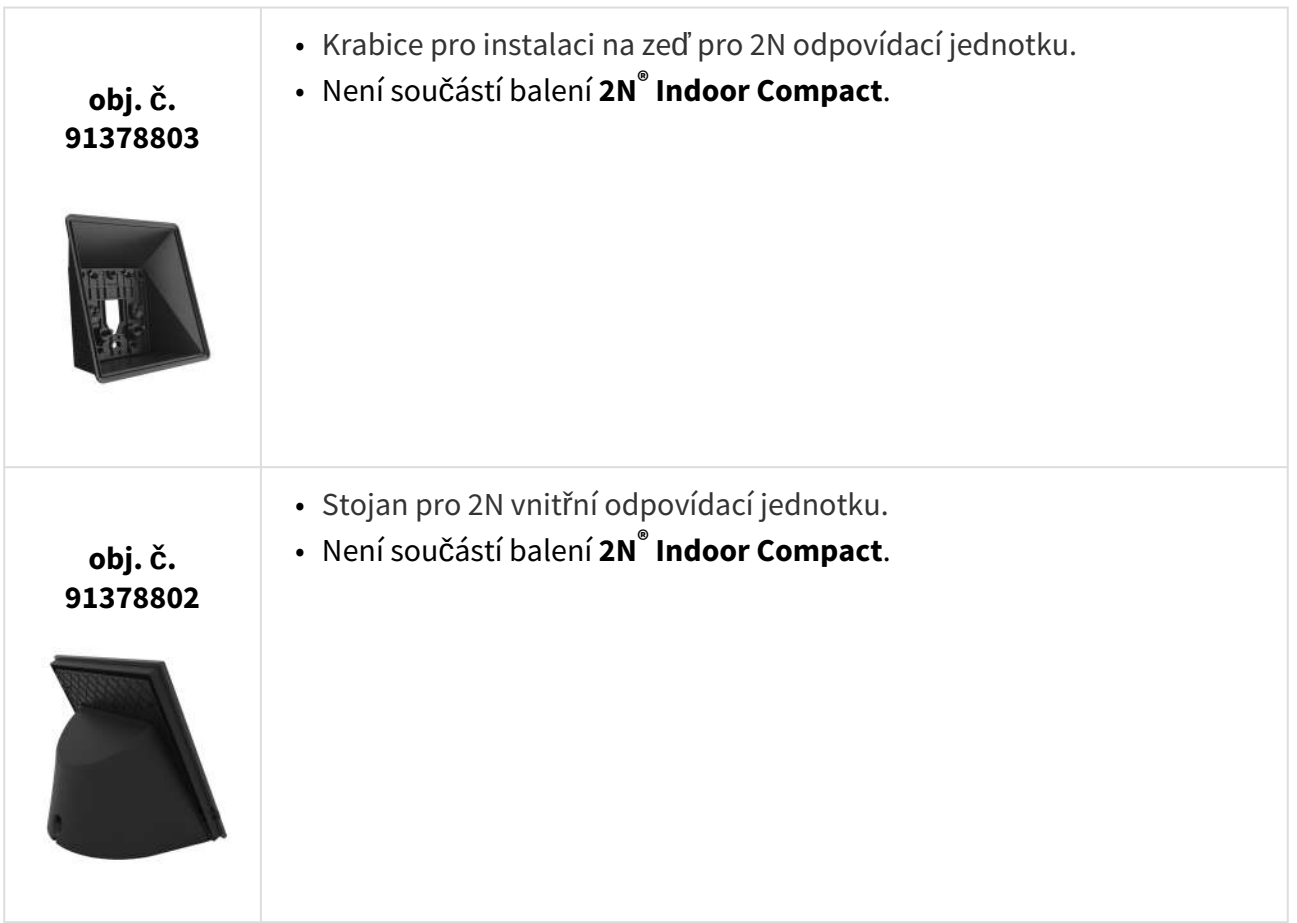

## <span id="page-9-0"></span>1.3 Použité termíny a symboly

V manuálu jsou použity následující symboly a piktogramy:

#### **Nebezpečí úrazu**

• **Vždy dodržujte** tyto pokyny, abyste se vyhnuli nebezpečí úrazu.

#### **Varování**

• **Vždy dodržujte** tyto pokyny, abyste se vyvarovali poškození zařízení.

#### **Upozornění**

• **Důležité upozornění.** Nedodržení pokynů může vést k nesprávné funkci zařízení.

#### **2** Tip

• **Užitečné informace** pro snazší a rychlejší používání nebo nastavení.

#### **Poznámka**

• Postupy a rady pro efektivní využití vlastností zařízení.

## <span id="page-10-0"></span>1.4 Bezpečnostní pokyny

Výrobce si vyhrazuje právo na takové úpravy oproti předložené dokumentaci, které povedou ke zlepšení vlastností produktu. Výrobce průběžně reaguje na požadavky zákazníků zdokonalováním programového vybavení. Aktuální firmware pro **2N® Indoor Compact** a uživatelský manuál jsou k dispozici na webových stránkách společnosti [www.2n.cz](http://www.2n.cz/).

- Pokud je třeba, lze nainstalovat zařízení do bezpečné vzdálenosti od místa zákazu a do daného místa přivést pouze ethernetový kabel připojený k zařízení.
- Vzhledem k vyzařovanému elektromagnetickému rušení umístěte **2N® Indoor Compact** mimo dosah citlivých přístrojů a lidského těla.
- Povolený rozsah pracovních teplot je uveden v kapitole [6.Technické parametry](#page-144-0).
- Není možné provozovat na místech s přímým slunečním zářením nebo v blízkosti tepelných zdrojů.
- **2N® Indoor Compact** je určen do vnitřních prostor. Nesmí být vystaven dešti, stékající vodě, kondenzující vlhkosti, mlze apod.
- Nesmí být vystaven agresivním plynům, výparům kyselin, rozpouštědel apod.

Je určen pro připojení do lokální počítačové sítě.

#### **Upozornění**

• Tento výrobek, jeho montáž a nastavení není určeno pro osoby se sníženou fyzickou, smyslovou nebo mentální schopností nebo osoby s omezenými zkušenostmi a znalostmi, pokud nad nimi není veden odborný dozor nebo podány instrukce zahrnující použití tohoto výrobku osobou odpovědnou za jejich bezpečnost.

## <span id="page-12-0"></span>2. Popis a instalace

Tato kapitola se zabývá správnou instalací produktu **2N® Indoor Compact** a jeho správného zapojení.

Zde je přehled toho, co v kapitole naleznete:

- 2.1 Př[ed zahájením instalace](#page-12-1)
- 2.2 Stručný prů[vodce instalací za](#page-17-0)řízení
- [2.3 Správné umíst](#page-19-0)ění
- 2.4 Vyhledání zař[ízení 2N® Indoor Compact v síti pomocí 2N® Network Scanner](#page-22-0)
- 2.5 Zjiště[ní IP adresy](#page-24-0)

#### <span id="page-12-1"></span>2.1 Před zahájením instalace

#### Kontrola obsahu balení

Před začátkem instalace si zkontrolujte, zda je balení výrobku kompletní. Obsahuje:

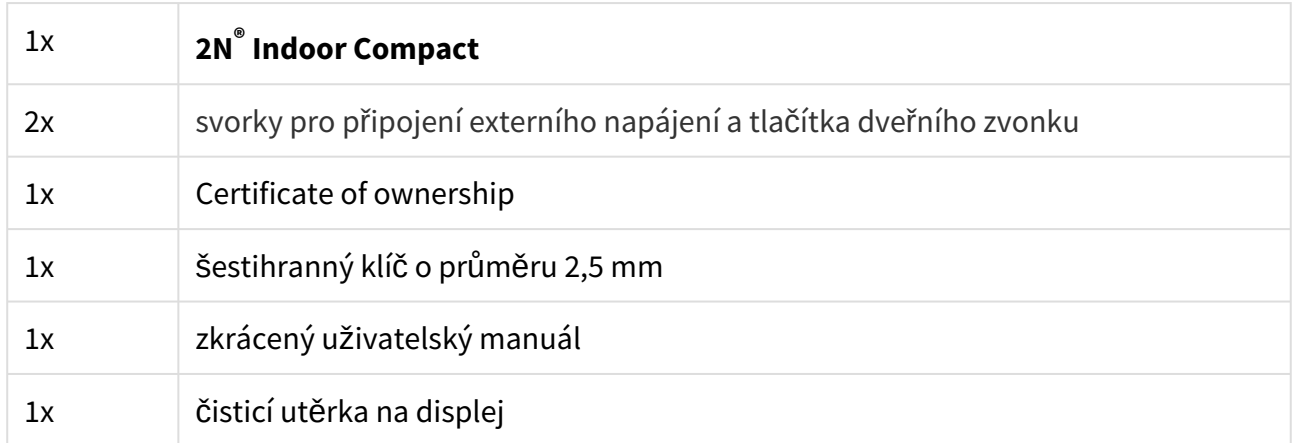

## Rozmístění prvků na přední straně zařízení

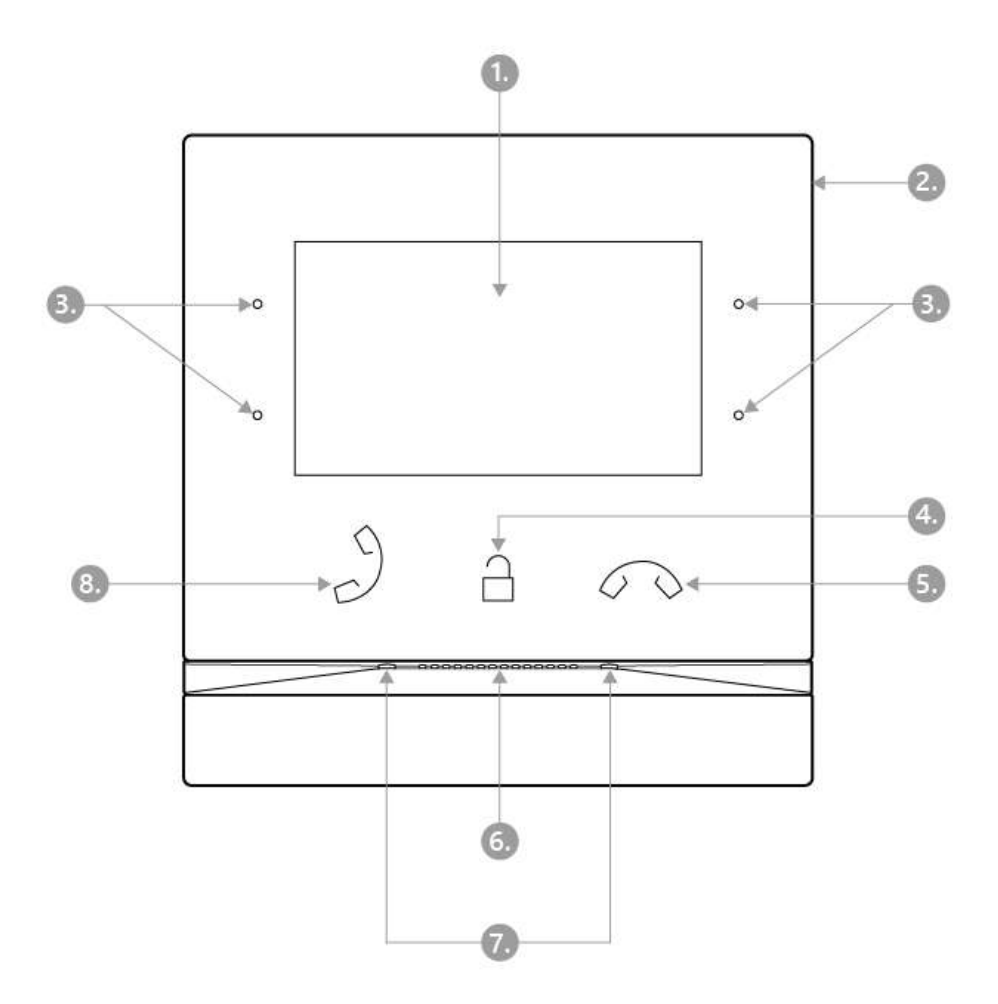

- 1. Displej
- 2. Mikrofon
- 3. MENU tlačítka
- 4. Tlačítko zámku
- 5. Tlačítko pro ukončení hovoru
- 6. Reproduktor
- 7. Otvory pro ukotvení zařízení
- 8. Tlačítko pro příjem hovoru

## Rozmístění konektorů na zadní straně zařízení

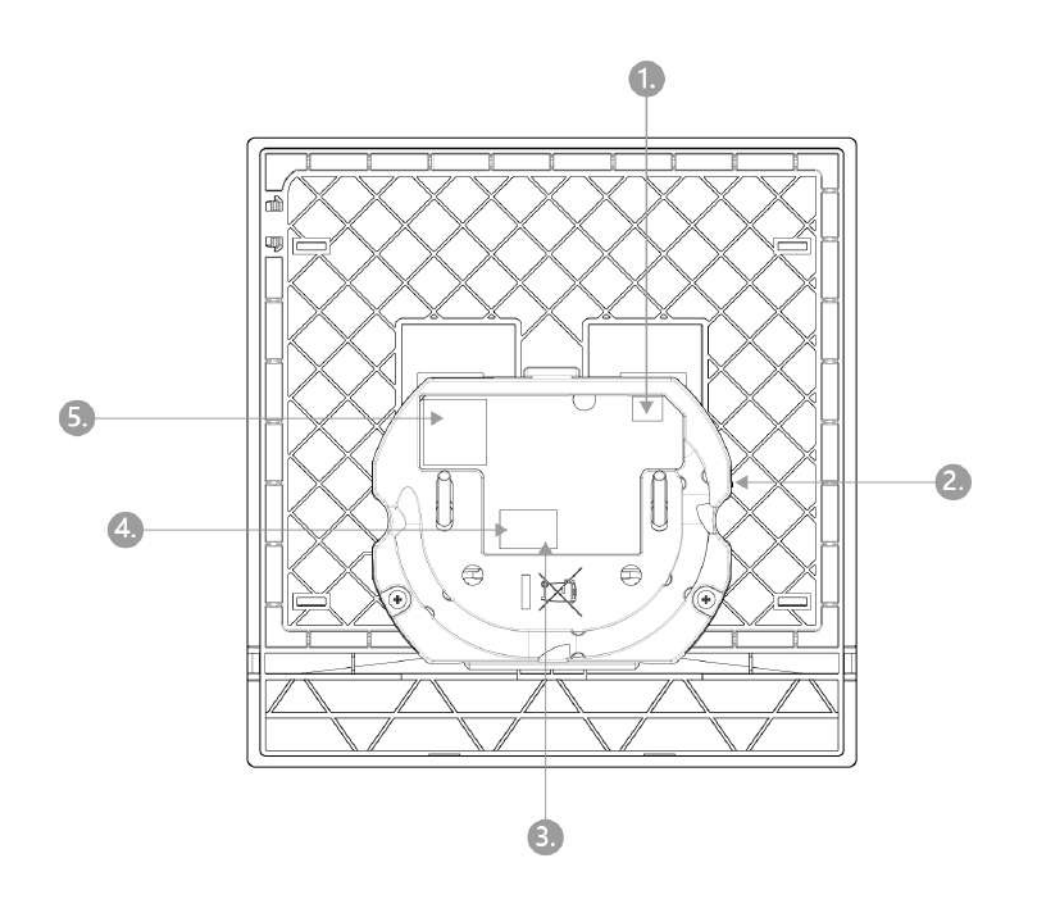

- 1. Výstup pro připojení externí indukční smyčky
- 2. Tlačítko reset
- 3. Vstup pro zvonkové tlačítko
- 4. Vstup pro 12 V / 1 A DC napájení
- 5. Ethernet

**2N® Indoor Compact** je určen k instalaci do zdi, cihlové i sádrokartonové, nebo dřeva. Instalace se provádí použitím zápustné krabice (obj. č. 91378800), která není součástí balení. Alternativně lze produkt nainstalovat do stojánku na stůl (obj. č. 91378802), který není součástí balení.

#### **Upozornění**

• Před zahájením mechanické instalace na vybraném místě se pečlivě ujistěte, zda přípravy s ní spojené (vrtání, sekání do zdi) nemohou způsobit narušení elektrických, plynových, vodovodních nebo jiných stávajících rozvodů.

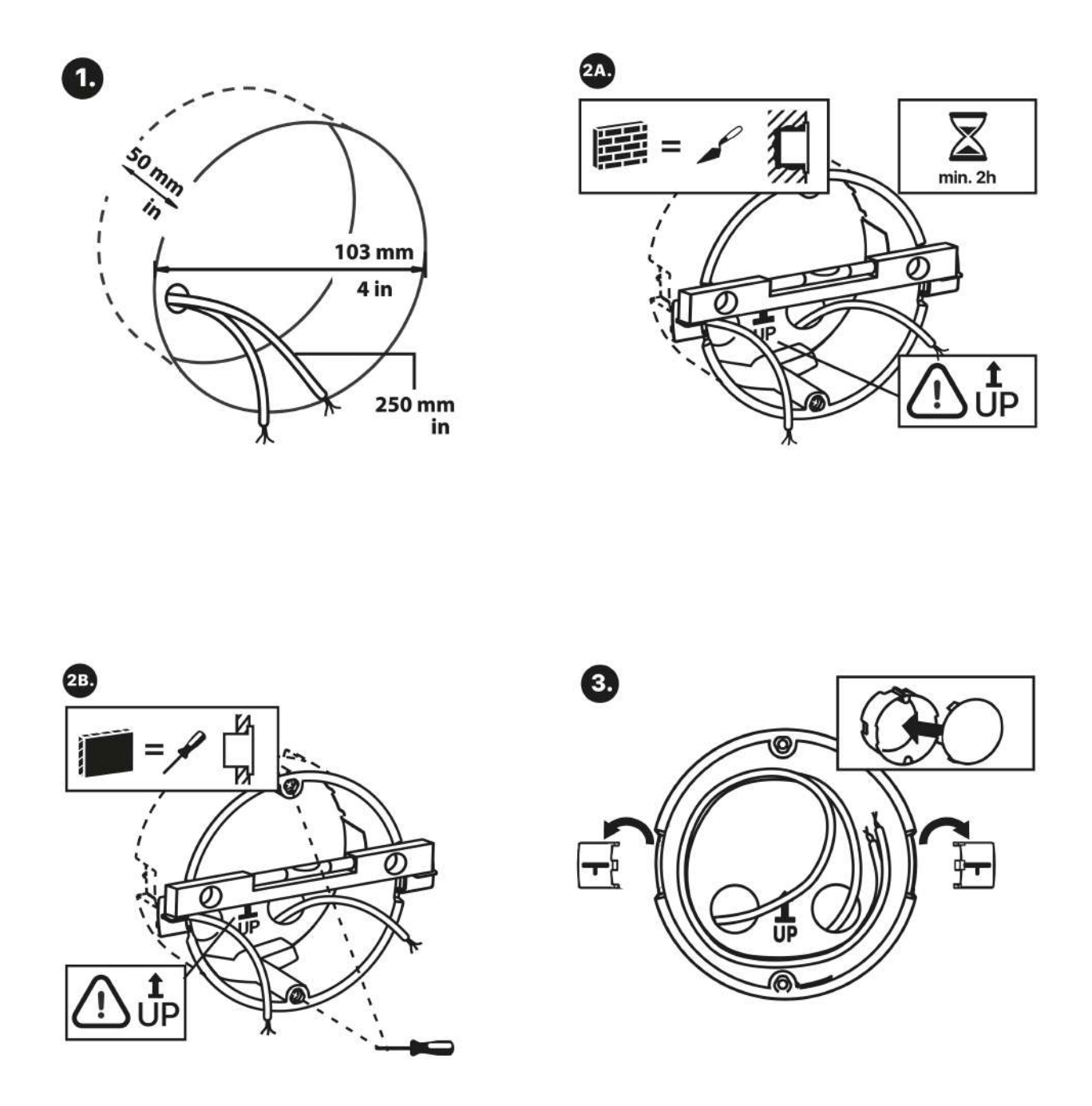

Pro instalaci je třeba připravit odpovídající kruhový otvor pro zápustnou krabici do zdi o průměru 103 mm a hloubce 50 mm. Předpokládá se, že do připraveného otvoru vedou všechny potřebné kabely o délce max. 25 cm. Do připraveného otvoru vložte na zkoušku zápustnou krabici a zkontrolujte, zda je otvor dost hluboký. Pokud je otvor vyhovující, usaďte zápustnou krabici jejím zazděním, pro přesnější nivelaci položte vodováhu na přidržovací packy. Po zatvrdnutí packy odlomte a zakryjte krabici přiloženou krytkou. V případě instalace do sádrokartonu zachyťte upevňujícími prvky.

#### **Ke stažení**

Vrtací š[ablona](https://wiki.2n.com/download/attachments/104887176/Vrtac%C3%AD%20%C5%A1ablona.pdf?api=v2&modificationDate=1695663568032&version=1)[.pdf](https://wiki.2n.com/download/attachments/104887176/TI%20IDTCSDRIL%20A_2450v2.pdf?api=v2&modificationDate=1695663568023&version=1)

Pro samotné upevnění **2N® Indoor Compact** do zápustné krabice si připravte šestihranný klíč velikosti 2,5 mm, který je součástí balení **2N® Indoor Compact**.

#### **Poznámka**

• Při instalaci **2N® Indoor Compact** do zdi je třeba brát ohled na místní normy týkající se instalace elektronického zařízení na hořlavý materiál.

## <span id="page-17-0"></span>2.2 Stručný průvodce instalací zařízení

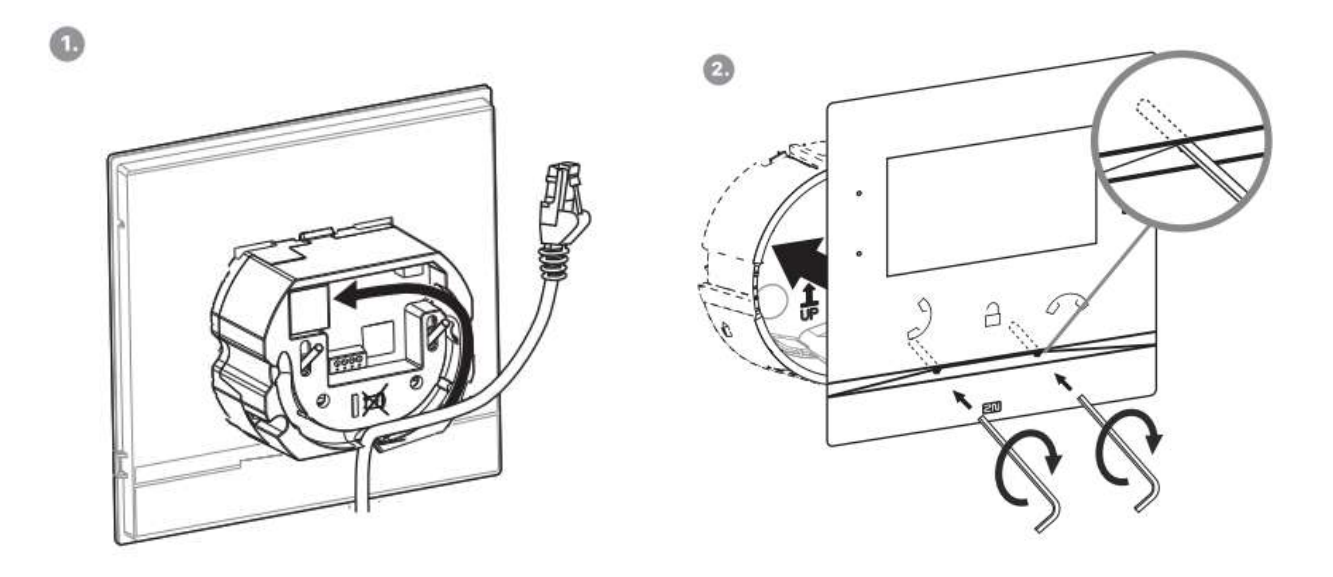

Sejměte krytku ze zazděné zápustné krabice pro **2N® Indoor Compact**. Vyjměte předpřipravenou kabeláž, UTP kabel, zvonkový drát (dvoulinka), napájení. Zkraťte kabely na požadovanou délku max. 150 mm. Zvonkovou dvoulinku nebo napájení zapojte do přiloženého konektoru. Nakrimpujte RJ-45 konektor na UTP kabel. Uchopte **2N® Indoor Compact** a spodní hranou ho opřete o zeď pod instalační krabici. Jako první zapojte zelený konektor s napájením nebo zvonkem. Připojte síťový LAN konektor. Pečlivě uložte kabely do připravené drážky na zadní straně **2N® Indoor Compact** tak, aby nepřekážely a nebránily volnému pohybu v konečné fázi instalace při vyrovnávání horizontální polohy. Zasuňte **2N® Indoor Compact** do zápustné krabice, aby zapadl na nivelační kolíky. Ty umožňují sklon o 5–6° na každou stranu pro přesné nastavení vodorovné pozice zařízení. Přichyťte šrouby v zařízení do matic v krabici přiloženým šestihranným klíčem. Podle vodováhy dorovnejte **2N® Indoor Compact** do požadované polohy

### a poté šrouby lehce dotáhněte. **2N® Indoor Compact** je připraven k základnímu provozu.

Zařízení lze alternativě instalovat také do stojánku. V rámci přípravy instalace vyjměte předpřipravenou kabeláž, UTP kabel, zvonkový drát (dvoulinka), napájení. Zkraťte kabely na požadovanou délku. Zvonkovou dvoulinku nebo napájení zapojte do konektoru. Nakrimpujte RJ-45 konektor na UTP kabel. Instalace je znázorněna na následujících obrázcích a níže popsána.

- 1. Kabely protáhněte otvorem zespodu stojánku.
- 2. Jako první zapojte do zařízení zelený konektor s napájením nebo zvonkem. Připojte síťový LAN konektor. Pečlivě uložte kabely do připravené drážky na zadní straně tak, aby nepřekážely a nebránily volnému pohybu v konečné fázi instalace.

#### 2N® Indoor Compact Uživatelský manuál

- 3. Nasaďte zařízení na stojánek, aby zapadlo na centrovací kolíky. Správné nasazení poznáte lícováním spodní hrany stojánku na spodní lištu zařízení. Upevněte zařízení do stojanu utažením šroubů skrze přední stranu. Šrouby se utahují pomocí šestihranného klíče. Šrouby lehce dotáhněte.
- 4. Odstraňte ochranné fólie z protiskluzových pásků na spodní straně stojánku a umístěte zařízení na vybrané místo. Zařízení je připraveno k základnímu provozu.

#### Tabulka spotřeby **2N® Indoor Compact** při použití různých zdrojů napájení:

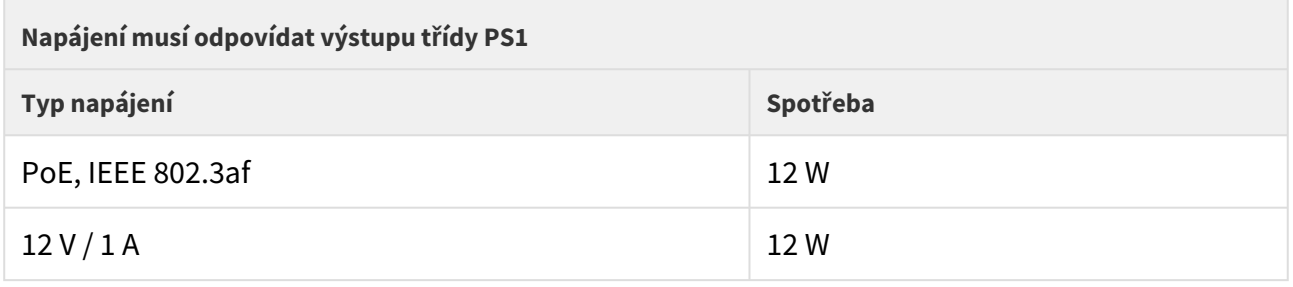

#### **Varování**

- Při použití PoE nepřipojujte k externímu napájení a naopak.
- V případě použití jiného než doporučeného napájecího adaptéru nepřekračujte jmenovitou hodnotu napájecího napětí 12 V. Zároveň zkontrolujte správnou polaritu napájecího napětí. V případě překročení jmenovitých hodnot nebo nesprávného zapojení může dojít k nevratnému poškození zařízení.

## <span id="page-19-0"></span>2.3 Správné umístění

Pro správnou instalaci **2N® Indoor Compact** musí být splněny následující instalační podmínky:

- Dostatečné místo pro instalaci.
- Zařízení je určeno k montáži ve vertikální poloze (kolmo k podlaze) do přibližné výše 120 cm od podlahy. Provozování zařízení v jiné pracovní poloze je možné pouze krátkodobě, například v servisu pro rychlé přezkoušení.
- Překročení povolené provozní teploty nemusí mít okamžitý vliv na funkci zařízení, ale může mít za následek rychlejší stárnutí a snížení spolehlivosti zařízení. Povolený pracovní rozsah pracovních teplot a vlhkosti prostředí naleznete v kapitole [6.Technické parametry.](#page-144-0)
- Zařízení není určeno do prostředí se zvýšenými vibracemi, jako například dopravní prostředky, strojovny apod.
- Zařízení není určeno do prašného prostředí, prostředí s nestabilní vlhkostí a vysokých teplotních změn.
- Zařízení nesmí být vystaveno agresivním plynům, výparům kyselin, rozpouštědel apod.
- Zařízení není určeno pro přímé zapojení do sítí Internet/WAN.
- Zařízení musí být do těchto sítí připojeno přes oddělovací aktivní prvek sítě (např. switch nebo router).
- Zařízení je určeno do vnitřních prostor. Nesmí být vystaveno dešti, stékající vodě, kondenzující vlhkosti, mlze apod.
- Zařízení není možné provozovat na místech s přímým slunečním zářením nebo v blízkosti tepelných zdrojů.
- Nad i pod zařízením je třeba ponechat volný prostor na proudící vzduch, který odvádí vznikající teplo.
- Žádné silné elektromagnetické záření v místě instalace.
- Připojení VoIP musí být správně nakonfigurováno podle SIP a ostatních VoIP doporučení.
- Je doporučeno, aby napájecí adaptér byl připojen do sítě se zálohovaným zdrojem (UPS) a s odpovídající přepěťovou ochranou.

#### Připojení napájení

Napájení **2N® Indoor Compact** je možné provést dvěma způsoby:

- 1. Vlastní napájecí zdroj 12 V / 1 A DC připojený ke svorkovnici na zadní straně.
- 2. Použitím ethernetového kabelu připojeného do PoE napájecího zdroje či ethernetového switche/routeru s podporou napájení pomocí PoE.

#### Připojení napájení PoE

K připojení **2N® Indoor Compact** do sítě ethernet slouží standardní přímý kabel zakončený konektory RJ-45. Zařízení podporuje 10BaseT a 100BaseT protokoly. Stav připojení sítě ethernet

je indikován symbolem zavěšeného sluchátka  $\infty$ . Bliká-li, zařízení není připojeno k síti.

#### **Upozornění**

- V případě provedení resetu do továrního nastavení dojde i ke změně konfigurace ethernet rozhraní zařízení!
- Použití vadného ethernet kabelu může způsobit vysokou ztrátovost paketů v síti ethernet a následnou nestabilitu spojenou se špatnou kvalitou hovorů!
- Pro správnou funkcionalitu je optimální nastavení režim LAN portu na 10 Mbps, viz [3.2.5.1 Sí](https://wiki.2n.com/pages/viewpage.action?pageId=100568413)ť.

#### **Varování**

- Při použití PoE nepřipojujte k externímu napájení a naopak.
- Připojení vadného nebo nesprávného napájecího zdroje může způsobit dočasnou nebo trvalou poruchu zařízení.

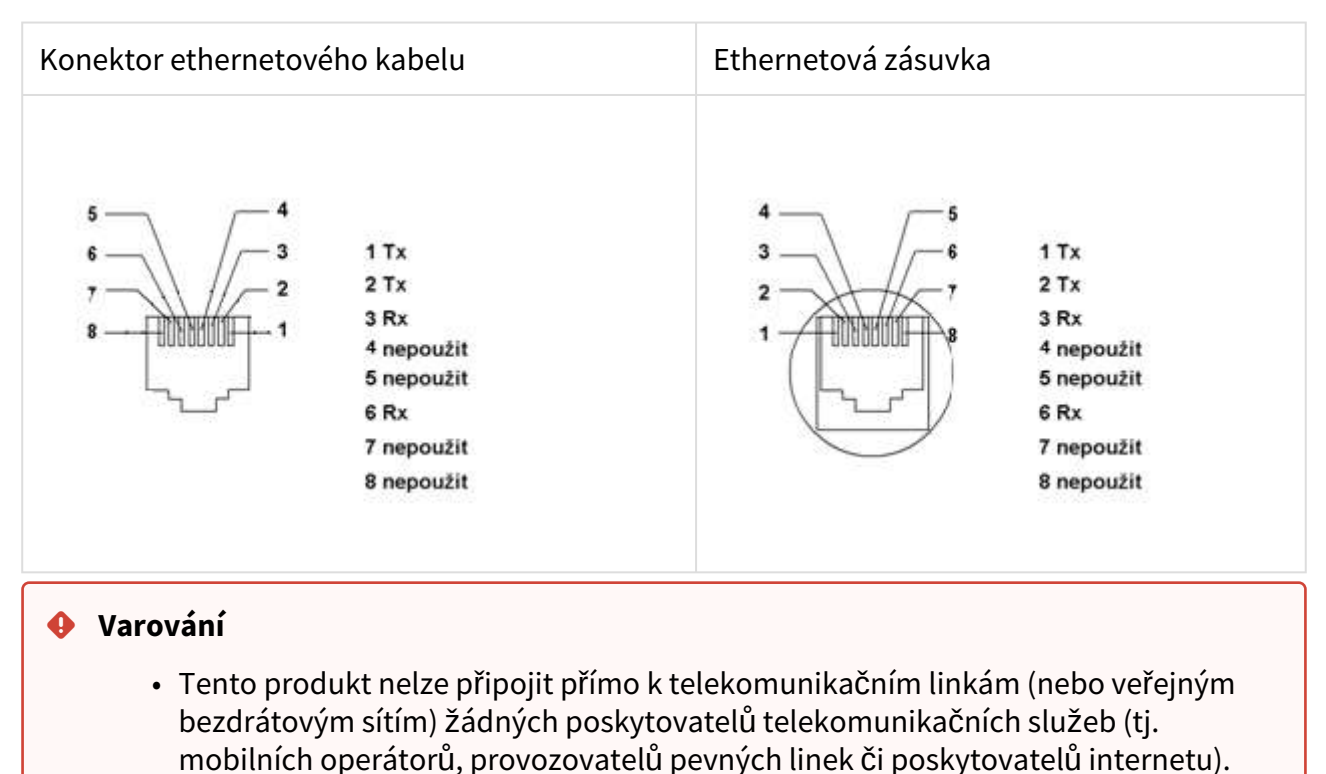

Pro připojení tohoto produktu k internetu rozhodně použijte router.

#### Aktualizace firmware

Při instalaci **2N® Indoor Compact** doporučujeme zároveň aktualizovat firmware zařízení. Nejnovější firmware pro zařízení naleznete na stránkách [www.2n.com.](http://www.2n.cz/) Způsob a průběh samotné aktualizace naleznete v kapitole [3.2.5 Systém](https://wiki.2n.cz/pages/viewpage.action?pageId=32542269).

## <span id="page-22-0"></span>2.4 Vyhledání zařízení 2N® Indoor Compact v síti pomocí 2N® Network Scanner

**2N® Indoor Compact** se konfiguruje pomocí administračního web serveru. Připojte zařízení do IP lokální sítě a přesvědčte se, že je napájen.

## Popis aplikace **2N ®** Network Scanner

Aplikace slouží pro zjištění IP adres všech zařízení **2N® Indoor Compact** v lokální síti. Aplikaci je možné stáhnout z webových stránek firmy 2N ([www.2n.com](https://www.2n.cz/cs_CZ/produkty/2n-network-scanner)). Pro instalaci je nutné mít nainstalovaný Microsoft .NET Framework 2.0.

- 1. Spusťte instalátor **2N® Network Scanner**.
- 2. Instalací vás provede instalační Wizard.

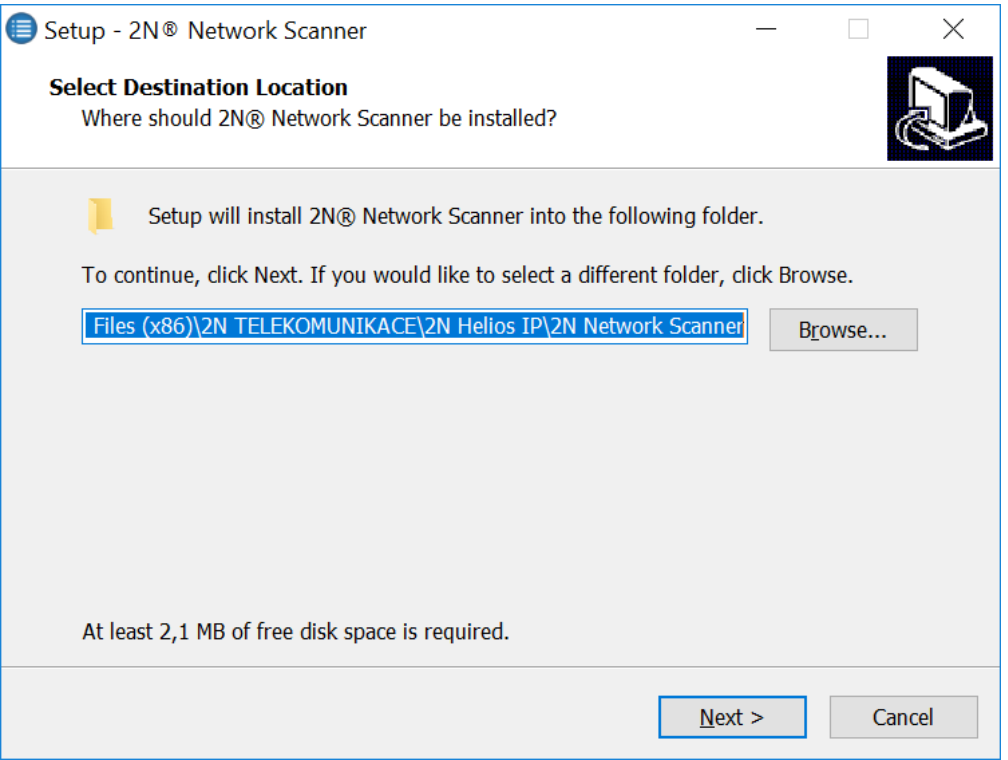

Instalační Wizard aplikace **2N® IP Network Scanner**

3. Po nainstalování aplikace **2N® IP Network Scanner** spusťte aplikaci z nabídky Start operačního systému Microsoft Windows.

Po spuštění začne aplikace automaticky vyhledávat v lokální síti veškerá zařízení z rodiny **2N IP interkomů** a jejich chytrá rozšíření (**2N® Indoor Compact**, **2N® Indoor Talk**, **2N® Indoor Touch**), která mají z DHCP přidělenou nebo staticky nastavenou IP adresu. Tato zařízení jsou následně zobrazena v tabulce.

| Help<br>File<br>Filter |               |                          |             |  |
|------------------------|---------------|--------------------------|-------------|--|
| <b>IP Address</b>      | Serial Number | Display Name             | Version     |  |
| 10.0.24.34             | 54-1921-5022  | 2N IP Verso              | 2.25.0.34.8 |  |
| 10.0 24.65             | 50-2308-0014  | <b>2N Indoor Compact</b> | 2.26.0.35.0 |  |
| 10.0.24.74             | 54-0956-0004  | 2N Indoor Touch          | 3.4.0.1.0   |  |
|                        |               |                          |             |  |

Okno aplikace **2N® IP Network Scanner**

1. Ze seznamu vyberte příslušný **2N® Indoor Compact**, který chcete konfigurovat, a klikněte na něj pravým tlačítkem myši. Výběrem položky *Browse…* se otevře okno internetového prohlížeče, pomocí něhož je možné se přihlásit do webového administrativního rozhraní **2N® Indoor Compact** a začít jej konfigurovat. IP adresu zařízení je možné změnit výběrem položky *Config* a následným zadáním požadované statické IP adresy nebo aktivací DHCP. Výchozí heslo pro konfiguraci: 2n. Pokud je nalezené zařízení šedě podbarvené, není možné konfigurovat jeho IP adresu pomocí této aplikace. V tomto případě zkuste znovu vyhledat zařízení výběrem položky Refresh a ověřte, zda je ve vaší síti povolen multicast.

#### **2** Tip

• Přístup do webového rozhraní zařízení lze jednoduše provést i dvojitým klikem na vybraný řádek v seznamu **2N® IP Network Scanner**.

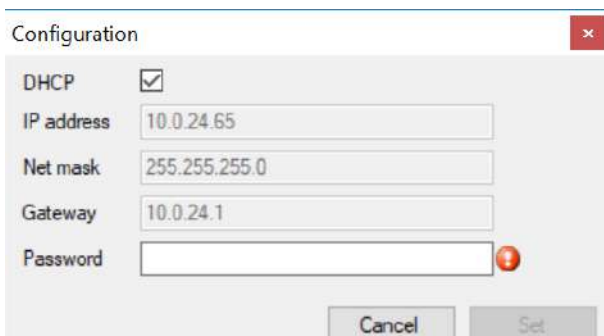

Změna IP adresy zařízení v aplikaci **2N® IP Network Scanner**

## <span id="page-24-0"></span>2.5 Zjištění IP adresy

IP adresu zařízení lze zjistit dvěma způsoby. Pomocí volně dostupné aplikace **2N® Network Scanner** nebo lze informaci zobrazit přímo na displeji zařízení.

Pro zjištění IP adresy **2N® Indoor Compact** pomocí aplikace **2N® Network Scanner** postupujte podle návodu uvedeného v předchozí kapitole 2.4 Vyhledání zařízení 2N® Indoor Compact v síti pomocí 2N® Network Scanner. Po spuštění zač[ne aplikace automaticky vyhledávat v lokální síti](#page-22-0) veškerá zařízení z rodiny **2N IP interkomů** a jejich chytrá rozšíření (**2N® Indoor** 

**Compact**, **2N® Indoor Talk**, **2N® Indoor Touch**), která mají z DHCP přidělenou nebo staticky nastavenou IP adresu. Tato zařízení jsou následně zobrazena v tabulce, která zobrazuje i přiřazené IP adresy.

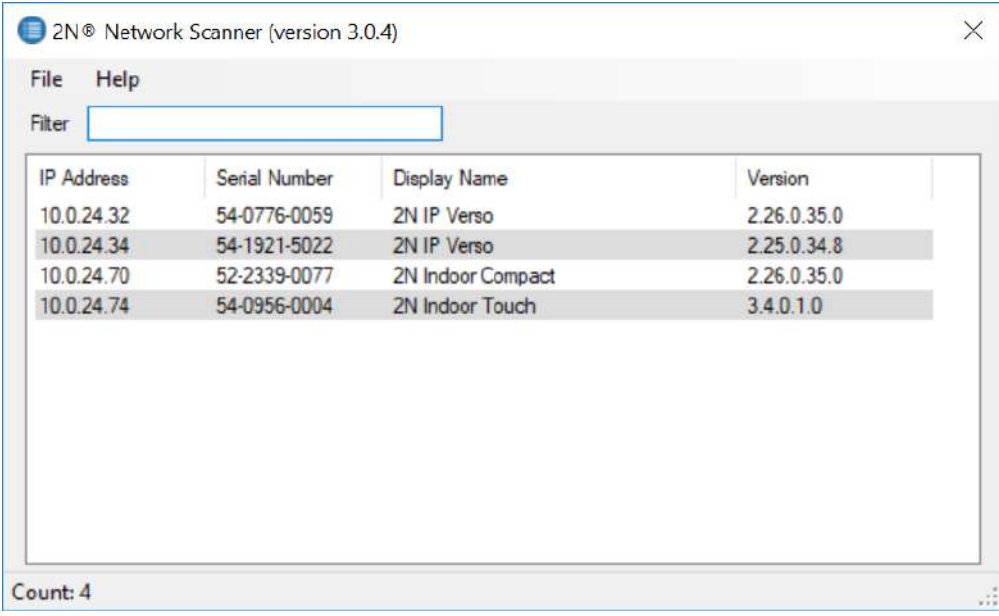

Pro zjištění IP adresy **2N® Indoor Compact** pomocí displeje ukončete režim spánku zařízení stiskem libovolného tlačítka na displeji. Na domovské obrazovce displeje, po stisknutí pravého

dolního tlačítka u ikony $\widetilde{\mathbb{G}}$ , se zobrazí nabídka menu Nastavení. Informace o IP adrese se nachází v menu Nastavení / Systém / O zařízení.

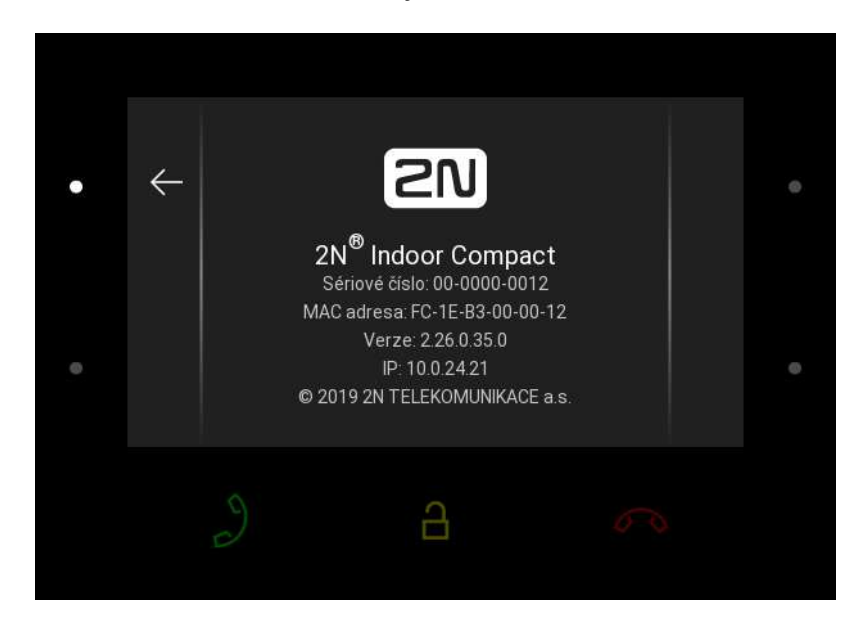

#### **Přepnutí dynamické a statické IP adresy**

**2N® Indoor Compact** se připojuje do lokální sítě a pro správnou funkci musí mít nastavenou platnou IP adresu, příp. může IP adresu získat z DHCP serveru v této síti. IP adresa a nastavení DCHP se konfiguruje v menu Systém / Síť.

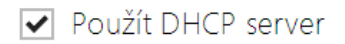

• **Použít DHCP server** – povoluje automatické získání IP adresy z DHCP serveru v lokální síti. Pokud ve vaší síti DHCP server není nebo jej nelze použít z jiného důvodu, použijte manuální nastavení sítě.

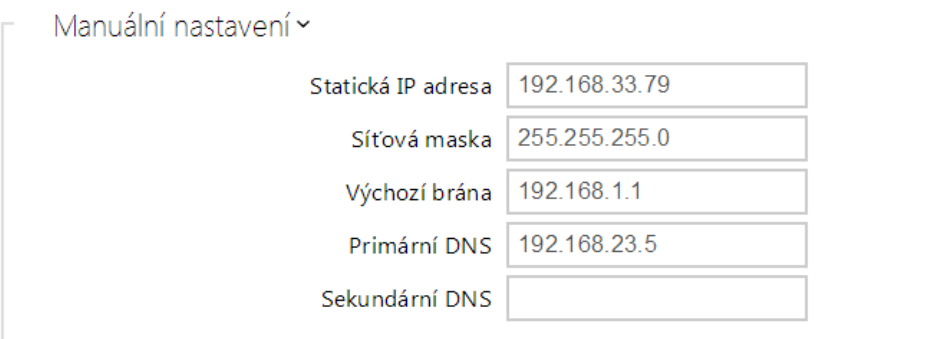

- **Statická IP adresa** statická IP adresa zařízení. Adresa je použita společně s parametry níže, pokud není nastaven parametr Použít DHCP server.
- **Maska sítě** nastavuje masku sítě.
- **Výchozí brána** adresa výchozí brány, která umožňuje komunikaci se zařízeními mimo lokální síť.
- **Primární DNS** adresa primárního DNS serveru pro překlad doménových jmen na IP adresy.
- **Sekundární DNS** adresa sekundárního DNS serveru, který je použit v případě, kdy primární DNS server není dostupný.

## <span id="page-27-0"></span>3. Konfigurace

#### **Přihlášení**

Do internetového prohlížeče zadejte IP adresu nebo doménové jméno **2N® Indoor Compact**. Po jejím zadání se zobrazí přihlašovací obrazovka. Výchozí přihlašovací jméno a heslo jsou:

- Username: **Admin**
- Password: **2n**

Pokud se přihlašovací obrazovka nezobrazí, byla do internetového prohlížeče zadána špatná IP adresa, port nebo byl vypnut administrační web server **2N® Indoor Compact**. Pokud si nejste jisti IP adresou zařízení, použijte aplikaci **2N® Network Scanner**, která je popsána v kapitole 2.4 Vyhledání zař[ízení Indoor Compact v síti pomocí 2N](#page-22-0)® Network Scanner.

#### **Výběr jazyka**

Pro výběr jazyka lze použít menu v pravém horním rohu webového rozhraní.

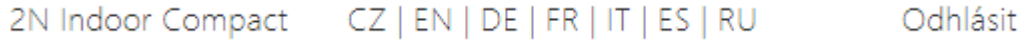

#### Výběr jazyka

- 3.1 Uvedení zař[ízení do továrního nastavení](#page-27-1)
- [3.2 Softwarová konfigurace](#page-32-0)
- 3.3 Použ[ité porty](#page-105-0)
- <span id="page-27-1"></span>3.1 Uvedení zařízení do továrního nastavení

#### **Tlačítko Reset**

Tlačítko reset umístěné mezi konektory na základní jednotce slouží k nastavení originálního továrního nastavení, restartu zařízení, zjištění IP adresy zařízení a její přepnutí do statického nebo dynamického režimu.

#### Zjištění aktuální IP adresy

Pro **zjištění aktuální IP adresy** postupujte podle následujících bodů:

- Stiskněte tlačítko RESET a držte jej stisknuté.
- Vyčkejte, než se současně rozsvítí červená a zelená LED na zařízení a zazní zvuková

signalizace  $\rightarrow$  (cca 15–35 s).

- Uvolněte tlačítko RESET.
- Zařízení hlasově automaticky oznámí aktuální IP adresu.

#### 2N® Indoor Compact Uživatelský manuál

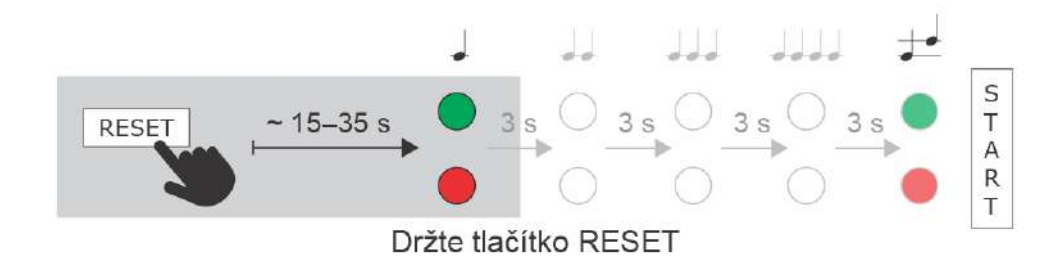

#### **Poznámka**

- Časový interval od stisknutí tlačítka RESET do první světelné a zvukové signalizace je uveden v rozmezí 15–35 s, vždy záleží na konkrétním modelu 2N IP interkomu či odpovídací jednotky.
- Pro **2N® Indoor Compact** platí časový interval 15 s.

Nastavení statické IP adresy zařízení

Pro nastavení konfigurace sítě zařízení do režimu se **statickou IP adresou** (DHCP OFF) postupujte podle následujících bodů:

- Stiskněte tlačítko RESET a držte jej stisknuté.
- Vyčkejte, než se současně rozsvítí červená a zelená LED na zařízení a zazní zvuková

signalizace  $\bullet$  (cca 15–35 s).

- Vyčkejte, než červená LED zhasne a zazní zvuková signalizace (cca dalších 3 s).
- Uvolněte tlačítko RESET.

Po restartu bude mít zařízení nastaveny tyto síťové parametry:

- IP adresa: 192.168.1.100
- Maska sítě: 255.255.255.0
- Výchozí brána: 192.168.1.1

#### 2N® Indoor Compact Uživatelský manuál

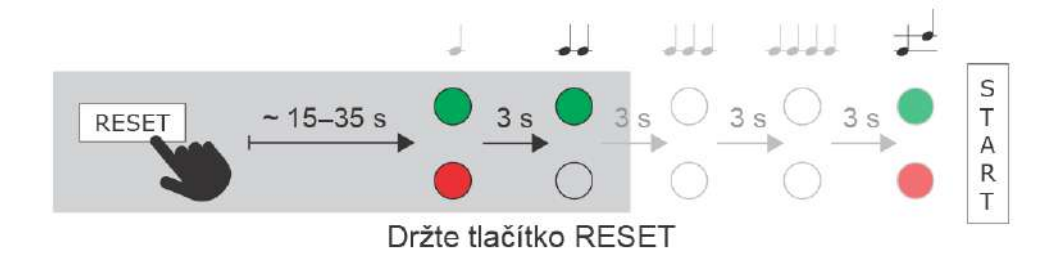

#### Nastavení dynamické IP adresy zařízení

Pro nastavení konfigurace sítě zařízení s **dynamickou IP adresou** (DCHP ON) postupujte podle následujících bodů:

- Stiskněte tlačítko RESET a držte jej stisknuté.
- Vyčkejte, než se současně rozsvítí červená a zelená LED na zařízení a zazní zvuková signalizace  $\rightarrow$  (cca 15–35 s).
- 
- Vyčkejte, než červená LED zhasne a zazní zvuková signalizace (cca dalších 3 s). • Vyčkejte, než zelená LED zhasne a opět se rozsvítí červená LED a zazní zvuková
- signalizace  $\rightarrow$   $\rightarrow$  (cca dalších 3 s).
- Uvolněte tlačítko RESET.

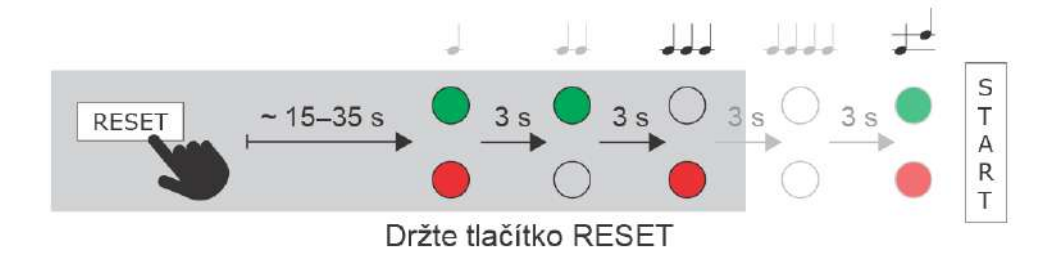

#### Obnovení originálního nastavení

Pro obnovení **originálního továrního nastavení** zařízení postupujte podle následujícího postupu:

- Stiskněte tlačítko RESET a držte jej stisknuté.
- Vyčkejte, než se současně rozsvítí červená a zelená LED a zazní zvuková signalizace (cca 15–35 s).
- Vyčkejte, než červená LED zhasne a zazní zvuková signalizace  $\overrightarrow{\phantom{a}}$  (cca další 3 s).
- Vyčkejte, než zelená LED zhasne a opět se rozsvítí červená LED a zazní zvuková

```
signalizace \overrightarrow{e} (cca další 3 s).
```
- Vyčkejte, než červená LED zhasne a zazní zvuková signalizace  $\overrightarrow{\phantom{a}}$   $\overrightarrow{\phantom{a}}$  (cca další 3 s).
- Uvolněte tlačítko RESET.

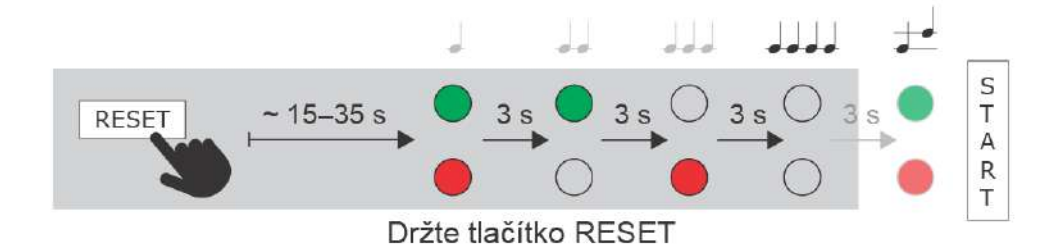

#### Restart zařízení

Krátký stisk tlačítka RESET (< 1 s) vyvolá pouze restart zařízení – k žádné změně konfigurace nedochází.

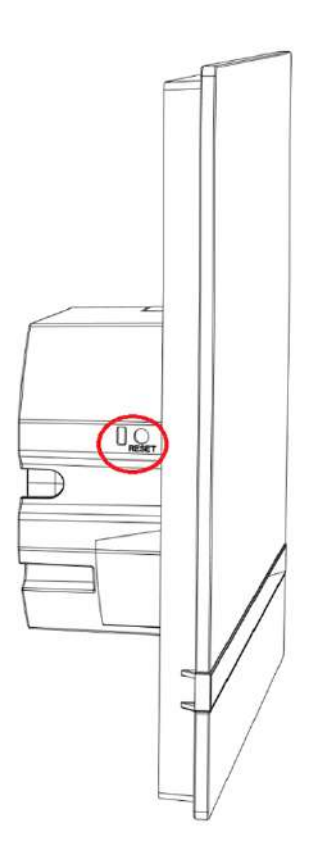

#### **Poznámka**

• Časový interval od krátkého stisku tlačítka RESET po znovu připojení zařízení do sítě po proběhlém restartu trvá pro **2N® Indoor Compact** 18 s.

## <span id="page-32-0"></span>3.2 Softwarová konfigurace

## 2N® Indoor Compact

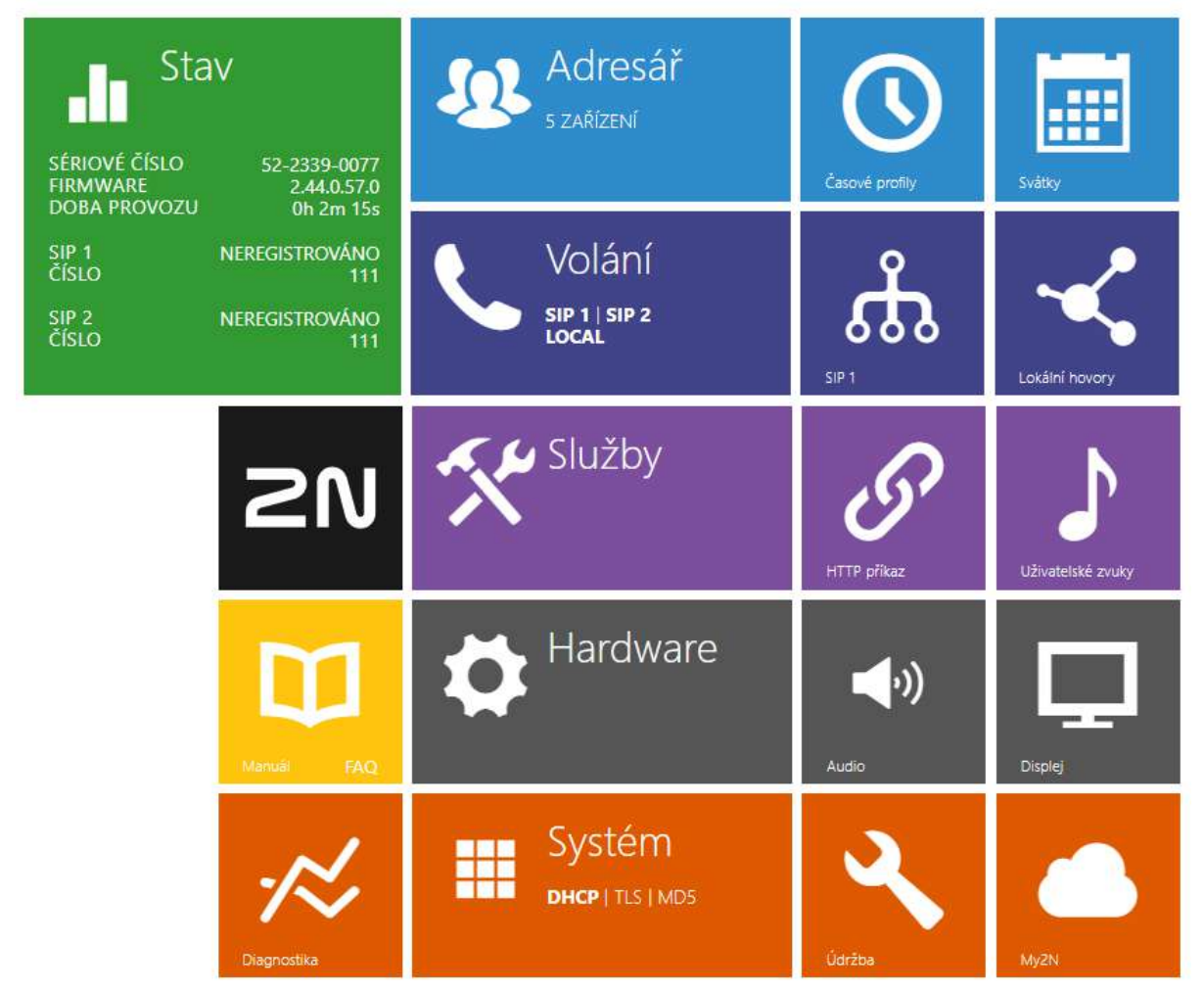

#### Přihlášení do webového konfiguračního rozhraní

Zařízení se konfiguruje pomocí webového konfiguračního rozhraní. Pro přístup je potřeba znát IP adresu zařízení nebo doménové jméno zařízení. Zařízení musí být připojeno do lokální IP sítě a musí být napájeno.

#### **Doménové jméno**

K zařízení je možné se připojovat zadáním doménové adresy ve formátu *hostname.local* (např.: 2NIndoorCompact-00000001.local). Hostname nového zařízení se skládá z názvu zařízení a ze sériového čísla zařízení. Formáty názvů zařízení v hostname jsou uvedeny níže. Sériové číslo se do doménového jména zadává bez pomlček. Hostname je možné později změnit v sekci Systém > Síť.

Přihlašování pomocí doménového jména má výhodu při používání dynamické IP adresy zařízení. Zatímco se dynamická IP adresa mění, doménové jméno zůstává stejné. Pro doménové jméno je možné vygenerovat certifikáty podepsané důvěryhodnou certifikační autoritou.

#### **Úvodní přehledová obrazovka**

Úvodní stránka se zobrazí po přihlášení do webového rozhraní **2N® Indoor Compact**. Kdykoli se

k ní můžete vrátit pomocí tlačítka  $\bigodot$  umístěného v levém horním rohu dalších stránek webového rozhraní. V záhlaví stránky se zobrazuje jméno zařízení (viz parametr Zobrazované jméno v nastavení Služby / Telefon / SIP). Pro výběr jazyka lze použít menu v pravém horním rohu webového rozhraní. Od zařízení se můžete odhlásit pomocí tlačítka Odhlásit v pravém horním rohu stránky, zobrazit si nápovědu pomocí ikony otazníku nebo pomocí bubliny poskytnout zpětnou vazbu.

Úvodní stránka slouží jako první úroveň menu a rychlá navigace (kliknutím na libovolnou dlaždici) do vybraných částí konfigurace **2N® Indoor Compact**. V některých dlaždicích se zároveň zobrazuje stav vybraných služeb.

- [3.2.1 Stav](#page-35-0)
- [3.2.2 Adresá](#page-43-0)ř
- [3.2.3 Volání](#page-55-0)
- [3.2.4 Slu](#page-66-0)žby
- [3.2.5 Hardware](#page-75-0)
- [3.2.6 Systém](#page-82-0)

<span id="page-35-0"></span>3.2.1 Stav

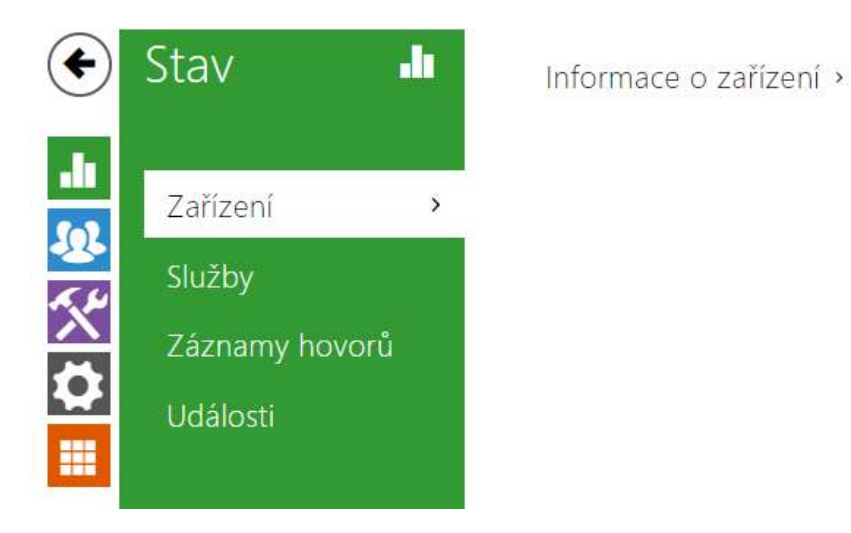

V menu **Stav** jsou přehledně zobrazeny aktuální informace a vlastnosti zařízení. Menu je rozděleno do 4 záložek: **Zařízení**, **Služby**, **Záznamy hovorů** a **Události**.
## 3.2.1.1 Zařízení

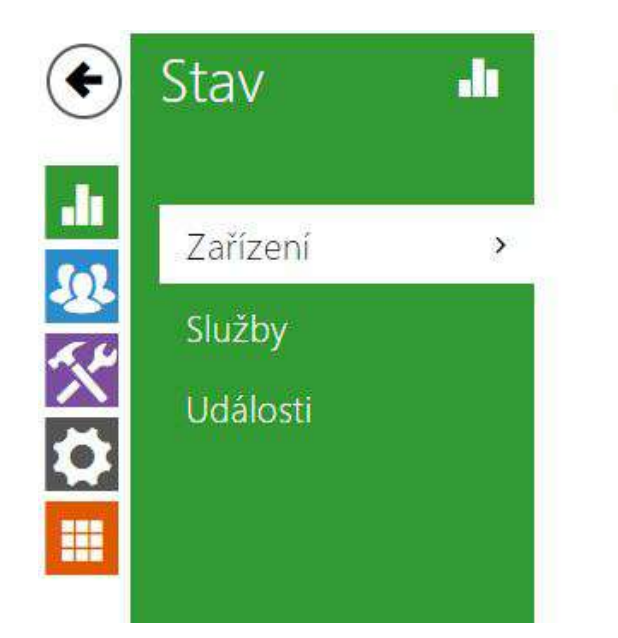

Informace o zařízení >

Vlastnosti zařízení »

### Záložka Zařízení

Zobrazuje informace o modelu a jeho vlastnostech, verzi firmware a bootloaderu apod.

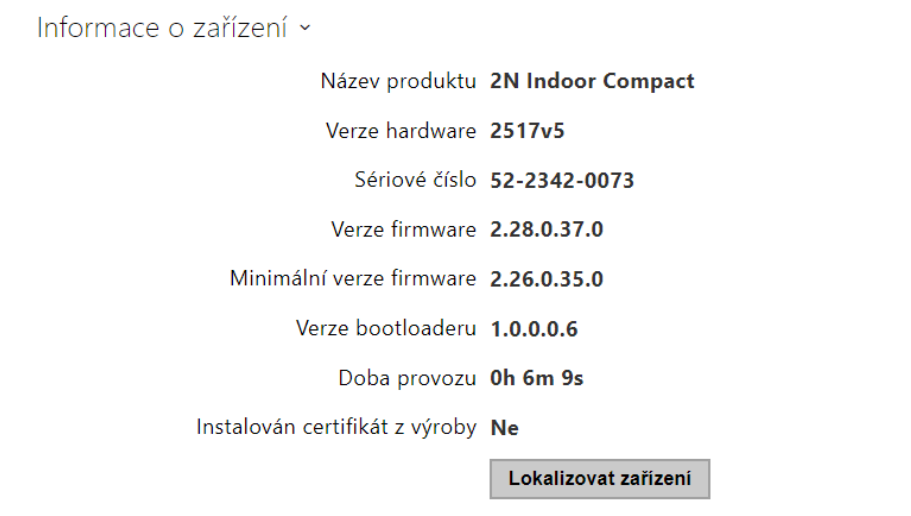

- **Instalován certifikát z výroby** specifikuje uživatelský certifikát a privátní klíč, pomocí kterých se ověřuje oprávnění interkomu komunikovat se ACS serverem.
- **Lokalizovat zařízení** optická a akustická signalizace zařízení. Optická signalizace je možná pouze v případě, že je přístroj vybaven podsvícením (**2N® IP Style, 2N® IP**

**Verso**, **2N® IP Solo**, **2N® IP** 

**Base**, **2N® IP Vario**, **2N® IP Force**, **2N® IP Safety** a **2N® IP Uni, 2N® Indoor Compact, 2N® Indoor Talk, 2N® Indoor Touch, 2N® IP Indoor Toouch 2.0** ). Není-li v přístroji integrován reproduktor, zkontrolujte, zda je k připojení zvukové signalizace připojen externí reproduktor (**2N® IP Audio Kit** a **2N® IP Video Kit**).

### 3.2.1.2 Služby

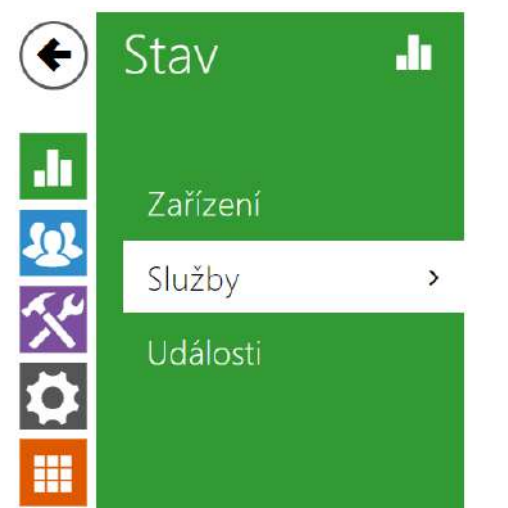

Stav síťového rozhraní » Stav telefonu(SIP1) > Stav telefonu(SIP2) >

### Záložka Služby

Zobrazuje stav síťového rozhraní a vybraných služeb.

```
Stav síťového rozhraní ~
                MAC Adresa 7C-1E-B3-00-57-C9
                 Stav DHCP POUŽITO
                  IP Adresa 192.168.1.111
                 Maska sítě 255.255.255.0
              Výchozí brána 192.168.1.1
               Primární DNS 192.168.1.1
            Sekundární DNS 0.0.0.0
```
Stav telefonu (SIP1) ~

Telefonní číslo (ID) 4272 Stav registrace ZAREGISTROVÁNO Důvod selhání -Adresa registraru 10.0.97.150 Čas poslední registrace 2018-10-04 13:28:33

Stav telefonu (SIP2) ×

Telefonní číslo (ID) 111 Stav registrace NEREGISTROVÁNO

Důvod selhání -

Adresa registraru

Čas poslední registrace N/A

## 3.2.1.3 Záznamy hovorů

Záznamy hovorů zobrazují přehled všech uskutečněných hovorů. Každý hovor nese informaci o typu kontaktu, ID volaného/volajícího, o datu a čase uskutečnění, délce trvání a statusu (příchozí, odchozí, zmeškaný, vyzvednuto jinde, tlačítko zvonku). Pole pro vyhledávání umožňuje fulltextové vyhledávání ve jméně hovorů. Zaškrtávací pole slouží k označení všech záznamů pro hromadné mazání. Vybraný záznam hovoru lze smazat i jednotlivě pomocí tlačítka

 $\hat{\bullet}$  . Přehled zobrazuje posledních 20 záznamů, které jsou řazeny od nejnovějšího hovoru po nejstarší.

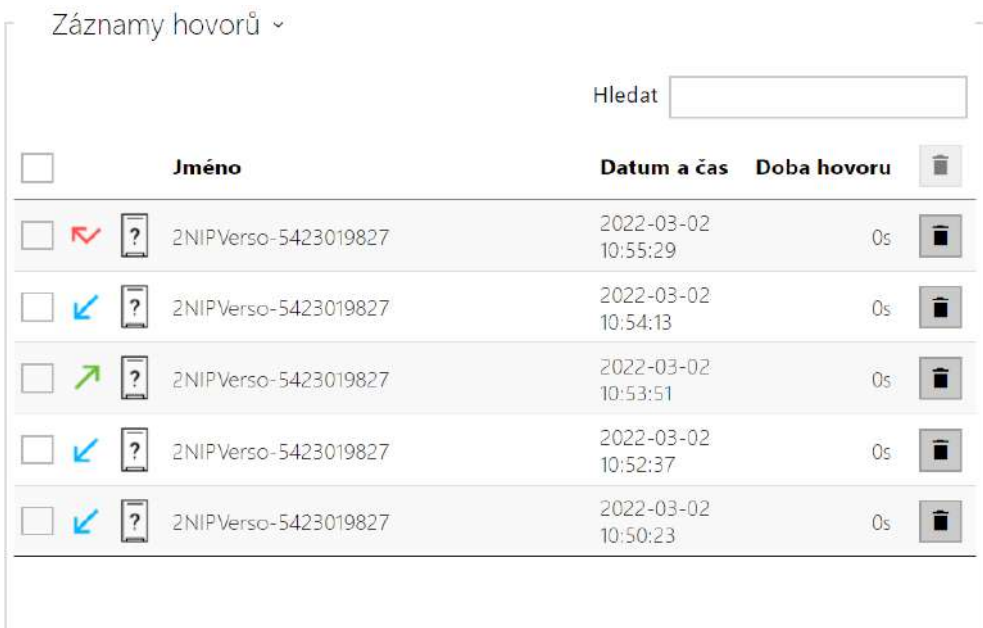

## 3.2.1.4 Události

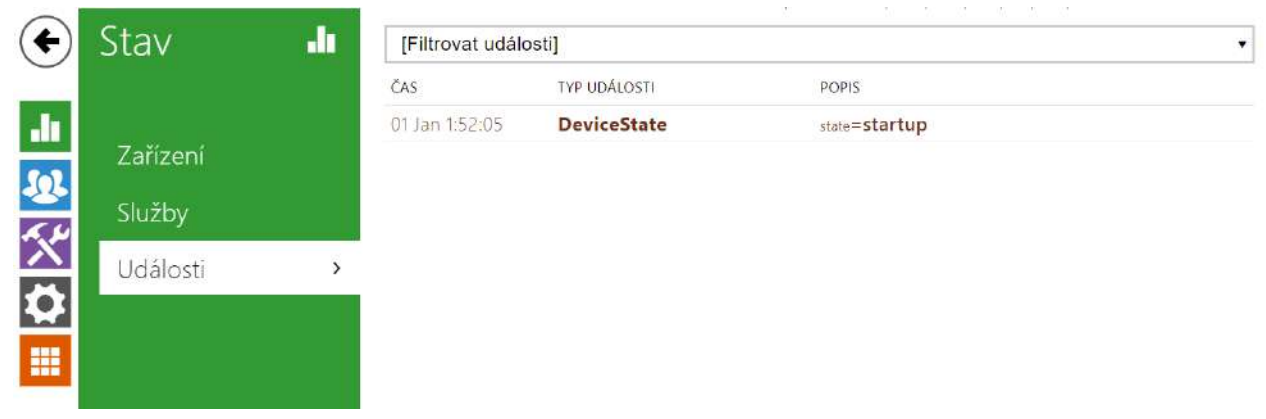

### Záložka Události

V této záložce je možné vidět posledních 500 událostí, které zařízení zaznamenalo. Každá událost obsahuje čas a datum zachycení, typ události a popis více specifikující událost. Události lze filtrovat v rozbalovacím menu nad vlastním záznamem událostí podle typu události.

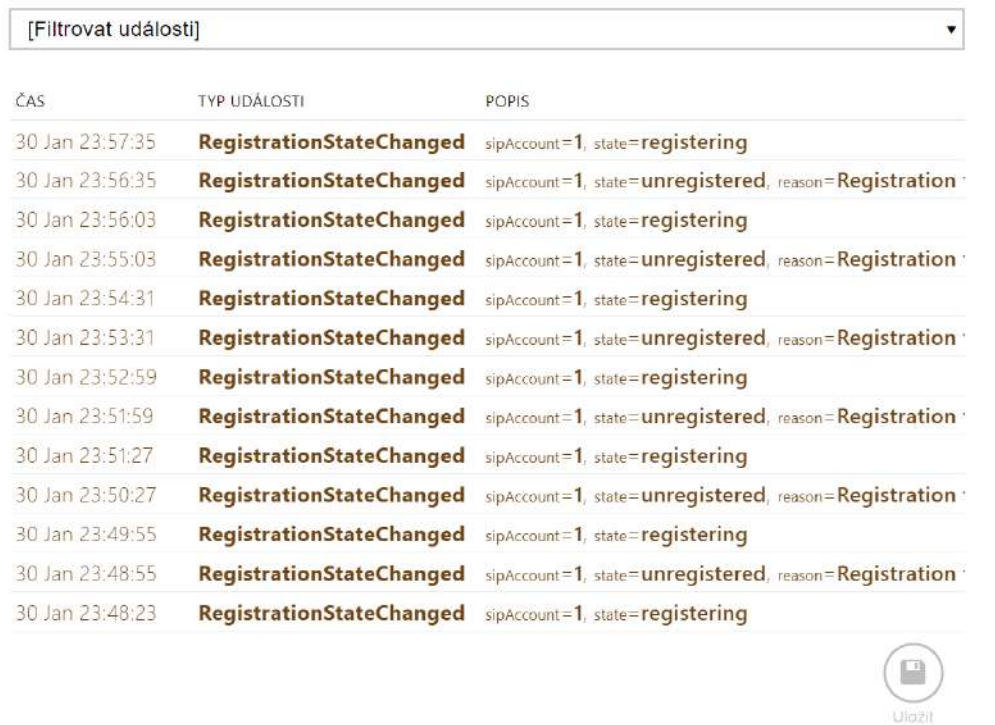

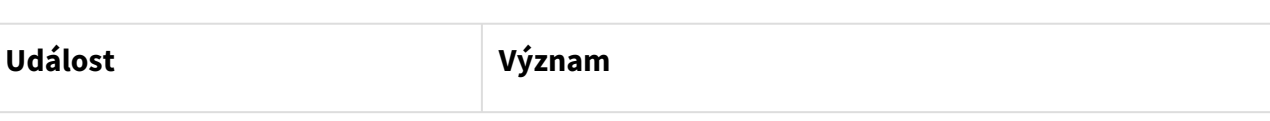

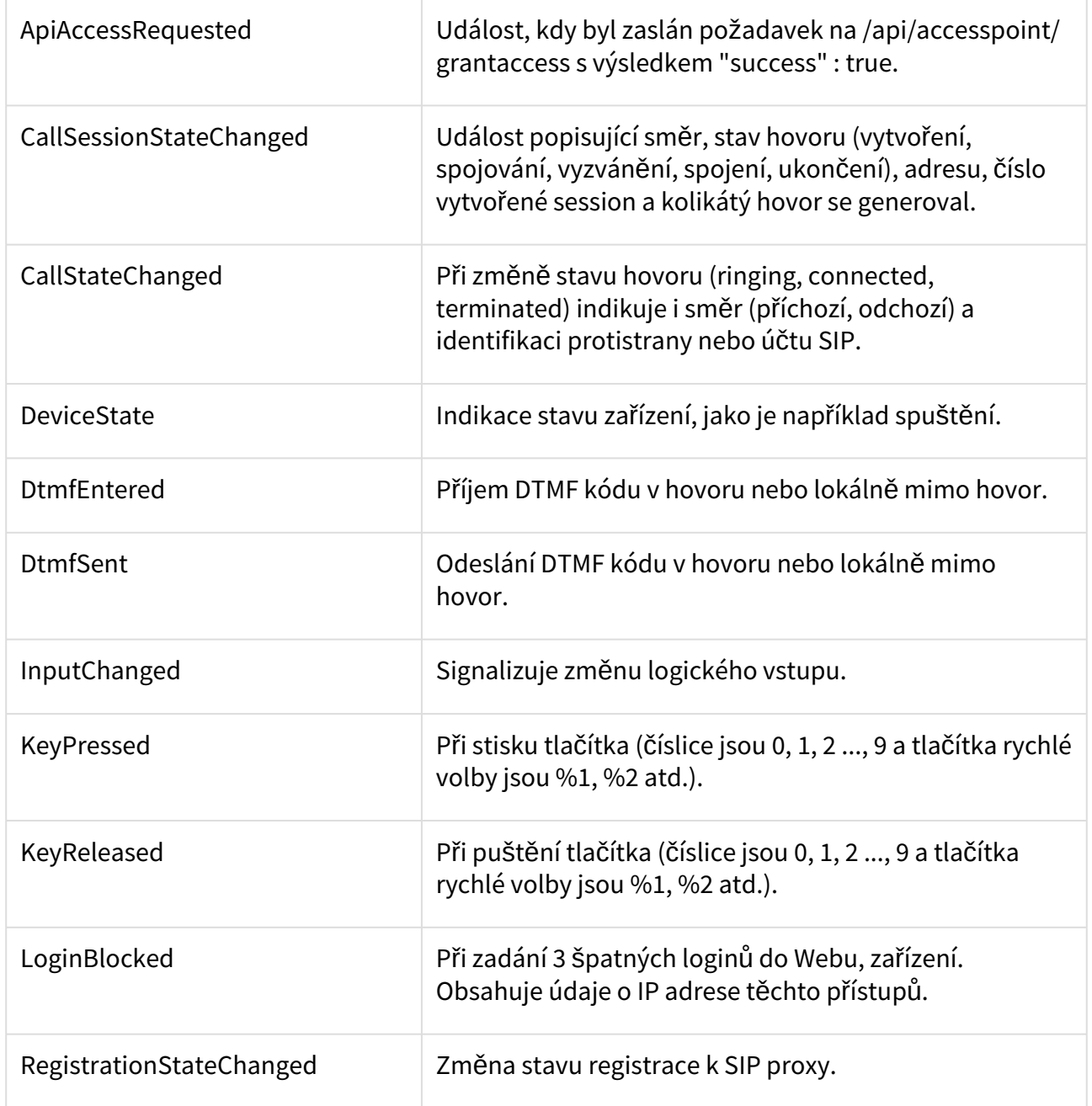

## 3.2.2 Adresář

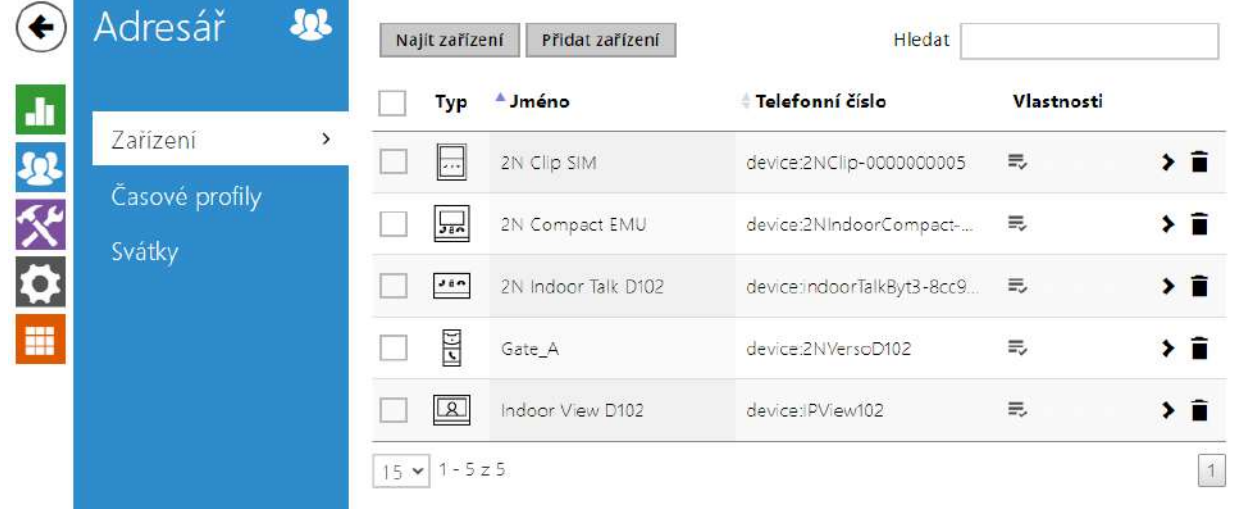

Zde je přehled toho, co v kapitole naleznete:

- [3.2.2.1 Za](#page-44-0)řízení
- 3.2.2.2 Č[asové profily](#page-51-0)
- [3.2.2.3 Svátky](#page-54-0)

## <span id="page-44-0"></span>3.2.2.1 Zařízení

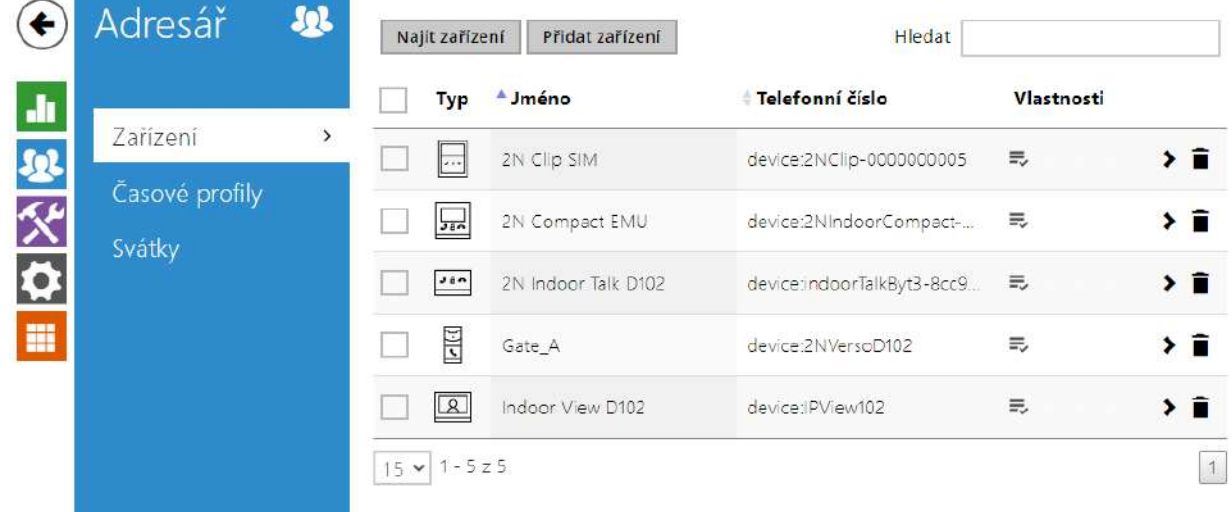

Adresář je jednou z nejdůležitějších částí konfigurace zařízení. Slouží k přidávání nových zařízení (2N IP interkomy a další odpovídací jednotky ) a obsahuje jejich důležité informace a vlastnosti. Do adresáře lze přidat až 200 zařízení.

Funkce Vyhledávání v adresáři funguje jako fulltextové vyhledávání ve jménech a telefonních číslech. Vyhledává všechny shody v celém seznamu. Nové zařízení se přidává pomocí tlačítka nad tabulkou. Je možné také vyhledat zařízení v lokální síti a toto zařízení následně přidat do

Adresáře jako nový kontakt. Pro zobrazení detailu nastavení zařízení slouží ikona  $\bullet$ . Pro

odebrání zařízení ze seznamu, kdy se smažou všechny jeho zadané údaje, slouží ikona  $\blacksquare$ .

Řazení seznamu lze nastavit podle jména nebo vlastnosti zařízení (  $\equiv$  ikona vlastnosti

zařízení, které je povoleno zobrazovat na displeji, ikona vlastnosti zařízení, které má

 $p$ ovoleny příchozí hovory,  $\Box$  ikona vlastnosti zařízení, na které bude vytvořeno nouzové volání po stisku zvonkového tlačítka). Na 1 stránku seznamu lze nastavit zobrazení 15, 25 nebo 50 zařízení.

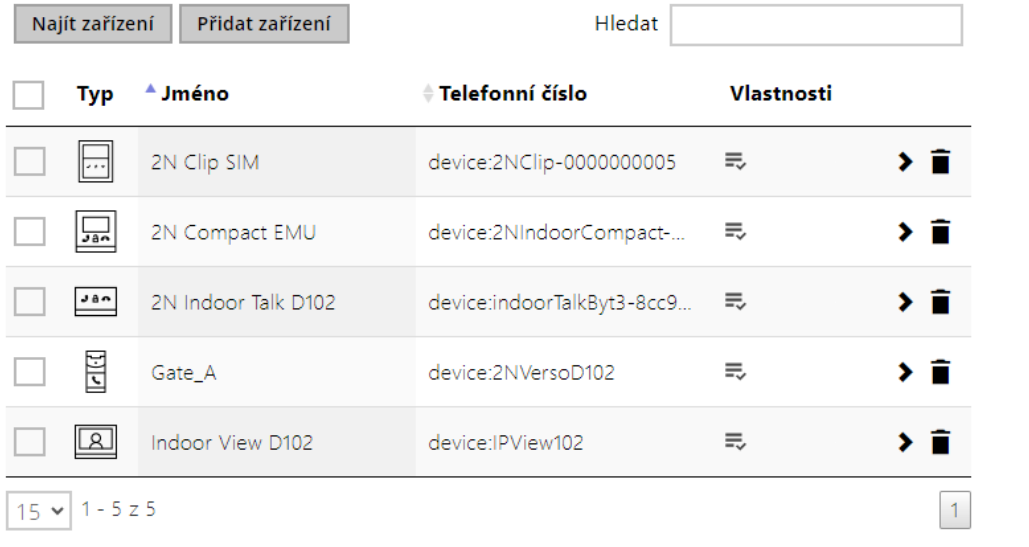

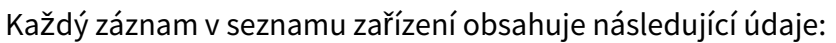

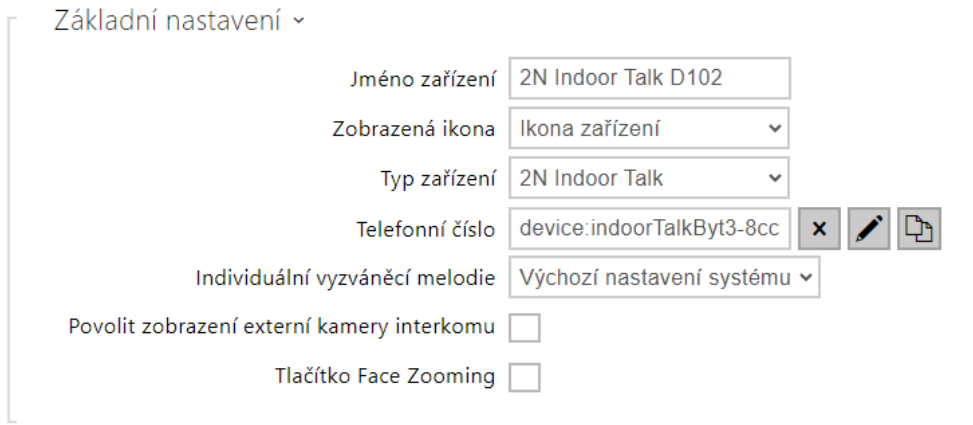

- **Jméno zařízení** jméno zařízení na dané pozici telefonního seznamu. Tento parametr je nepovinný a slouží pouze pro jednodušší orientaci a vyhledávání v telefonním seznamu.
- **Zobrazovaná ikona** zobrazí zařízení se symbolem recepce nebo se standardním symbolem.
- **Typ zařízení** tento parametr je nastavitelný ručně a nebo automaticky pomocí funkce vyhledání registrovaných zařízení v seznamu v adresáři.
- **Telefonní číslo** telefonní číslo stanice, na kterou má být hovor směrován. Pro tzv. přímé SIP volání zadejte adresu ve tvaru sip: [user\_id@]doména[:port], např.:

sip:200@192.168.22.15 nebo sip:jmeno@vasefirma. Pro volání na mobilní aplikaci **2N® IP Mobile** zadejte device:název\_zařízení. Název zařízení si nastavíte v mobilní aplikaci. Pokud za telefonním číslem uvedete znaky **/1** resp. **/2**, pro odchozí volání se explicitně použije SIP účet 1 resp. 2. Přidáním /S je možno vynutit šifrovaný hovor, /N nešifrovaný. Volbu účtu a šifrování současně je možno zadat např. jako /1S.

Detailní nastavení telefonního čísla je možné provést v editaci, která se otevře stisknutím

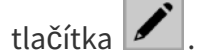

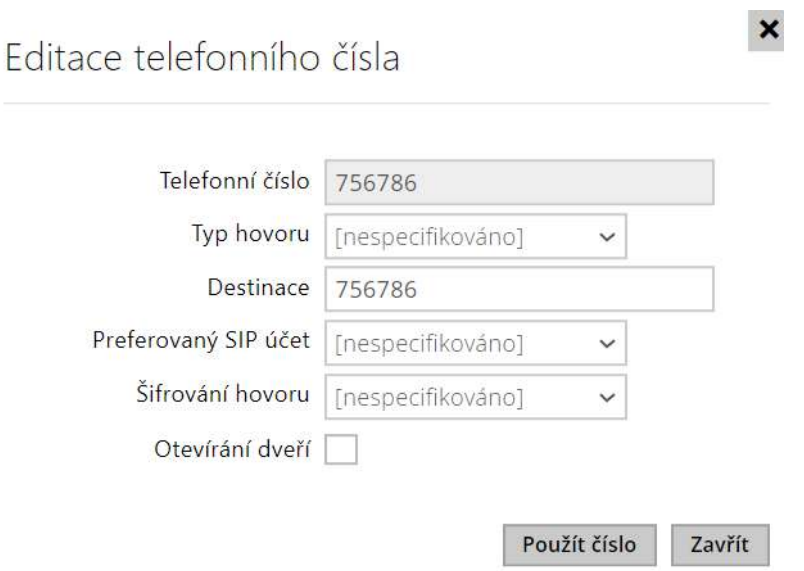

- **Typ hovoru** nastavuje schéma v URI volané destinace. Při volbě Bez schématu je URI doplněno údaji z nastavení účtu SIP. Další nastavení slouží pro přímé SIP volání (sip:), 2N lokální hovor (device:), volání na zařízení Crestron (rava:) nebo hovor se systémem zprávy videa, například AXIS Camera Station (vms:).
- **Destinace** nastavuje další části URI volané destinace. Zpravidla obsahuje číslo, IP adresu, doménu, port nebo identifikátor zařízení. Pro hovory na VMS se zadává hvězdička (\*).
- **Preferovaný SIP účet** pro volání se přednostně použije SIP účet číslo 1 nebo číslo 2.
- **Šifrování hovoru** je možné nastavit povinné šifrování hovoru nebo naopak hovor bez šifrování
- **Otevírání dveří**  pomocí zpětného volání.
- **Individuální vyzváněcí melodie** nastavuje individuální vyzváněcí melodii pro konkrétní kontakty pro jejich lepší rozlišení.
- **Povolit zobrazení externí kamery interkomu**  nastavuje, zda má koncové zařízení kontaktu k dispozici externí kameru, či ne (dle tohoto nastavení se při hovoru a preview hovoru zobrazuje tlačítko na přepínání mezi interní a externí kamerou). V případě, že se jedná o 2N koncové zařízení v lokální síti, je upřednostněna informace zaslaná zařízením před tímto nastavením (tj. u kontaktů používajících 2N koncová zařízení nebo u zařízení bez kamery není třeba nastavovat).
- **Tlačítko Face Zooming** nastavuje, zda má koncové zařízení kontaktu schopnost sledovat obličeje ve videohovoru, či ne (dle tohoto nastavení se při hovoru a preview hovoru zobrazuje tlačítko na zapínání a vypínání sledování obličejů). V případě, že se jedná o 2N koncové zařízení v lokální síti, je upřednostněna informace zaslaná zařízením před tímto nastavením (tj. u kontaktů používajících 2N koncová zařízení nebo u zařízení bez kamery není třeba nastavovat).

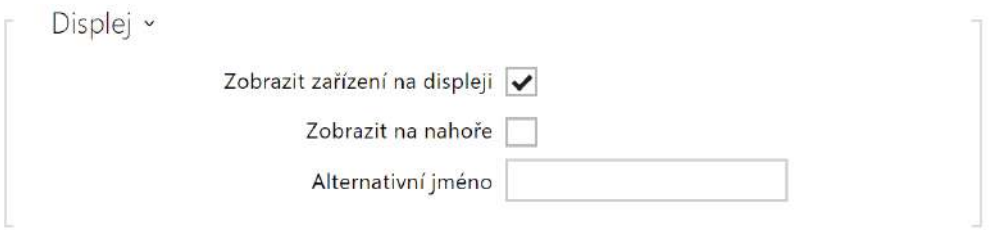

- **Zobrazit zařízení na displeji** toto zařízení bude zobrazeno na displeji. Uživatel může zvolit a zavolat na jakékoliv zařízení zobrazované na displeji.
- **Zobrazit nahoře** zařízení bude zobrazeno na začátku displeje.
- **Alternativní jméno** zástupné jméno zobrazené na displeji místo jména zařízení. Pokud není alternativní jméno vyplněno, na displeji se zobrazí.

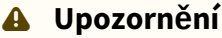

• Pro parametry Jméno zařízení a Alternativní jméno nejsou povoleny znaky <, > a /.

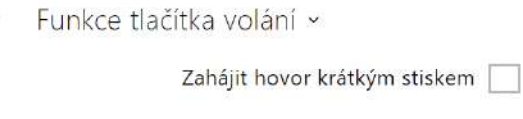

• **Zahájit hovor krátkým stiskem** – telefonní hovor na toto zařízení bude zahájen po krátkém stisku tlačítka volání. Pokud je nakonfigurován právě jeden kontakt, je možné vyvolat otevření dveří krátkým stisknutím tlačítka zámku.

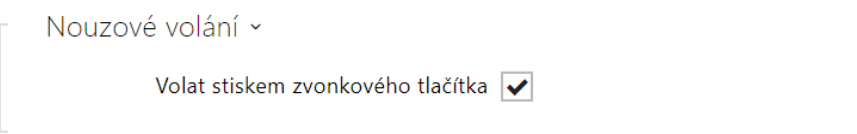

• **Volat stiskem zvonkového tlačítka** – telefonní hovor na toto zařízení bude zahájen po stisku tlačítka nouzového volání. Funkci využití zvonkového tlačítka k vytvoření nouzového hovoru lze nastavit v sekci HW / Digitální vstupy / Zvonkové tlačítko.

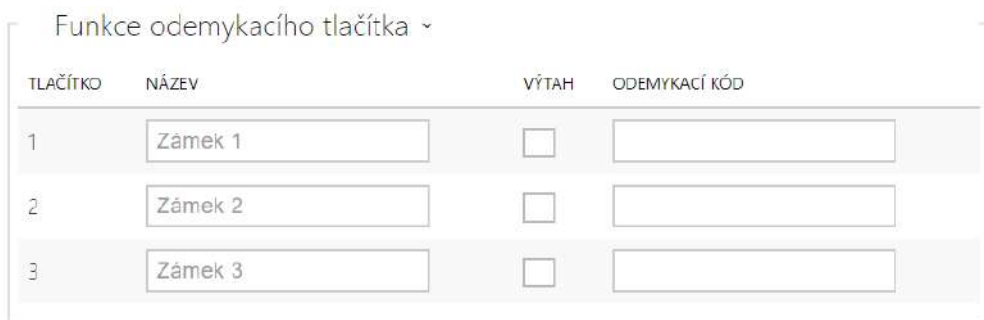

• **Kód tlačítka 1, 2, 3** – kód přiřazený odemykacímu tlačítku #1, #2, #3. Slouží například pro vzdálené odemknutí vchodových dveří. Kód musí obsahovat alespoň dva znaky pro odemknutí dveří z klávesnice interkomu a minimálně jeden znak pro odemknutí dveří pomocí DTMF z telefonu. Mezi podporované znaky také patří \* nebo #. Doporučujeme použít alespoň čtyři znaky.

## 3.2.2.1.1 Nastavení spojení hovorů

Aby bylo možné provádět hovory s dalšími koncovými zařízeními v IP sítích, je potřeba zařízení přiřadit ke kontaktu v Adresáři.

Spojení se zařízeními 2N v lokální síti

- 1. Ujistěte se, že je na obou 2N zařízeních povolená funkce [Lokální hovory](https://wiki.2n.com/display/IDCOM/.3.2.3.1+Telefon+v2.43).
- 2. Klikněte na tlačítko **Najít zařízení** nad tabulkou. V seznamu zaškrtněte zařízení, se kterým chcete navázat spojení. Po přidání zařízení se otevře editace.
- 3. V editaci nastavte:
	- způsob zahájení hovoru s kontaktem krátkým stiskem volacího tlačítka,
	- povolení zobrazení kontaktu na displeji zařízení zaškrtnutím dané kolonky,
	- základní informace.
- 4. Po uložení se kontakt zobrazí v telefonním seznamu na displeji zařízení.
- 5. Pro úspěšné uskutečnění hovoru musí být na volaném 2N zařízení povolena služba [Lokální hovory.](https://wiki.2n.com/display/IDCOM/.3.2.3.1+Telefon+v2.43)

### Spojení s ostatními zařízeními

- 1. Vytvořte nový kontakt kliknutím na tlačítko **Přidat zařízení** nad tabulkou nebo otevřete detail existujícího kontaktu.
- 2. Kliknutím na ikonu tužky vedle parametru Telefonní číslo otevřete editaci telefonního čísla.
- 3. V editaci vyberte typ hovoru:
	- *SIP* pro hovor uskutečňované přes SIP,
	- *rava* pro hovory se zařízením Creston,
	- *vms* pro hovory s Axis Camera Station,
	- *device* pro hovory s lokálním 2N zařízením.
- 4. Do kolonky destinace zadejte adresu volací destinace, na kterou má být hovor směrován. Vyplňte SIP URI ve tvaru *jméno\_uživatele@hostitel* nebo cílovou IP adresu (nap ř.: *johana@255.0.255.0* nebo *johana@calls.2N.com*)*.* V případě lokálních hovorů vyplňte ID volaného 2N zařízení, viz Lokální hovory v [3.2.3.1 Telefon.](https://wiki.2n.com/display/IDCOM/.3.2.3.1+Telefon+v2.43)
- 5. V editaci nastavte:
	- způsob zahájení hovoru s kontaktem krátkým stiskem volacího tlačítka,
	- povolení zobrazení kontaktu na displeji zařízení zaškrtnutím dané kolonky,
	- základní informace.
- 6. Po uložení se kontakt zobrazí v telefonním seznamu na displeji zařízení.
- 7. Pro úspěšné uskutečnění hovoru musí být na volaném zařízení povolena služba, která přenos hovoru zajišťuje.

## <span id="page-51-0"></span>3.2.2.2 Časové profily

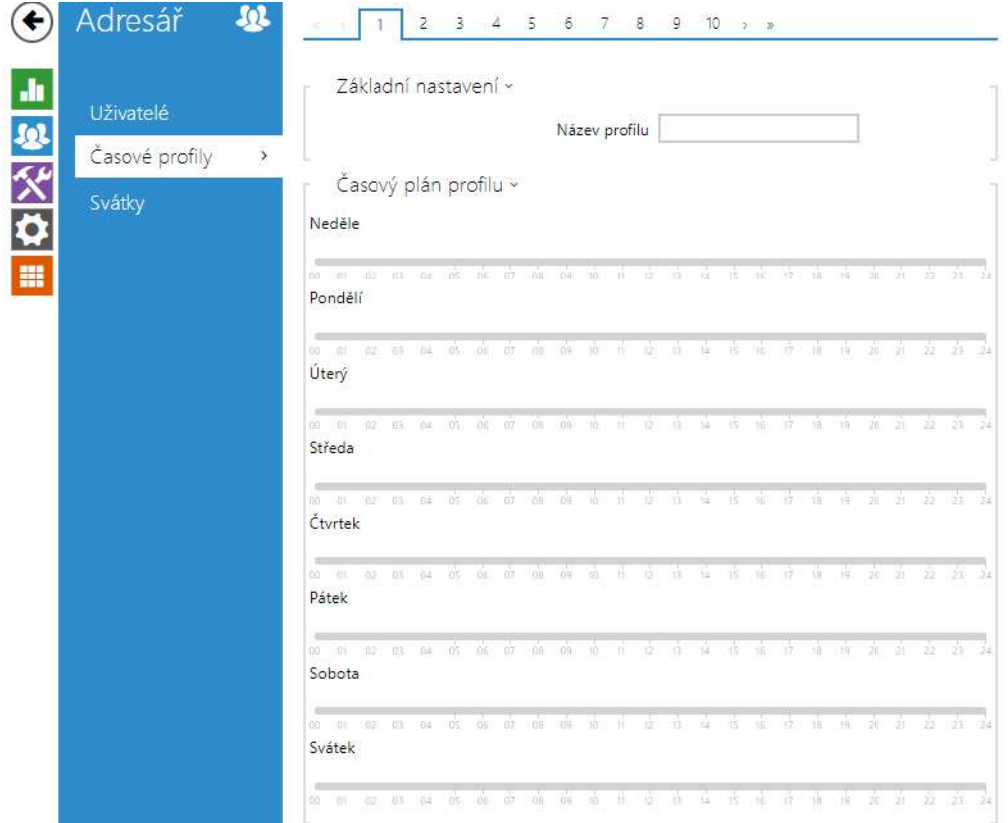

Vybrané funkce zařízení, jako je např. odchozí volání, přístup pomocí RFID karty nebo numerického kódu, lze časově omezit. Uvedeným funkcím lze přiřadit tzv. **časový profil**, který určuje, kdy je daná funkce dostupná a kdy ne. Časovými profily lze řešit následující požadavky:

- zcela blokovat volání na vybraného uživatele mimo vyhrazený čas
- blokovat volání na vybraná telefonní čísla uživatele mimo vyhrazený čas
- blokovat přístup pomocí RFID karty uživatele mimo vyhrazený čas
- blokovat přístup pomocí vybraného numerického kódu mimo vyhrazený čas
- blokovat sepnutí spínače mimo vyhrazený čas

Každý časový profil definuje dostupnost funkce, se kterou je spojen pomocí týdenního kalendáře. Jednoduše lze nastavit čas od–do a příp. dny v týdnu, kdy má být funkce dostupná. **2N IP interkomy** umožňují vytvořit až 20 různých časových profilů (u jednotlivých IP modelů se může počet profilů lišit). Dané funkci můžete přiřadit libovolný vytvořený časový profil, viz nastavení Uživatelé, Přístupové karty, Spínače.

Platnost časového profilu můžete řídit nejen nastavením týdenního kalendáře, ale i pomocí speciálních aktivačních a deaktivačních kódů přiřazených danému profilu. Aktivační a deaktivační kódy lze kdykoli zadat pomocí numerické klávesnice interkomu nebo svého

telefonu (během hovoru s interkomem). Tímto způsobem lze manuálně aktivovat příp. deaktivovat některé z funkcí např. při příchodu nebo odchodu z objektu.

Nastavení časových profilů se nachází v menu **Adresář → Časové profily**.

### Seznam parametrů

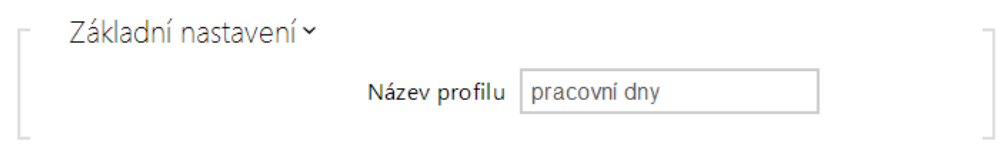

• **Název profilu** – vámi zvolený název profilu. Tento parametr je nepovinný a slouží pouze pro jednodušší orientaci v seznamu profilů a pro snadnější výběr profilu v nastavení spínačů, karet a telefonních čísel.

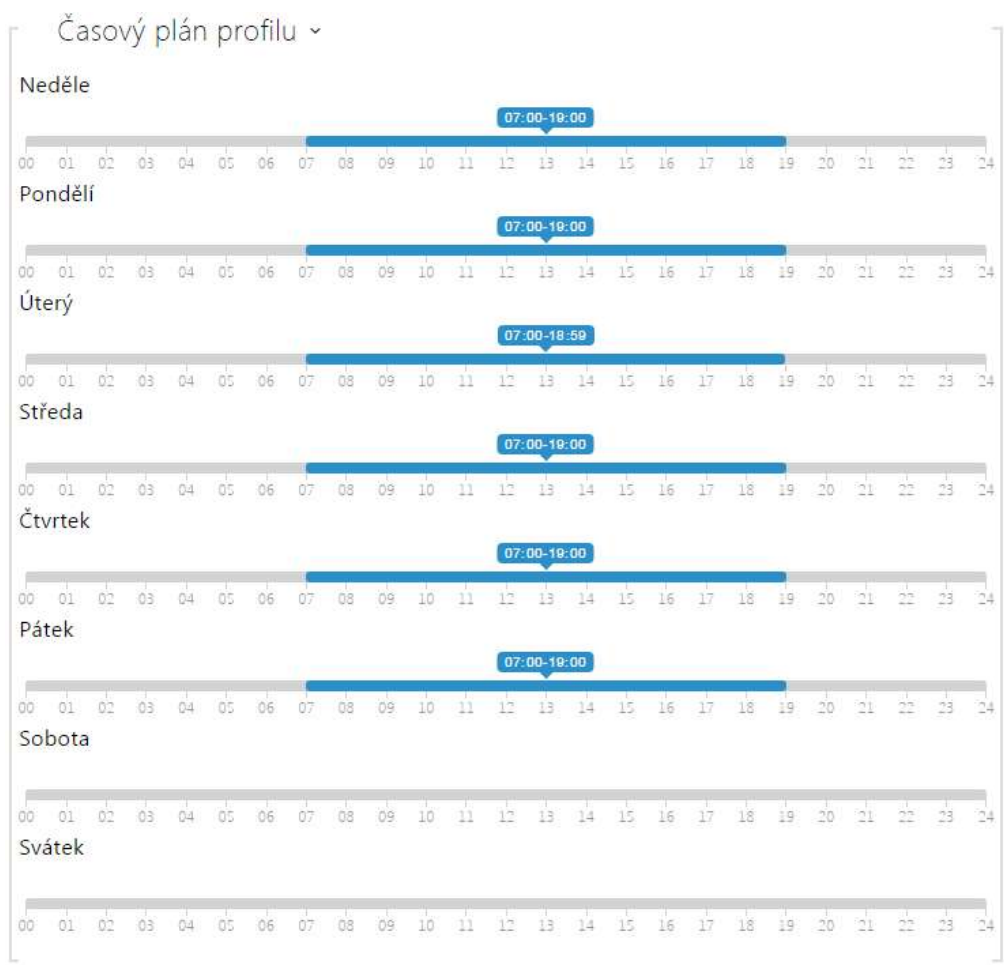

Slouží k nastavení času aktivního profilu v rámci týdenní periody. Profil je aktivní, pokud aktuální čas spadá do nastavených intervalů.

V případě, že daný den je označen jako svátek (viz nastavení **Adresář → Svátky**), pak se bez ohledu na to, jaký je den v týdnu, uplatní poslední řádek tabulky označený jako Svátek.

Pro správné použití této funkce je nezbytné, aby zařízení mělo správně nastavený aktuální čas (viz kapitola Datum a čas).

#### **Poznámka**

- *V rámci jednoho dne lze nastavit libovolný počet intervalů např. 8:00–12:00, 13:00– 17:00, 18:00–20:00.*
- *Pokud chcete, aby profil byl aktivní celý den, vložte jeden interval pokrývající celý den, tj. 00:00–24:00*

## <span id="page-54-0"></span>3.2.2.3 Svátky

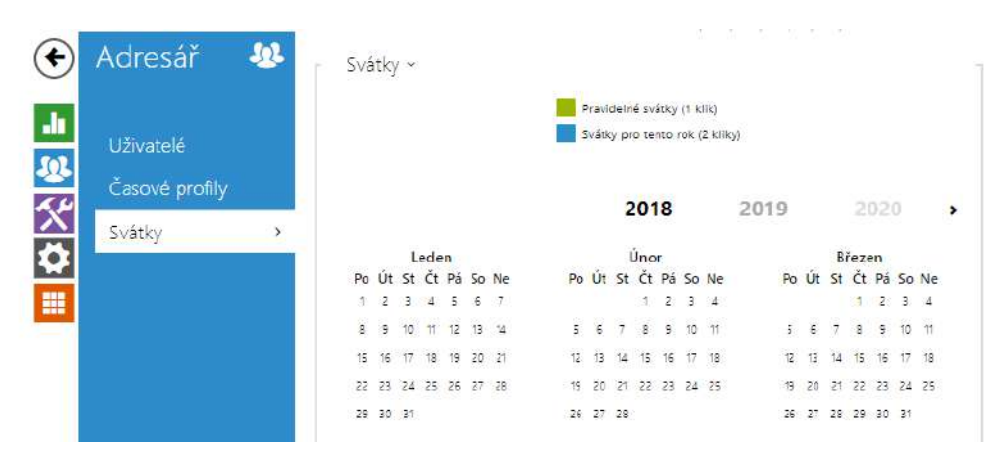

Na této stránce se nastavují dny, na které připadá svátek (příp. den pracovního klidu). Pro dny, na které připadá svátek, lze v časovém profilu nastavit odlišné časové intervaly než pro ostatní dny.

Svátky lze nastavit až na následujících 10 let dopředu (rok lze zvolit kliknutím na číslo roku v horní části stránky). Na stránce je zobrazen kalendář pro celý rok. Kliknutím na kalendářní den se označí nebo zruší svátek. Pravidelné svátky (opakující se každý rok ve stejný kalendářní den) jsou označeny zelenou barvou. Nepravidelné svátky (připadající na konkrétní kalendářní den pouze daném roce) jsou označeny modrou barvu. První kliknutí označí den jako pravidelný svátek, následující kliknutí označí den jako nepravidelný svátek a další kliknutí den ze seznamu svátků vyjme.

## 3.2.3 Volání

Služba **Volání** je základní funkcí **2N® Indoor Compact** – umožňuje navazování spojení s jinými koncovými zařízeními v IP sítích. **2N® Indoor Compact** podporuje rozšířený protokol SIP.

## Vysvětlení pojmů IP telefonie

- **SIP (Session Initiation Protocol)** protokol pro přenos signalizace telefonních hovorů používaný v IP telefonii. Protokol slouží primárně k navazování, ukončování a přesměrování spojení mezi dvěma SIP zařízeními (v tomto v případě interkomem a jiným IP telefonem). SIP zařízení mohou navázat spojení přímo mezi sebou (Direct SIP Call – přímé volání), obvykle však k tomu použijí jeden nebo více serverů – SIP Proxy a SIP Registrar.
- **SIP Proxy** server v IP síti zodpovědný za směrování hovorů (předání hovorů další entitě, která je blíže k cíli). Na cestě mezi účastníky může být jedna nebo i více SIP Proxy.
- **SIP Registrar**  server v IP síti zodpovědný za registraci účastníků v určité části sítě. Registrace SIP zařízení je zpravidla nutnou podmínkou pro to, aby účastník byl dostupný pro ostatní na určitém telefonním čísle. SIP Registrar a SIP Proxy bývají velmi často nainstalovány společně na jednom serveru.
- **RTP (Real-Time Transport Protocol)** protokol definující standardní formát paketů pro přenos audia a videa v IP sítích. **2N IP** zařízení využívají tento protokol pro přenos audio i video streamu v průběhu hovoru. Parametry (čísla portů, protokoly a kodeky) streamů jsou definovány a vyjednávány pomocí protokolu SDP (Session Description Protocol).

Zde je přehled toho, co v kapitole naleznete:

- [3.2.3.1 Obecné nastavení](#page-55-0)
- [3.2.3.2 SIP 1 / SIP 2](#page-58-0)
- [3.2.3.3 Lokální hovory](#page-65-0)

### <span id="page-55-0"></span>3.2.3.1 Obecné nastavení

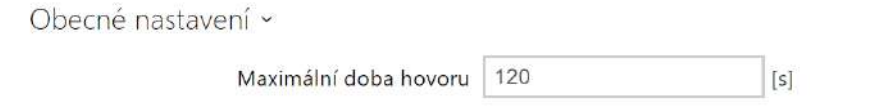

• **Maximální doba hovoru** – nastavuje maximální dobu hovoru, po které je automaticky ukončen. Interkom signalizuje blížící se konec hovoru pípnutím do hovoru 10 s před jeho ukončením. Hovor lze prodloužit odesláním libovolného DTMF znaku do hovoru (např. stiskem klávesy # na IP telefonu). Pokud je maximální doba hovoru nastavena na 0 a SRTP není použito, hovor není časově omezen.

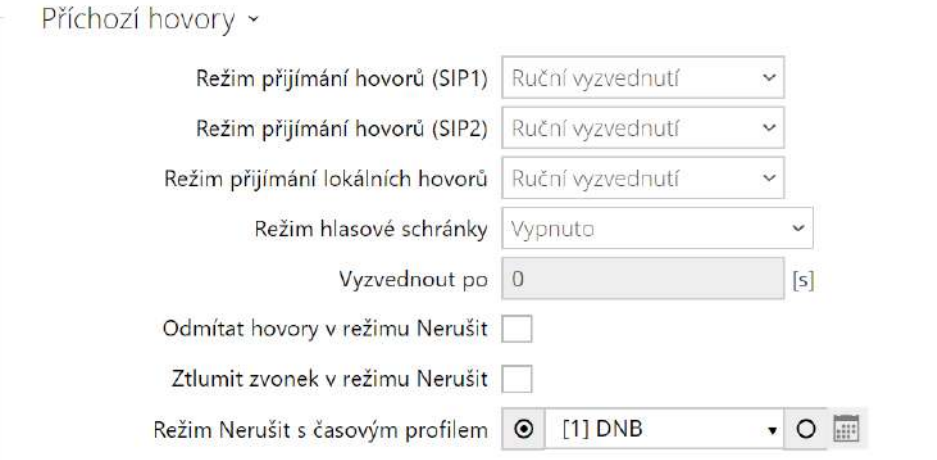

- **Režim přijímání hovorů (SIP 1, SIP 2)** nastavuje způsob, jakým bude zařízení přijímat příchozí hovory. Lze vybrat ze tří možností:
	- **Vždy obsazeno** zařízení příchozí hovory odmítá.
	- **Ruční vyzvednutí** zařízení signalizuje příchozí hovory pomocí zvonění a uživatel je může přijmout pomocí tlačítka na numerické klávesnici.
	- **Automatické** zařízení vyzvedne příchozí hovor automaticky. Režim přijímání hovorů pro každý SIP účet nastavit nezávisle.
- **Režim přijímání lokálních hovorů** nastavuje způsob, jakým bude zařízení přijímat příchozí hovory.
	- **Vždy obsazeno** zařízení příchozí hovory odmítá.
	- **Ruční vyzvednutí** zařízení signalizuje příchozí hovory pomocí zvonění a uživatel je může přijmout pomocí tlačítka na numerické klávesnici.
	- **Automatické** zařízení vyzvedne příchozí hovor automaticky. Režim přijímání hovorů pro každý SIP účet nastavit nezávisle.
- **Vyzvednout po**  parametr je aktivní pouze při aktivaci automatického vyzvednutí. Hovor je automaticky vyzvednut po uplynutí nastaveného časového intervalu.
- **Odmítat hovory v režimu Nerušit** když je tato funkce aktivní, zařízení v režimu nerušit rovnou odmítá hovory. Funkci je možné využít pro okamžité přesměrování v nepřítomnosti například na volání na mobilní telefon.
- **Ztlumit zvonek v režimu Nerušit** pokud je tato funkce aktivována, zařízení nebude při stisku tlačítka dveřního zvonku vyzvánět.
- **Režim Nerušit s časovým profilem** nabízí výběr jednoho či více časových profilů zároveň, které se uplatní. Samotné nastavení časových profilů je možné v sekci Adresář > Časové profily.
	- označením se nastavuje výběr z předdefinovaných profilů nebo manuální nastavení časového profilu pro daný prvek.

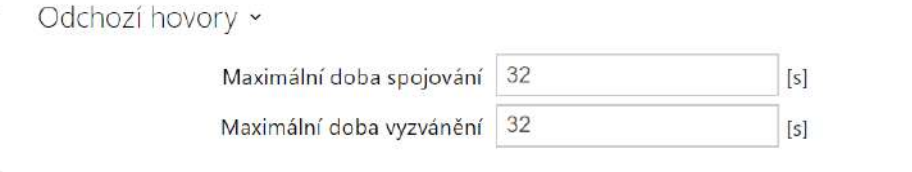

- **Maximální doba spojování** nastavuje maximální dobu spojování u odchozích hovorů, po které jsou automaticky ukončeny. Pokud budou hovory směrovány do sítě GSM prostřednictvím GSM bran, je vhodné nastavit hodnotu na dobu delší než 20 s.
- **Maximální doba vyzvánění** nastavuje maximální dobu sestavování a vyzvánění, po které jsou odchozí hovory automaticky ukončeny. Pokud budou hovory směřovány do sítě GSM prostřednictvím GSM bran, je vhodné nastavit hodnotu na dobu delší než 20 s. Minimální hodnota 1 s, maximální hodnota 600 s. Pro vypnutí časového parametru nastavte 0.

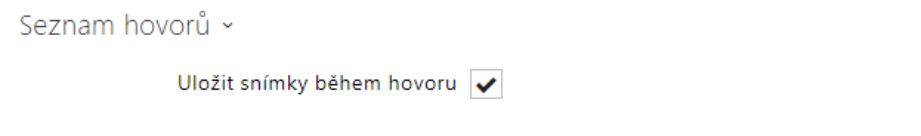

• **Uložit snímky během hovoru** – pokud je zaškrtnuto, je z každého videohovoru automaticky pořízen a uložen do záznamu hovorů jeden snímek.

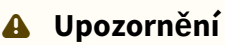

• Vypnutím funkce Uložit snímky během hovoru budou smazány všechny snímky, záznamy o hovorech budou zachovány.

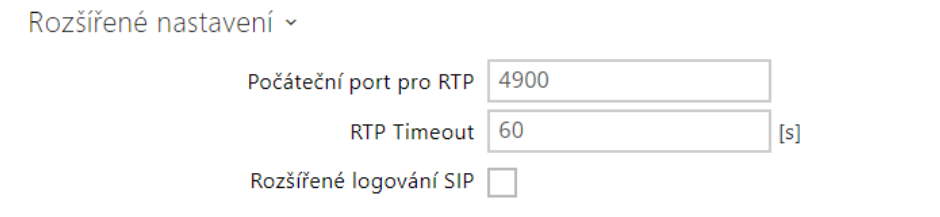

- **Počáteční port pro RTP** nastavuje počáteční lokální RTP port v rozsahu o délce 64 portů používaných při přenosu audia a videa. Výchozí hodnota je 4900 (tj. používaný rozsah je 4900–4963). Parametr je společný pro oba SIP účty a nastavuje se pouze u účtu 1.
- **RTP Timeout** nastavuje časový limit pro příjem RTP paketů audio streamu v rámci hovoru. Pokud je tento limit překročen (RTP pakety nejsou doručovány), dojde k ukončení hovoru ze strany zařízení. Tuto kontrolu lze vypnout nastavením parametru na hodnotu 0. Parametr je společný pro oba SIP účty a nastavuje se pouze u účtu 1.

• **Rozšířené logování SIP** – povoluje zapisování detailnějších informací týkajících se SIP telefonie do syslogu (určeno jen pro řešení problémů).

### <span id="page-58-0"></span>3.2.3.2 SIP 1 / SIP 2

Zařízení **2N IP** umožňují nakonfigurovat dva nezávislé SIP účty. Zařízení může být takto paralelně zaregistrováno pod dvěma telefonními čísly, u dvou různých SIP ústředen apod. Z hlediska příchozích hovorů jsou oba SIP účty ekvivalentní. Odchozí hovory jsou primárně realizovány pomocí účtu SIP 1. V případě, že účet SIP 1 není zaregistrován (např. z důvodu poruchy SIP ústředny), použije se automatický pro odchozí volání účet SIP 2. U telefonních čísel v telefonním seznamu lze explicitně uvést číslo účtu, který se má pro odchozí volání použít (např. **2568/1** – volání na číslo 2568 pomocí účtu 1, **sip:1234@192.168.1.1/2** volání na sip uri pomocí účtu 2).

## Záložka Konfigurace

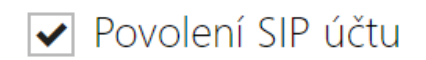

• **Povolení SIP účtu** – povoluje využívání SIP účtu pro volání. V případě, že účet není povolen, nelze pomocí něj realizovat odchozí hovory ani přijímat příchozí hovory.

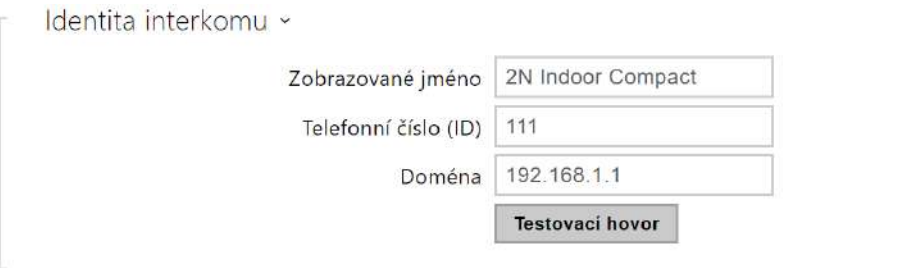

- **Zobrazované jméno** nastavuje jméno, které se bude zobrazovat na telefonu volaného jako identifikace volajícího.
- **Telefonní číslo (ID)** nastavuje vlastní telefonní číslo zařízení (příp. jiné jednoznačné ID skládající se ze znaků a čísel). Toto číslo společně s doménou jednoznačně identifikuje zařízení při voláních a registraci.
- **Doména** nastavuje doménové jméno služby, u které je zařízení zaregistrováno. Obvykle se shoduje s adresou SIP Proxy nebo Registraru.
- **Testovací hovor** vyvolá dialogové okno s možností provést testovací hovor na zvolené telefonní číslo, viz níže.

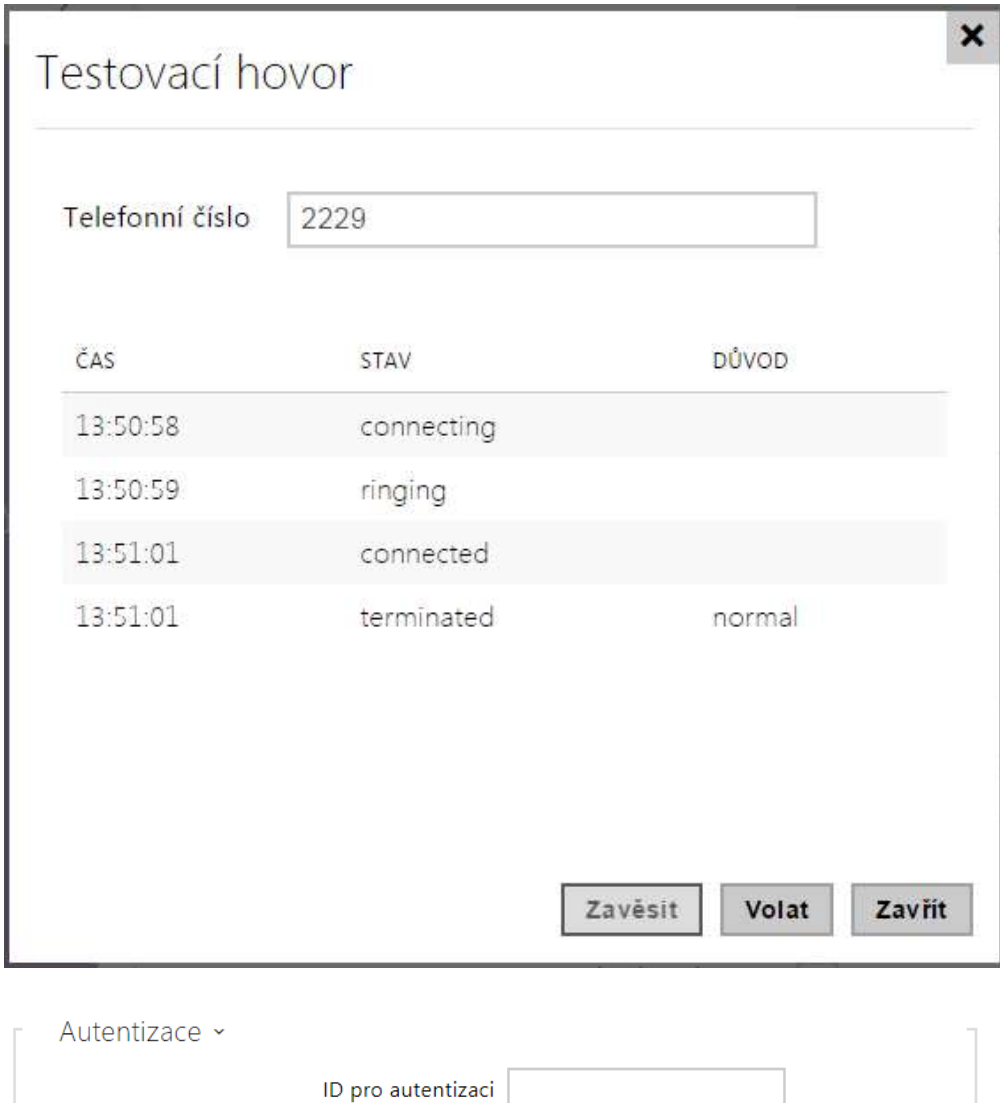

- **ID pro autentizaci** Alternativní ID uživatele používané při autentizaci zařízení. Telefonní číslo (ID) bude použito v případě, že tento parametr je prázdný.
- **Heslo** heslo používané při autentizaci zařízení. Pokud vaše IP ústředna autentizaci nevyžaduje, parametr se neuplatní.

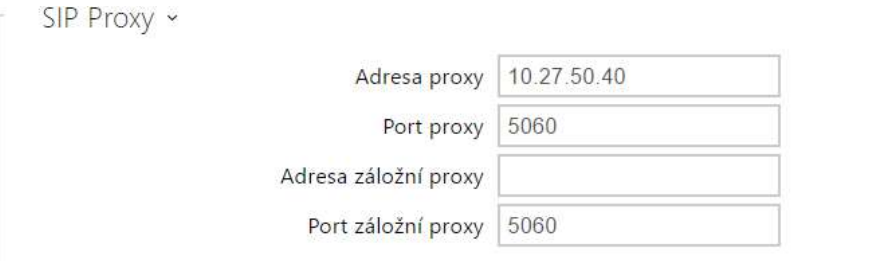

Heslo .......

- **Adresa proxy** IP adresa nebo doménové jméno SIP Proxy.
- **Port proxy** nastavuje port SIP Proxy (obvykle 5060).
- **Adresa záložní proxy** IP adresa nebo doménové jméno SIP Proxy. Adresa bude použita v případě, kdy hlavní proxy neodpovídá na požadavky.
- **Port záložní proxy** nastavuje port záložní SIP Proxy (obvykle 5060).

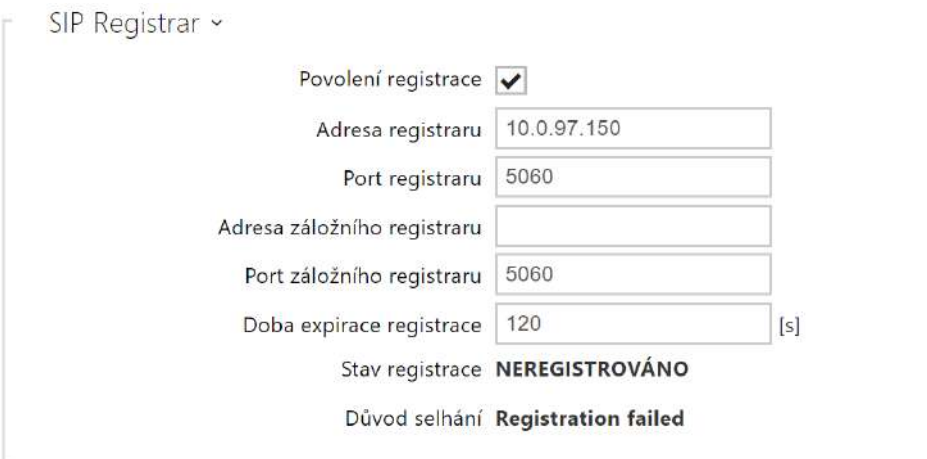

- **Povolení registrace** povoluje registraci zařízení u nastaveného SIP Registraru.
- **Adresa registraru** IP adresa nebo doménové jméno SIP Registraru.
- **Port registraru** nastavuje port SIP Registraru (obvykle 5060).
- **Adresa záložního registraru** IP adresa nebo doménové jméno záložního SIP Registraru. Adresa bude použita v případě, kdy hlavní registrar neodpovídá na požadavky.
- **Port záložního registraru** nastavuje port záložního SIP Registraru (obvykle 5060).
- **Doba expirace registrace** umožňuje nastavit dobu vypršení registrace, což ovlivňuje zatížení sítě a SIP Registraru periodicky odesílanými registračními požadavky. SIP Registrar může dobu expirace bez vašeho vědomí upravit.
- **Stav registrace** zobrazuje aktuální stav registrace (Neregistrováno, Registruje se..., Zaregistrováno, Registrace se ukončuje...).
- **Důvod selhání** zobrazuje důvod selhání posledního pokusu o registraci zobrazuje poslední chybovou odpověď registraru, např. 404 Not Found.

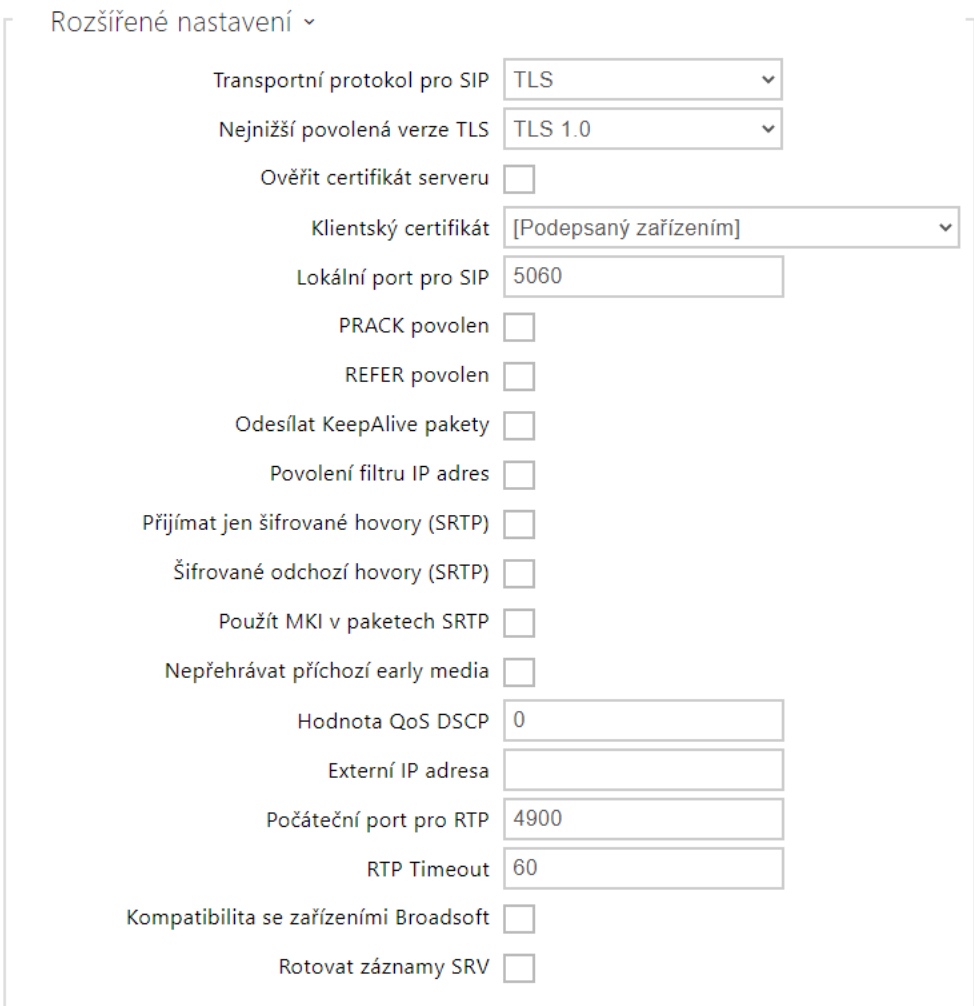

- **Transportní protokol pro SIP** nastavuje protokol používaný pro SIP komunikaci. Lze volit mezi UDP (výchozí), TCP a TLS.
- **Nejnižší povolená verze TLS** určuje nejnižší verzi TLS, pomocí které se bude možno registrovat na server a navazovat spojení.
- **Ověřit certifikát serveru** ověří veřejný certifikát SIP serveru vůči CA certifikátům nahraným v zařízení.
- **Klientský certifikát** specifikuje klientský certifikát a privátní klíč, pomocí kterých se ověřuje oprávnění interkomu komunikovat se SIP serverem.
- **Lokální port pro SIP** nastavuje lokální port, který zařízení používá pro SIP signalizaci. Změna tohoto parametru se projeví až po restartu zařízení. Výchozí hodnota parametru je 5060.
- **PRACK povolen** povoluje metodu PRACK (spolehlivé potvrzování SIP zpráv s kódy 101– 199).
- **REFER povolen** povoluje přesměrování hovorů pomocí metody REFER.
- **Odesílat Keep Alive pakety** nastavuje, zda se bude zařízení v průběhu hovoru v pravidelných intervalech dotazovat na stav volané stanice pomocí SIP OPTIONS požadavků (slouží k detekci výpadku stanice v průběhu hovoru).
- **Povolení filtru IP adres** umožňuje zapnout funkci blokování příjmu SIP paketů z jiných adres, než je adresa SIP Proxy a SIP Registraru. Funkce slouží primárně ke zvýšení bezpečnosti komunikace a zamezení neautorizovaných telefonních hovorů.
- **Přijímat jen šifrované hovory (SRTP)** nastavuje omezení přijímaných hovorů na tomto účtu na šifrované s protokolem SRTP. Nešifrované hovory budou odmítány. Současně je pro vyšší bezpečnost doporučeno použít TLS jako transportní protokol pro SIP.
- **Šifrované odchozí hovory (SRTP)** nastavuje odchozí hovory na tomto účtu na šifrované s protokolem SRTP. Současně je pro vyšší bezpečnost doporučeno použít TLS jako transportní protokol pro SIP.
- **Použít MKI v paketech SRTP** povoluje použití MKI (Master Key Identifier), který je vyžadován protistranou pro identifikaci hlavního klíče při rotaci více klíčů v paketech SRTP.
- **Nepřehrávat příchozí early media** zakazuje přehrávání příchozího video streamu před vyzvednutím hovoru (early media), který posílají některé ústředny nebo jiná zařízení. Místo toho bude přehrán standardní místní vyzváněcí tón.
- **Hodnota QoS DSCP** nastavuje prioritu SIP paketů v síti. Nastavená hodnota se odesílá v poli TOS (Type of Service) v záhlaví IP paketu. Hodnota se zadává jako desítkové číslo. Změna tohoto parametru se projeví až po restartu zařízení.
- **STUN povolen** povoluje funkcionalitu STUN pro SIP účet. Adresa a porty získané z nakonfigurovaného STUN serveru budou použity v SIP hlavičkách a vyjednávání SDP médií.
- **Adresa STUN serveru** nastavuje IP adresu STUN serveru, který bude použit pro tento SIP účet.
- **Port STUN serveru** nastavuje port STUN serveru, který bude použit pro tento SIP účet.
- **Externí IP adresa** nastavte veřejnou IP adresu nebo název routeru, ke kterému je zařízení připojeno. Pokud je IP adresa zařízení veřejná, ponechte toto pole nevyplněné.
- **Kompatibilita se zařízením Broadsoft** nastavuje režim kompatibility s ústřednami Broadsoft. Když v tomto režimu interkom přijme re-invite od ústředny, odpoví namísto kompletní nabídky opakováním naposled odeslaného SDP s aktuálně používanými kodeky.
- **Rotované záznamy SRV** povoluje rotaci záznamů SRV pro SIP proxy a registrar. Toto je alternativní metoda přechodu na záložní servery v případě poruchy nebo nedostupnosti hlavních serverů.

## Záložka Video

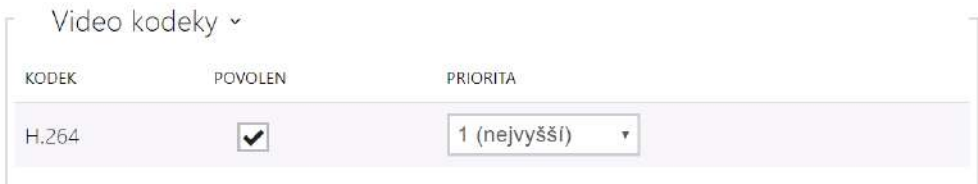

• Umožňuje povolit/zakázat použití jednotlivých video kodeků nabízených při sestavování spojení a nastavit jejich prioritu.

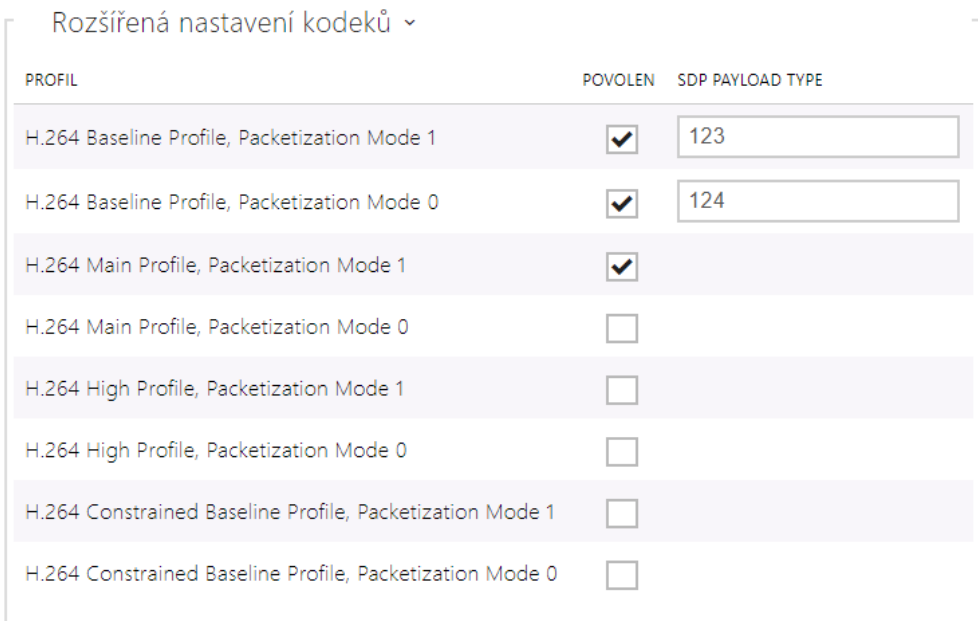

- **Povolen** povoluje mód packetizace a nastavuje payload typ pro jednotlivé kodeky. Typ payload bude vybrán automaticky v případě, že nemůže být manuálně nastaven.
- **SDP Payload Type** nastavuje "payload type" video kodeku H.264 (packetization mode 1). Můžete nastavit hodnotu z rozsahu 96 až 127 příp. 0 pro nenabízení této varianty kodeku.

### Záložka Audio

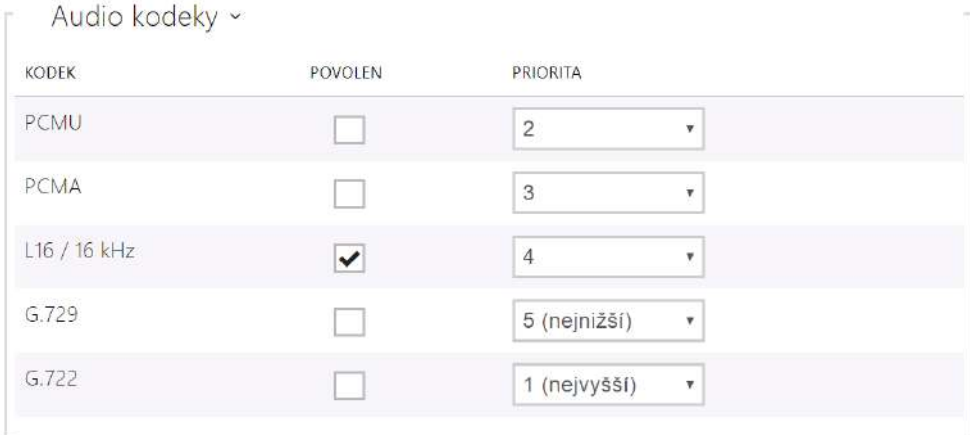

• Umožňuje povolit/zakázat použití jednotlivých audio kodeků nabízených při sestavování spojení a nastavit jejich prioritu.

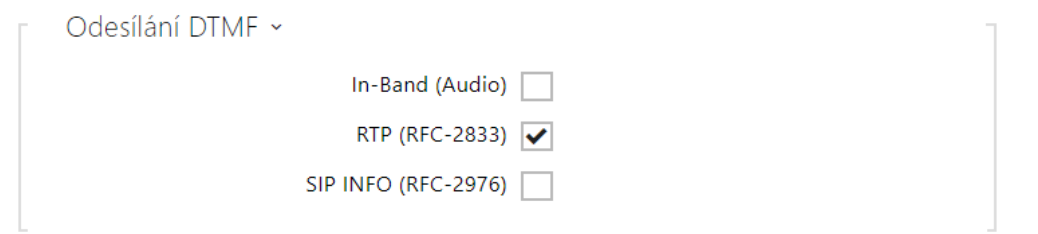

Tato záložka slouží k nastavení způsobu odesílání DTMF znaků z interkomu. Pro správnou funkci ověřte možnosti a nastavení příjmu DTMF druhou stranou.

- **In-Band (Audio)** povoluje klasický způsob odesílání DTMF v audio pásmu pomocí standardizovaných dvojtónů.
- **RTP (RFC-2833)** povoluje odesílání DTMF znaků pomocí RTP protokolu podle RFC-2833.
- **SIP INFO (RFC-2976)** povoluje odesílání DTMF znaků pomocí SIP INFO zpráv podle RFC-2976.

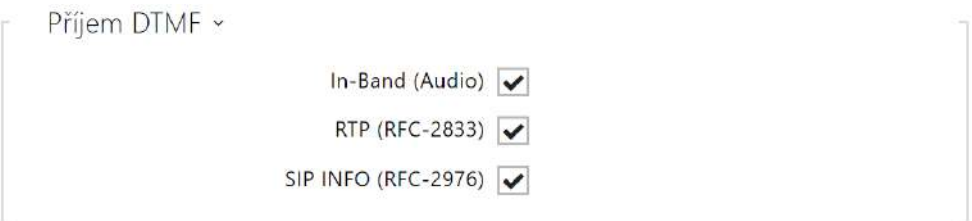

Tato záložka slouží k nastavení příjmu DTMF znaků z interkomu. Pro správnou funkci ověřte možnosti a nastavení odesílání DTMF druhou stranou.

- **In-Band (Audio)** povoluje příjem klasických DTMF dvojtónů v audio pásmu.
- **RTP (RFC-2833)** povoluje příjem DTMF znaků pomocí RTP protokolu podle RFC-2833.
- **SIP INFO (RFC-2976)** povoluje příjem DTMF znaků pomocí SIP INFO zpráv podle RFC-2976.

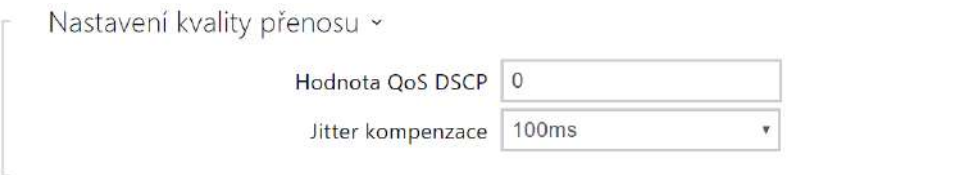

- **Hodnota QoS DSCP** nastavuje prioritu audio RTP paketů v síti. Nastavená hodnota se odesílá v poli TOS (Type of Service) záhlaví IP paketu.
- **Jitter kompenzace** nastavuje délku vyrovnávací paměti pro kompenzaci nerovnoměrnosti intervalů mezi příchody audio paketů. Nastavení delší vyrovnávací paměti zvýší odolnost příjmu za cenu většího zpoždění zvuku.

### <span id="page-65-0"></span>3.2.3.3 Lokální hovory

Na této záložce se konfiguruje připojení 2N zařízení. Základním parametrem je přístupový klíč, který umožňuje jednak zabezpečit komunikaci mezi interkomem a 2N odpovídací jednotkou, jednak vytvořit v rámci lokální sítě několik nezávislých skupin interkomů a 2N odpovídacích jednotek.

### Záložka Konfigurace

- Povolení lokálních hovorů
	- **Povolení lokálních hovorů** povoluje hovory mezi 2N zařízeními v lokální síti. Pokud se tato funkce vypne, tak ostatní zařízení v síti toto zařízení nenaleznou, tzn. nemohou na toto zařízení volat ve formátu device:ID\_zařízení.

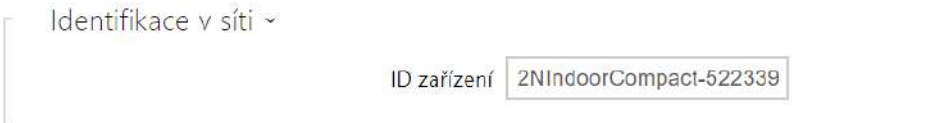

• **ID zařízení** – nastavuje identifikaci zařízení, které se zobrazí v seznamu lokálních zařízení ve všech 2N zařízeních ve stejné lokální síti. Nastavením telefonního čísla uživatele v těchto zařízeních na device:ID\_zařízení je možno hovor směrovat na toto zařízení.

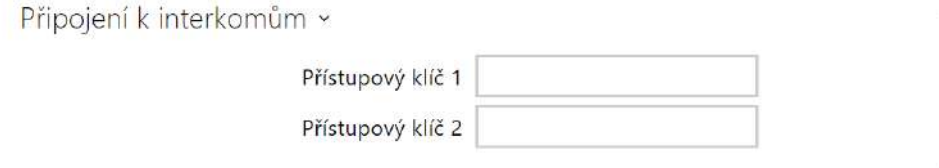

• **Přístupový klíč 1 a 2** – nastavuje přístupový klíč sdílený mezi odpovídacími jednotkami a interkomy. Pokud se zadaný klíč v odpovídacích jednotkách a interkomech neshoduje, nemohou spolu zařízení komunikovat, tj. interkom nebude moci volat na odpovídací jednotku a naopak.

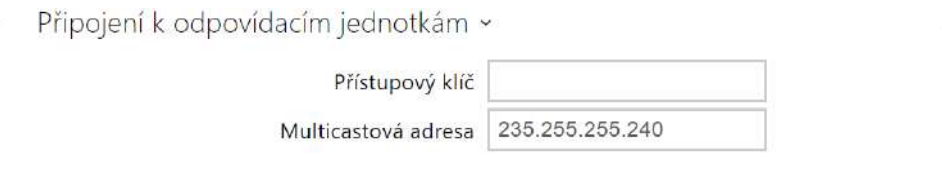

- **Přístupový klíč** nastavuje přístupový klíč sdílený mezi odpovídacími jednotkami a interkomy. Pokud se zadaný klíč v odpovídacích jednotkách a interkomech neshoduje, nemohou spolu zařízení komunikovat, tj. interkom nebude moci volat na odpovídací jednotku a naopak.
- **Multicastová adresa** nastavuje multicastovou adresou, na kterou se posílají zprávy mezi odpovídacími jednotkami.

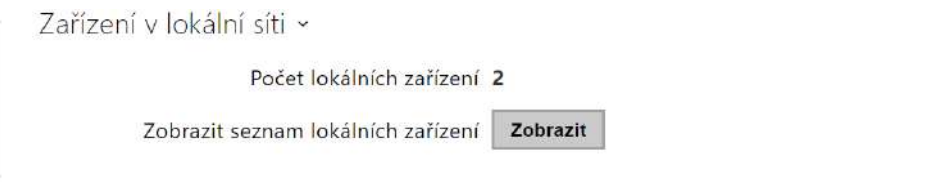

- **Počet lokálních zařízení** zobrazuje počet lokálních zařízení v síti.
- **Zobrazit seznam lokálních zařízení** zobrazí detailní seznam lokálních zařízení v síti.

### Audio

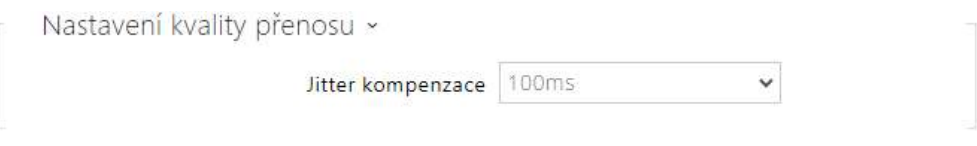

• **Jitter kompenzace** – nastavuje délku vyrovnávací paměti pro kompenzaci nerovnoměrnosti intervalů mezi příchody audio paketů. Nastavení delší vyrovnávací paměti zvýší odolnost příjmu za cenu většího zpoždění zvuku.

## 3.2.4 Služby

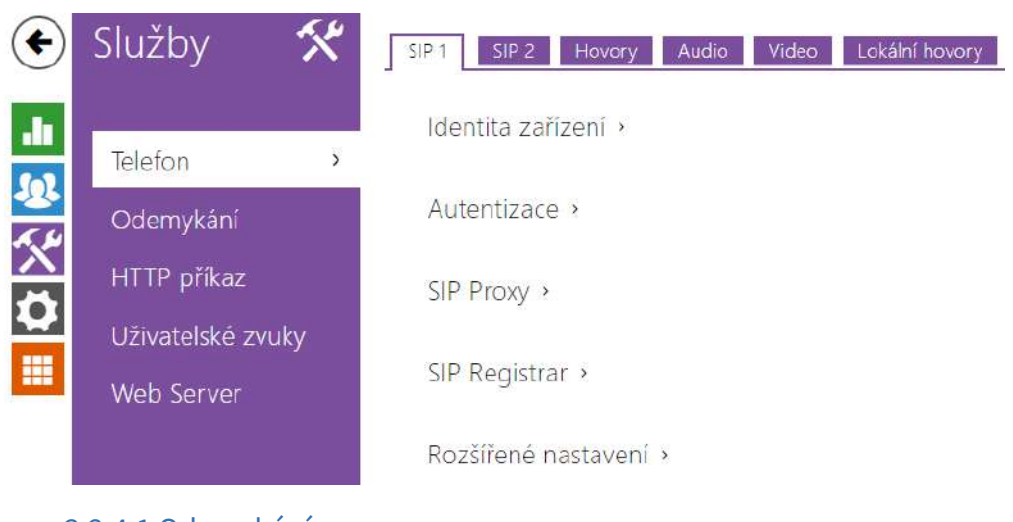

- [3.2.4.1 Odemykání](#page-68-0)
- [3.2.4.2 HTTP p](#page-69-0)říkaz

- 3.2.4.3 Už[ivatelské zvuky](#page-70-0)
- [3.2.4.4 Web Server](#page-73-0)

## <span id="page-68-0"></span>3.2.4.1 Odemykání

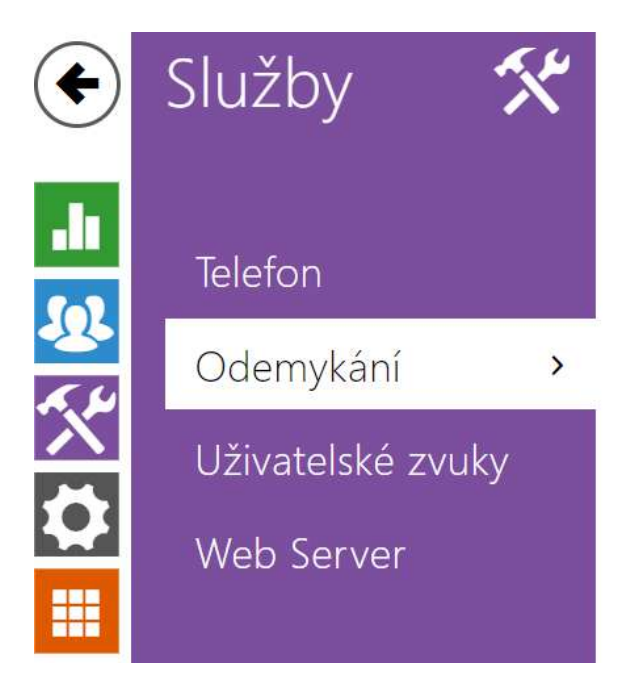

Nastavení odemykání »

Služba **Odemykání** je další funkcí **2N® Indoor Compact**, která nastavuje parametry vzdáleného odemykání dveří.

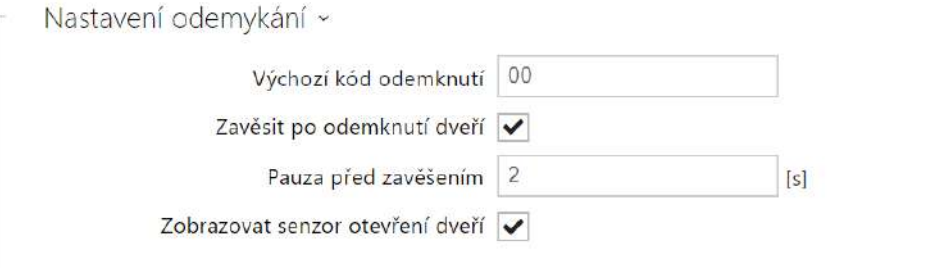

- **Výchozí kód odemknutí** tento kód se použije, pokud je navázán hovor se zařízením/ telefonním číslem, které není přidáno v adresáři jednotky.
- **Zavěsit po odemknutí dveří** ukončí hovor po úspěšném odeslání požadavku na odemknutí dveří.
- **Pauza před zavěšením** hovor bude ukončen po uplynutí tohoto času od úspěšného odeslání požadavku na odemknutí dveří.
- **Zobrazovat senzor otevření dveří** povoluje zobrazení upozornění na stav interkomových senzorů otevření dveří na displeji.

### <span id="page-69-0"></span>3.2.4.2 HTTP příkaz

HTTP příkaz na odpovídací jednotce **2N® Indoor Compact** slouží k odesílání až 3 zvolených HTTP příkazů pomocí stisku tlačítka Nastavení umístěného vpravo dole ve stavu domovské obrazovky.

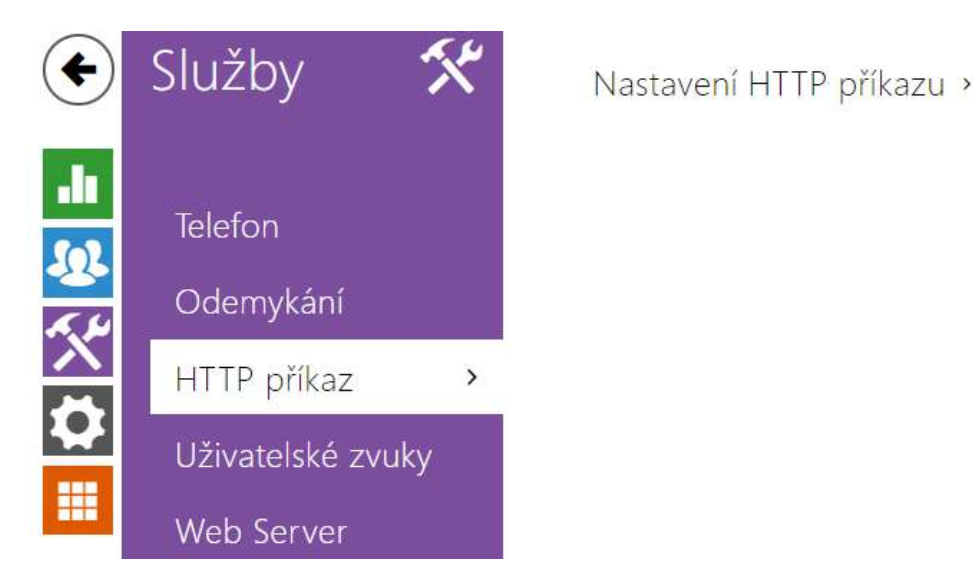

HTTP příkaz na odpovídací jednotce **2N® Indoor Compact** slouží k odesílání až 3 zvolených příkazů HTTP. Krátkým stiskem pravého dolního tlačítka ze stavu domovské obrazovky displeje zařízení bude v případě jednoho nastaveného příkazu HTTP, který se zobrazuje vybranou ikonou, příkaz odeslán. V případě nastavení 2–3 příkazů HTTP se po stisknutí zmíněného tlačítka zobrazí přehled všech nastavených příkazů s přiřazenými ikonami, stiskem vybraného tlačítka bude příkaz odeslán. Detailní informace o spuštění funkce HTTP pomocí displeje jsou uvedeny v popisu domovské obrazovky v kapitole [5. Provozní stavy.](#page-127-0)

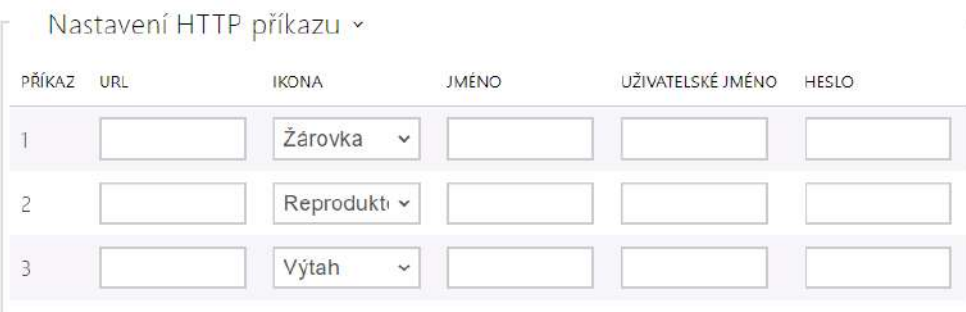

- **URL** umožňuje nastavit HTTP příkaz odesílaný externímu zařízení na stisk tlačítka. Příkaz [se odesílá pomocí protokolu HTTP \(GET request\). P](http://ip_adresa/cesta)říkaz musí být ve tvaru http:// ip\_adresa/cesta. Např. [http://192.168.1.50/relay1=on.](http://192.168.1.50/relay1=on) V případě, že je parametr prázdný, odeslání se neprovede.
- **Ikona** volba ikony tlačítka HTTP příkazu. Tlačítko je zobrazeno na domovské obrazovce zařízení a je možné pomocí něj vyvolat odeslání nastaveného HTTP příkazu.
- **Jméno** uživatelské pojmenování HTTP příkazu.
- **Uživatelské jméno** jméno uživatele pro autentizaci HTTP příkazu odesílaného při stisku tlačítka. Parametr je nutné vyplnit pouze tehdy, pokud dotazované zařízení vyžaduje autentizaci.
- **Heslo** heslo pro autentizaci HTTP příkazu odesílaného při stisku tlačítka. Parametr je nutné vyplnit pouze tehdy, pokud dotazované zařízení vyžaduje autentizaci.

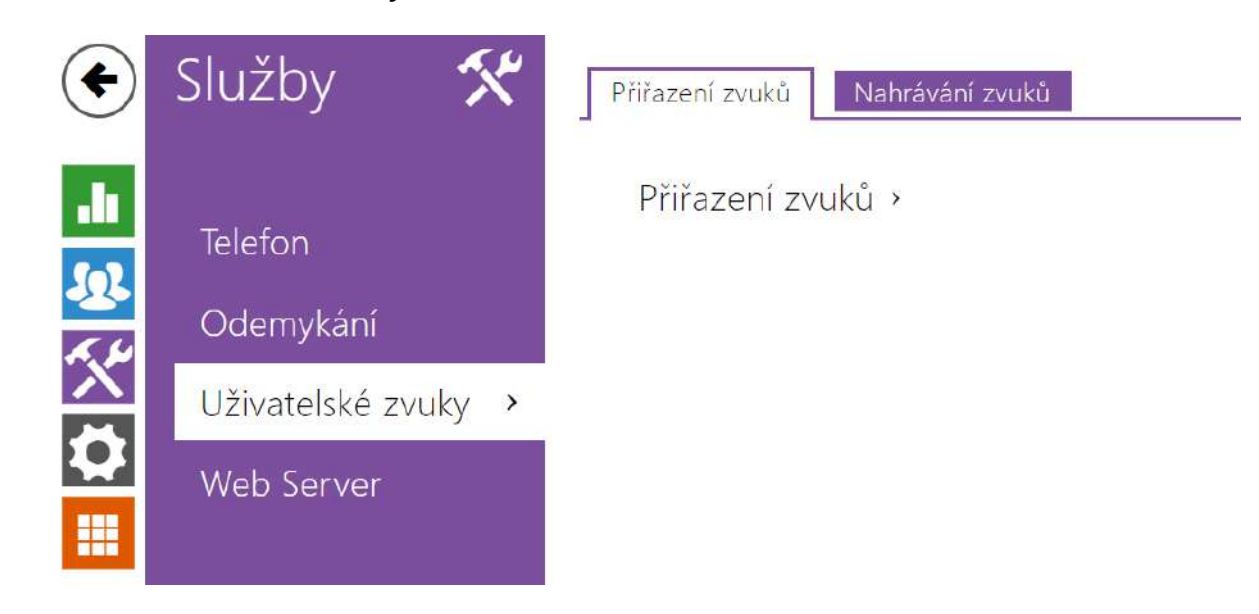

### <span id="page-70-0"></span>3.2.4.3 Uživatelské zvuky

**2N® Indoor Compact** signalizuje různé provozní stavy pomocí sekvencí tónů. Pokud vašim požadavkům standardní signalizační tóny nevyhovují, můžete je upravit.

Zařízení umožňuje upravit zvukovou signalizaci pro tyto stavy:

- a. **Zvonění před přijetím příchozího hovoru**
- b. **Vyzváněcí tón**
- c. **Obsazovací tón**
- d. **Signalizace ukončení hovoru**
- e. **Dveřní zvonek**

## **Záložka přiřazení zvuků**

Jazyk zvukových zpráv English  $\checkmark$ 

• **Jazyk zvukových zpráv** – volí jazyk pro zvuková hlášení interkomu. Pokud je pro danou událost namapován soubor, pro který je k dispozici překlad, zpráva bude přehrána ve zvoleném jazyce. Není-li překlad k dispozici, bude přehráván anglicky nebo jako jazykově neutrální zvuk.

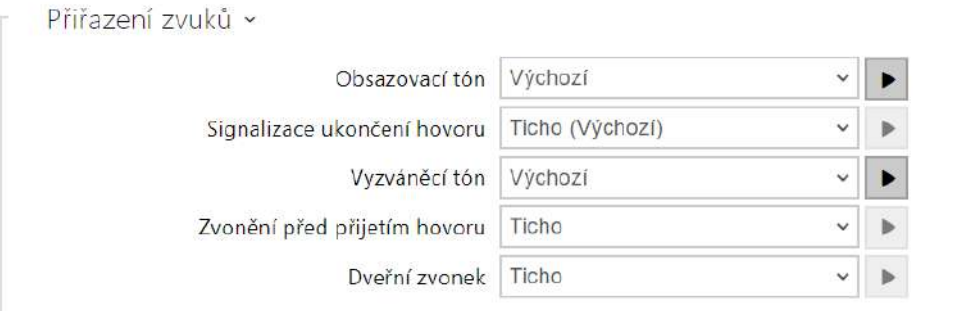

- **Obsazovací tón**  nastavuje zvuk obsazovacího tónu (přehrává se, pokud je volaný účastník obsazen).
- **Signalizace ukončení hovoru**  nastavuje zvuk, přehrávaný po ukončení hovoru.
- **Vyzváněcí tón**  nastavuje zvuk, který bude přehráván, když volaný účastník vyzvání.
- **Zvonění před přijetím hovoru**  nastavuje zvuk zvonění přehrávaný před přijetím příchozího hovoru (vyzváněcí tón interkomu).
- **Dveřní zvonek**  nastavuje zvuk přehrávaný při stisku tlačítka u dveří.
### Záložka Nahrávání zvuků

Jazyk zvukových zpráv English  $\checkmark$ 

• **Jazyk zvukových zpráv** – volí jazyk pro zvuková hlášení interkomu. Pokud je pro danou událost namapován soubor, pro který je k dispozici překlad, zpráva bude přehrána ve zvoleném jazyce. Není-li překlad k dispozici, bude přehráván anglicky nebo jako jazykově neutrální zvuk.

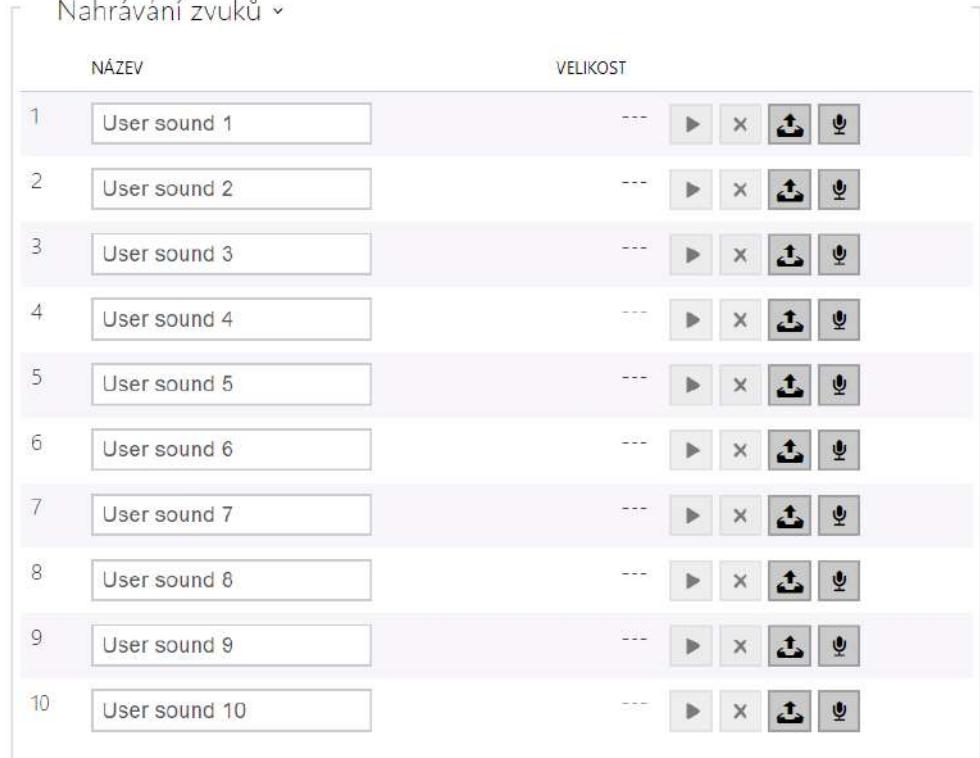

Do zařízení můžete nahrát až 10 vlastních zvukových souborů. Pro větší přehlednost můžete každému nahranému zvuku přiřadit vlastní název.

Zvukový soubor do zařízení nahrajte stiskem tlačítka . V dialogovém okně vyberte soubor uložený ve vašem PC a stiskněte tlačítko **Nahrát**. Soubor můžete odstranit pomocí tlačítka . Nahraný zvukový soubor můžete přehrát (lokálně na svém PC) pomocí tlačítka  $\blacktriangleright$ . Pomocí tlačítka můžete zvukový soubor nahrát přímo pomocí mikrofonu ve vašem PC.

### <span id="page-73-0"></span>3.2.4.4 Web Server

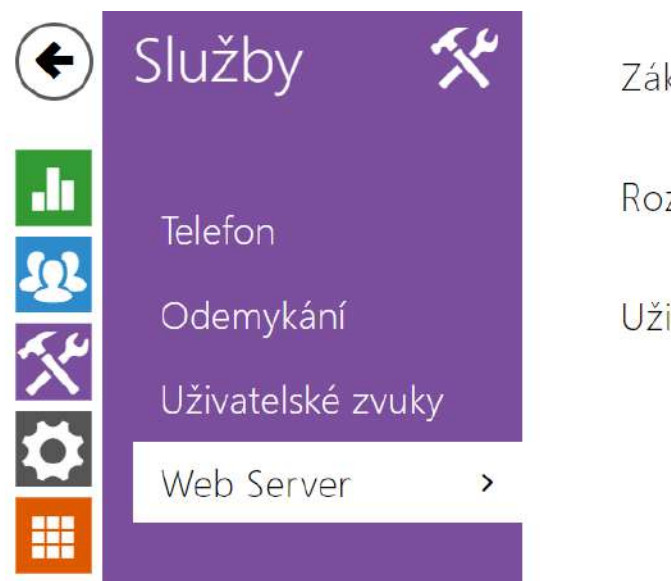

Základní nastavení » Rozšířené nastavení » Uživatelská lokalizace >

**2N® Indoor Compact** lze konfigurovat pomocí běžného prohlížeče, který přistupuje k web serveru integrovanému v zařízení. Pro komunikaci mezi prohlížečem a zařízením se používá zabezpečený protokol HTTPS. Pro přihlášení k zařízení je nutné zadat přihlašovací jméno a heslo. Výchozí jméno a heslo pro přihlášení je **admin** a **2n**. Výchozí heslo doporučujeme co nejdříve změnit.

#### Seznam parametrů

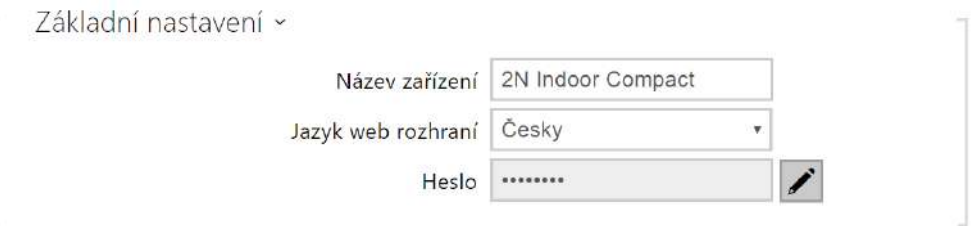

- **Název zařízení** nastavuje název zařízení zobrazovaný v pravém horním rohu webového rozhraní, v přihlašovacím okně a případně v dalších aplikacích (Network Scanner apod.)
- **Jazyk web rozhraní** nastavuje výchozí jazyk po přihlášení k administračnímu web serveru. Jazyk webového rozhraní můžete kdykoli dočasně změnit pomocí tlačítek v horní liště stránky.

• **Heslo** – nastavuje heslo pro přihlášení k zařízení. Ke změně hesla použijte tlačítko <u>Ⅰ</u>. Heslo musí obsahovat minimálně 8 znaků, z toho jedno malé písmeno abecedy, jedno velké písmeno abecedy a alespoň jednu číslici.

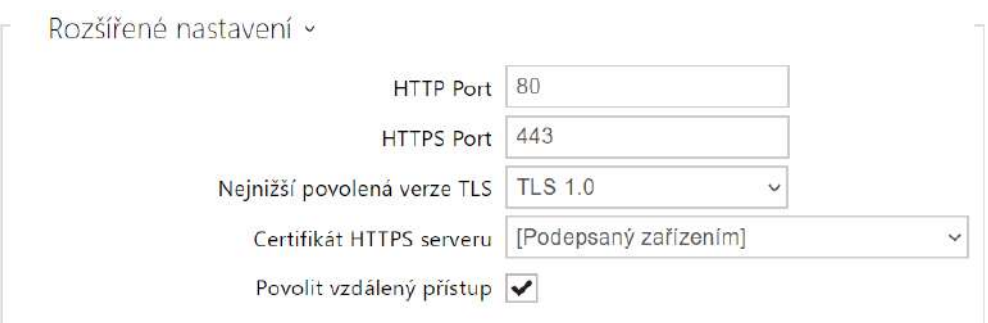

- **HTTP port** nastavuje komunikační port web serveru pro komunikaci pomocí nezabezpečeného protokolu HTTP. Změna portu se projeví až po restartu zařízení.
- **HTTPS port** nastavuje komunikační port web serveru pro komunikaci pomocí zabezpečeného protokolu HTTPS. Změna portu se projeví až po restartu zařízení.
- **Nejnižší povolená verze TLS** určuje nejnižší verzi TLS, která bude povolena pro připojení k zařízením.
- **Certifikát HTTPS serveru** nastavuje certifikát serveru a privátní klíč, pomocí kterých se provádí šifrování komunikace mezi HTTP serverem zařízení a webovým prohlížečem na straně uživatele.
- **Povolit vzdálený přístup** umožňuje povolit vzdálený přístup k web serveru zařízení z IP adres mimo lokální síť.

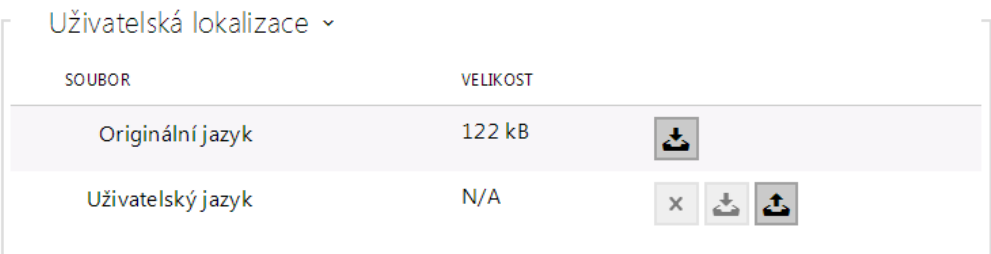

- **Originální jazyk** umožňuje stáhnout ze zařízení originální soubor obsahující všechny texty uživatelského rozhraní v anglickém jazyce. Soubor je ve formátu XML, viz níže.
- **Uživatelský jazyk** umožňuje nahrát, stáhnout a případně odstranit uživatelský soubor s vlastními překlady textů uživatelského rozhraní.

### 3.2.5 Hardware

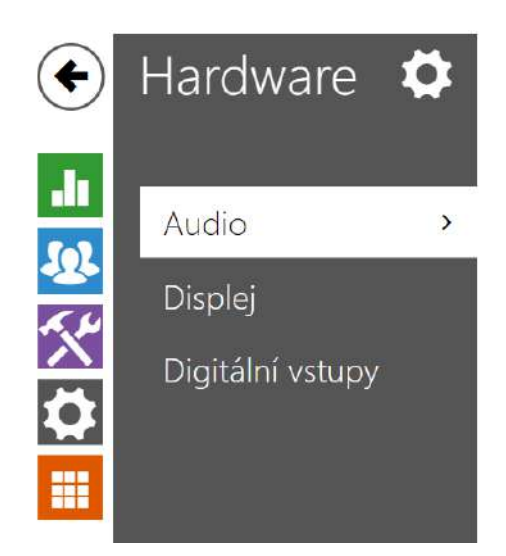

Hlasitost telefonních hovorů »

Hlasitost signalizace >

Režim Nerušit >

Zde je přehled toho, co v kapitole naleznete:

- [3.2.5.1 Audio](#page-76-0)
- [3.2.5.2 Displej](#page-78-0)
- [3.2.5.3 Digitální vstupy](#page-81-0)

#### <span id="page-76-0"></span>3.2.5.1 Audio

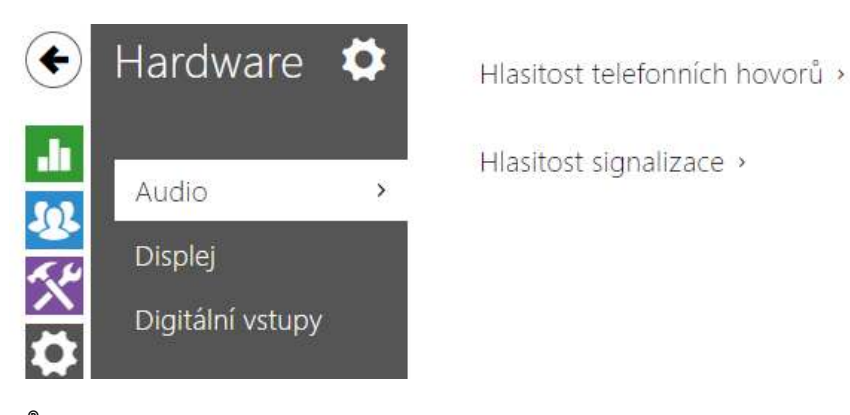

**2N® Indoor Compact** je vybaven reproduktorem. V této části konfigurace se nastavuje hlasitost telefonních hovorů a hlasitost signalizace různých stavů zařízení. Parametr **Celková hlasitost** řídí celkovou hlasitost zařízení a ovlivňuje nejen hlasitost hovoru, ale i hlasitost signalizačních tónů apod. Tento parametr nastavte podle hlučnosti prostředí, ve kterém je zařízení používáno.

#### Seznam parametrů

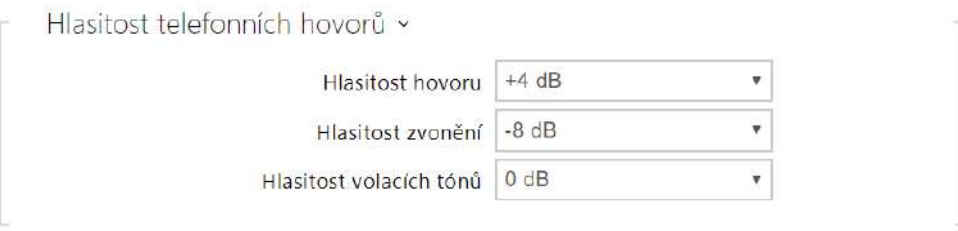

- **Hlasitost hovoru** nastavuje hlasitost telefonního hovoru.
- **Hlasitost zvonění**  nastavuje hlasitost signalizace příchozího hovoru.
- **Hlasitost volacích tónů** nastavuje hlasitost oznamovacího, vyzváněcího a obsazovacího tónu. V případě, že volací tóny jsou automaticky generovány ústřednou, toto nastavení se neuplatní.

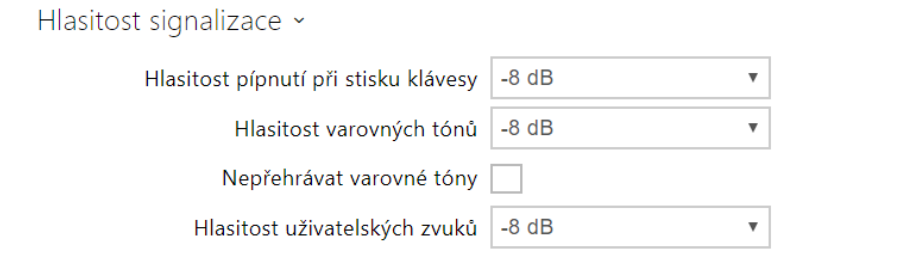

- **Hlasitost pípnutí při stisku klávesy**  nastavuje hlasitost pípnutí generovaného při stisku klávesy. Nastavená hlasitost je relativní vůči nastavené celkové hlasitosti.
- **Hlasitost varovných tónů** nastavuje hlasitost varovných a signalizačních tónů. Nastavená hlasitost je relativní vůči nastavené celkové hlasitosti.
- **Nepřehrát varovné tóny**  nepřehraje signalizaci následujících provozních stavů: Vnitřní aplikace spuštěna, Obdržena IP adresa a IP adresa ztracena.
- **Hlasitost uživatelských zvuků** nastavuje hlasitost uživatelských zvuků. Nastavená hlasitost je relativní vůči nastavené celkové hlasitosti.

 $\overline{ }$ 

### <span id="page-78-0"></span>3.2.5.2 Displej

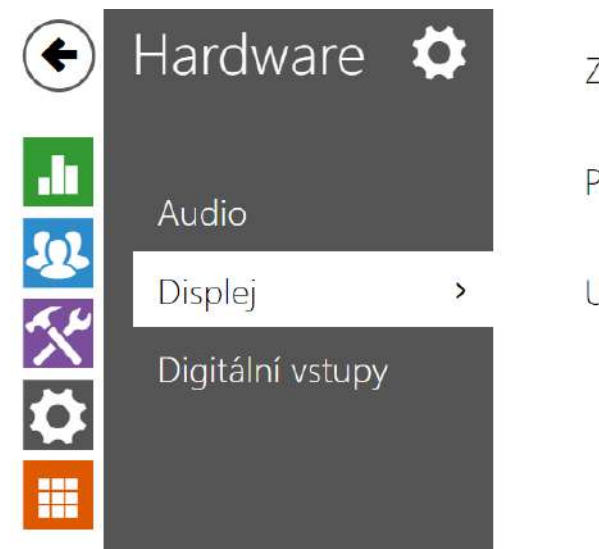

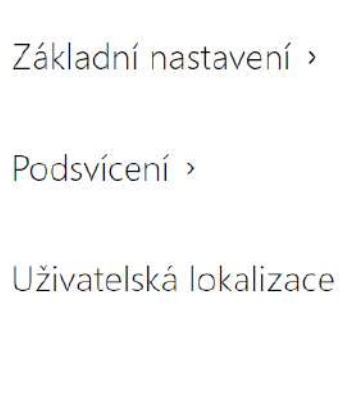

Na této záložce lze nastavit základní parametry displeje.

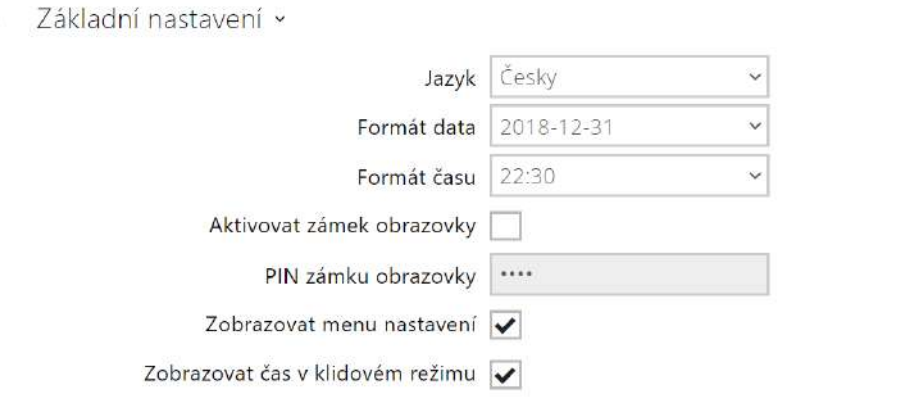

- **Jazyk** nastavuje jazyk textů zobrazovaných na displeji. Lze vybrat jeden z osmi předdefinovaných jazyků (CZ, EN, DE, NL, FR, ES, IT, RU).
- **Formát data** nastavuje formát zobrazení data.
- **Formát času** nastavuje formát zobrazení času.
- **Povolení zámku obrazovky** zámek obrazovky bude aktivován v režimu nečinnosti zařízení. Po odemknutí uživatelského rozhraní bude nutné zadat PIN zámku obrazovky.
- **PIN zámku obrazovky** nastavuje kód pro aktivaci a deaktivaci zámku obrazovky.
- **Zobrazovat menu nastavení** odškrtnutím tohoto parametru bude zařízení zobrazovat menu Nastavení na displeji.
- **Zobrazovat čas v režimu nečinnosti** umožňuje zobrazování času v klidovém režimu.

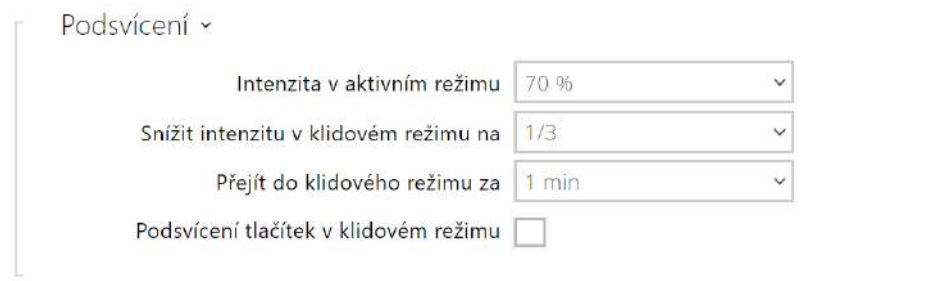

- **Intenzita v aktivním režimu**  nastavuje hodnotu intenzity podsvícení displeje a tla čítek. Hodnota se udává v procentech z maximálního možného jasu LED.
- **Snížit intenzitu v klidovém režimu na**  snížení intenzity podsvícení při přechodu zařízení do klidového režimu.
- **Přejít do klidového režimu za** časový limit nečinnosti, po kterém zařízení přejde do klidového režimu.

Při nastavení Funkce zvonkového tlačítka na Domovní zvonek (viz [3.2.4.4 Digitální vstupy\)](#page-81-0) dojde k zobrazení upozornění o aktivaci zvonku po jeho stisku na displeji zařízení.

Pokud je čas pro přechod zařízení do režimu nečinnosti ≤120 s, bude upozornění zobrazeno 120 sekund. Při čase pro přechod zařízení do režimu nečinnosti >120 s se po uplynutí 120 sekund zobrazí domovská obrazovka do doby, než zařízení přejde do režimu nečinnosti.

• **Podsvícení tlačítek** – řídí, zda jsou tlačítka podsvícena i v režimu nečinnosti.

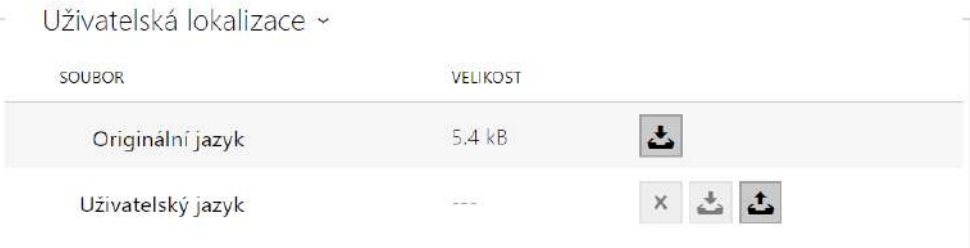

- **Originální jazyk** umožňuje stáhnout šablonu lokalizačního souboru pro vlastní překlad. Jedná se o XML soubor se všemi texty zobrazovanými na displeji.
- **Uživatelský jazyk** umožňuje nahrát, odstranit a stáhnout vlastní lokalizační soubor.

#### **Poznámka**

Pokud vám nevyhovuje ani jeden z předefinovaných jazyků displeje, postupujte následovně:

- stáhněte originální jazykový soubor (je v angličtině),
- upravte soubor pomocí textového editoru (anglické texty nahraďte vlastními),
- nahrajte upravený lokalizační soubor zpět do interkomu,
- nastavte parametr **Nastavení jazyka | Jazyk** na hodnotu **vlastní**,
- zkontrolujte texty přímo na displeji interkomu a případně je upravte.

### <span id="page-81-0"></span>3.2.5.3 Digitální vstupy

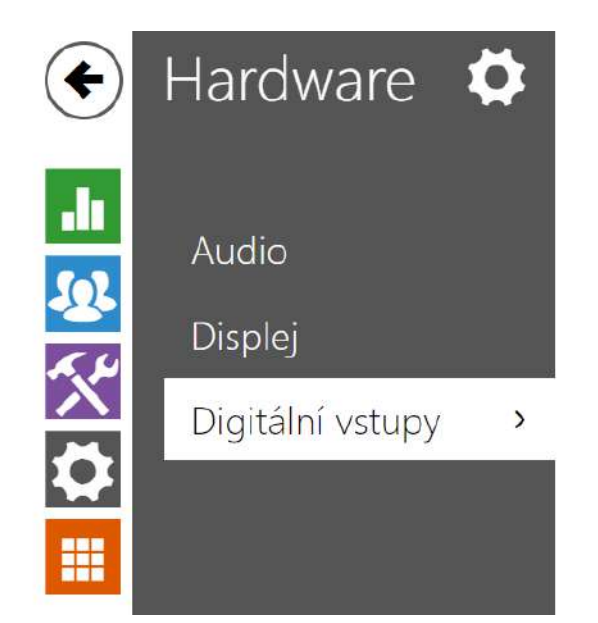

Zvonkové tlačítko >

Tato kapitola popisuje možnosti digitálního vstupu zařízení.

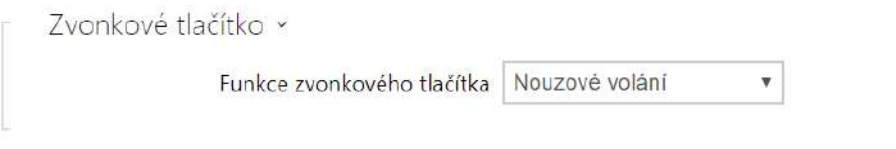

• **Funkce zvonkového tlačítka** – výběr funkce zvonkového tlačítka (dveřní zvonek, nouzové volání). Tlačítko funguje buď jako klasický dveřní zvonek, nebo pro aktivaci nouzového volání.

Při funkci zvonkového tlačítka jako Dveřní zvonek je ovlivněno chování zařízení při přechodu do režimu nečinnosti (viz [3.2.5.2 Displej](#page-78-0)). Pokud dojde k zazvonění zvonku v průběhu hovoru, zařízení zobrazí po dobu 4 sekund upozornění na displeji.

### 3.2.6 Systém

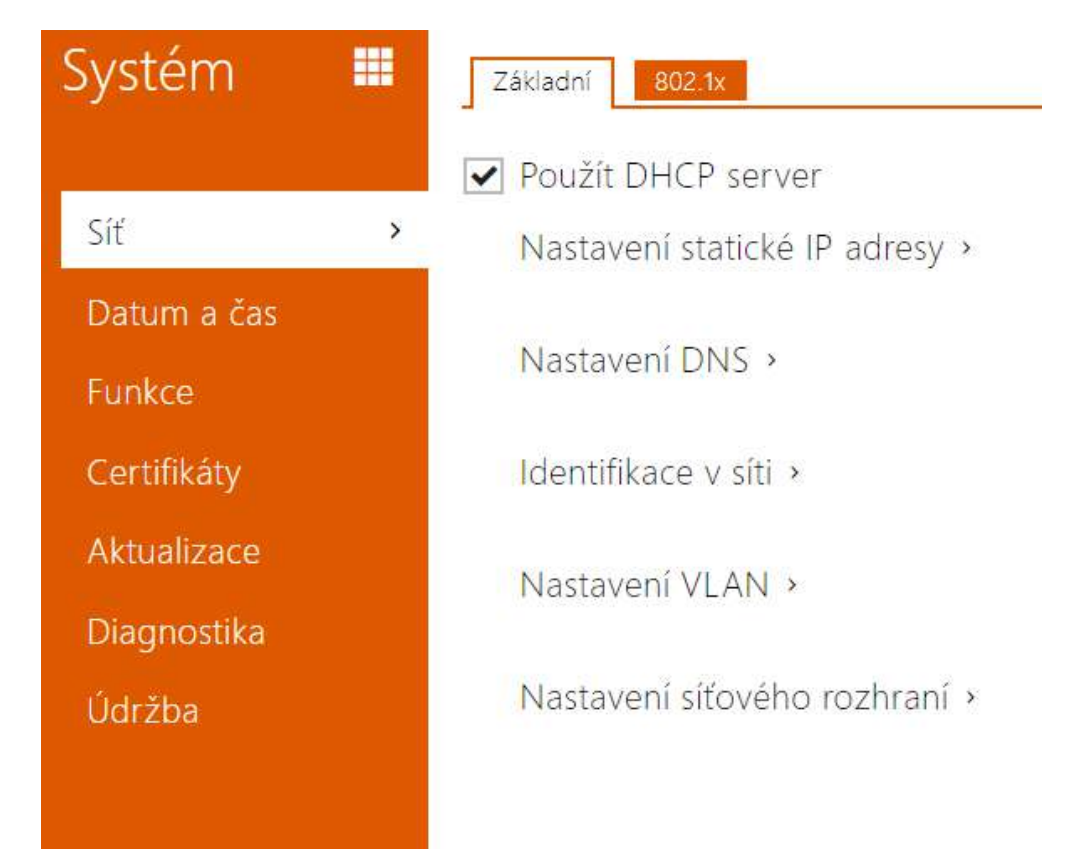

Zde je přehled toho, co v kapitole naleznete:

- [3.2.6.1 Sí](#page-83-0)ť
- [3.2.6.2 Datum a](#page-89-0) čas
- [3.2.6.3 Funkce](#page-92-0)
- [3.2.6.4 Certifikáty](#page-93-0)
- [3.2.6.5 Aktualizace](#page-96-0)
- [3.2.6.6 Diagnostika](#page-98-0)
- [3.2.6.7 Údr](#page-103-0)žba

### <span id="page-83-0"></span>3.2.6.1 Síť

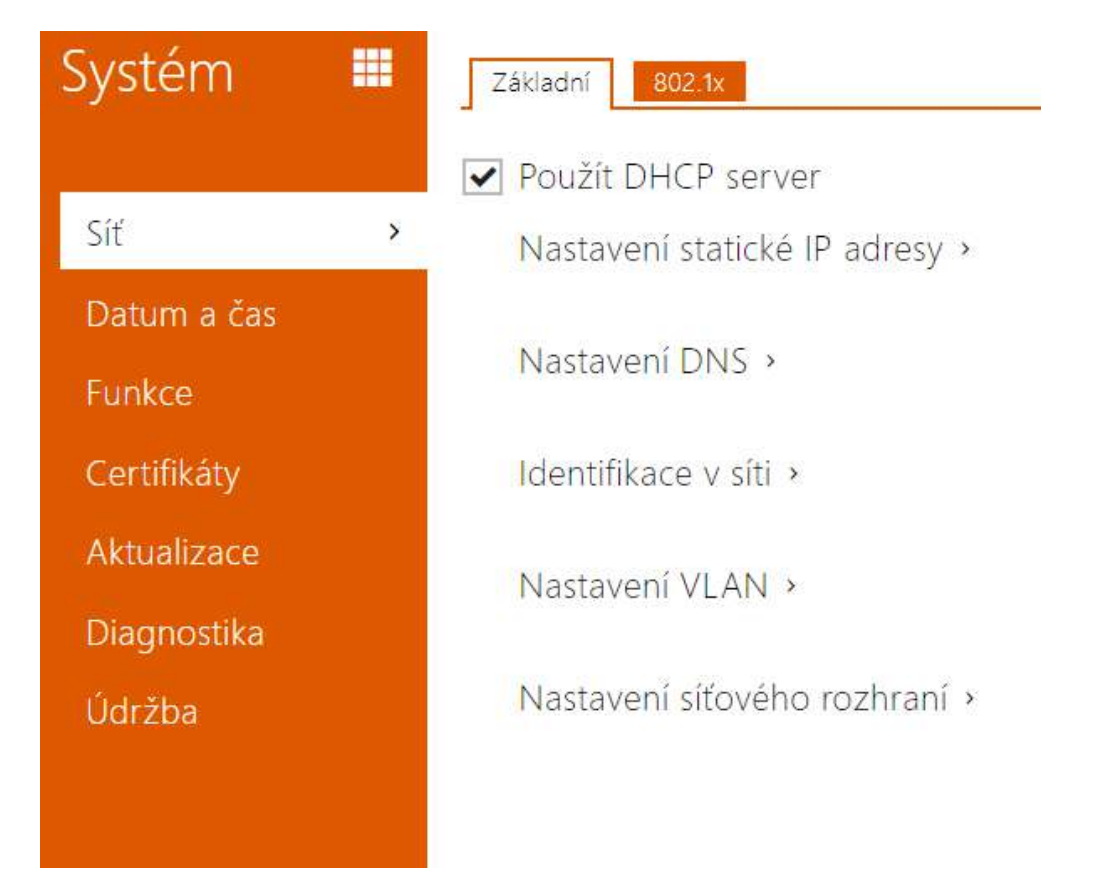

**2N***®*  **Indoor Compact** se připojuje do lokální sítě a pro správnou funkci musí mít nastavenou platnou IP adresu, příp. může IP adresu získat z DHCP serveru v této síti. IP adresa a nastavení DCHP se konfiguruje v sekci Síť.

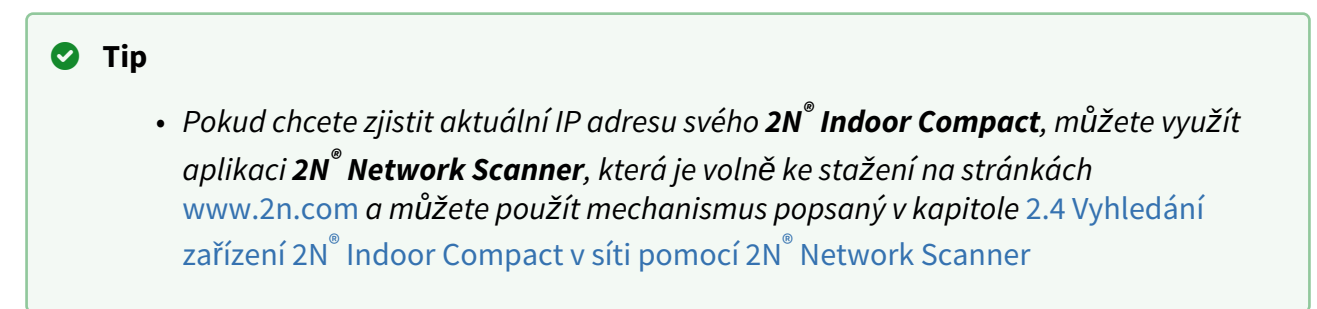

Jestliže ve své síti používáte RADIUS server a mechanismus ověřování připojených zařízení založený na protokolech 802.1x, můžete interkom nakonfigurovat tak, aby používal autentizaci EAP-MD5 nebo EAP-TLS. K nastavení této funkce slouží záložka 802.1x.

Seznam parametrů

Síť

Záložka Základní

Použít DHCP server

• **Použít DHCP server** – povoluje automatické získání IP adresy z DHCP serveru v lokální síti. Pokud ve vaší síti DHCP server není nebo ho nelze použít z jiného důvodu, použijte manuální nastavení sítě.

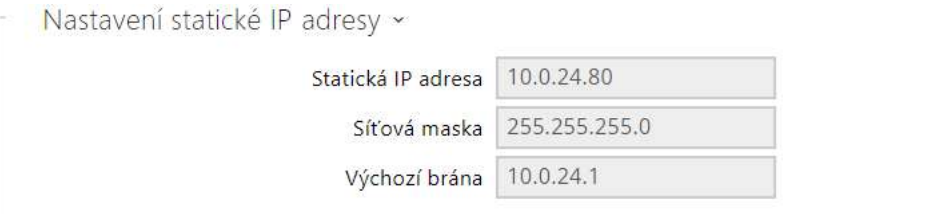

- **Statická IP adresa** statická IP adresa zařízení. Adresa je použita společně s parametry níže, pokud není nastaven parametr Použít DHCP server.
- **Síťová maska** nastavuje masku sítě.
- **Výchozí brána** adresa výchozí brány, která umožňuje komunikaci se zařízeními mimo lokální síť.

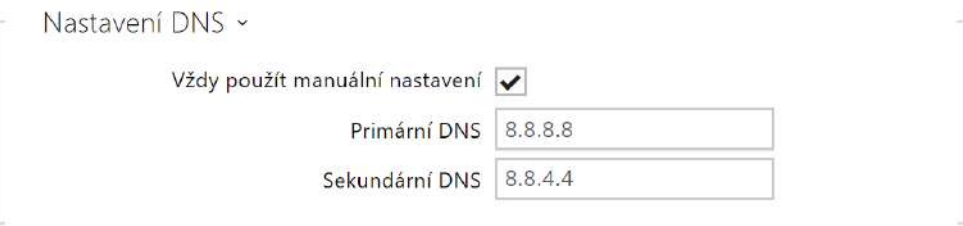

- **Primární DNS** adresa primárního DNS serveru pro překlad doménových jmen na IP adresy.
- **Sekundární DNS** adresa sekundárního DNS serveru, který je použit v případě, kdy primární DNS server není dostupný.

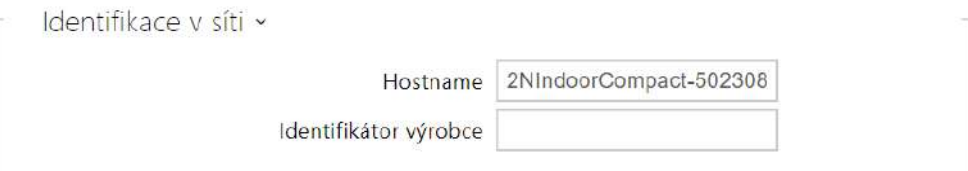

- **Hostname** nastavení identifikace zařízení v síti.
- **Identifikátor výrobce** nastavuje identifikátor výrobce jako znakový řetězec pro DHCP Option 60.

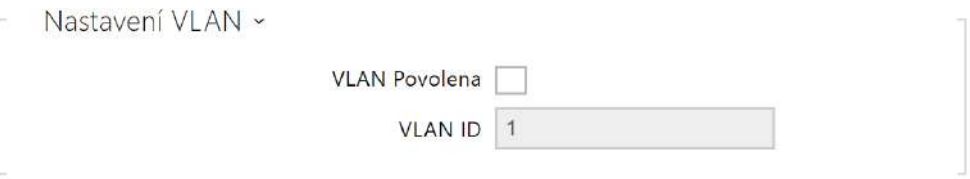

- **VLAN Povolena** zapíná podporu virtuální sítě (VLAN podle doporučení 802.1q). Pro správnou funkci je potřeba nastavit také ID virtuální sítě.
- **VLAN ID** zvolené ID virtuální sítě v rozsahu 1–4094. Zařízení bude přijímat pouze pakety označené tímto ID. V případě nevhodného nastavení může dojít ke ztrátě připojení a následně je nutné zařízení uvést do výchozího stavu pomocí továrního nastavení.

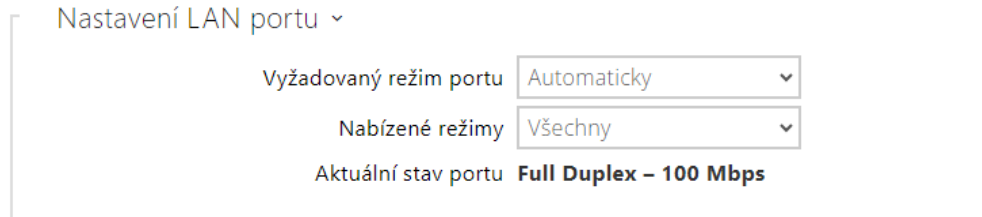

- **Vyžadovaný režim portu** preferovaný režim portu síťového rozhraní (Automaticky nebo Half Duplex – 10 Mbps). Umožňuje snížit přenosovou rychlost na 10 Mbps v případě, že použitá síťová infrastruktura (kabeláž) není spolehlivá pro 100 Mbps provoz.
- **Nabízené režimy** volí režimy, které budou nabízeny při automatickém vyjednávání (auto-negotiation).
- **Aktuální stav portu** aktuální stav portu síťového rozhraní (Half nebo Full Duplex 10 Mbps nebo 100 Mbps).

#### Záložka 802.1x

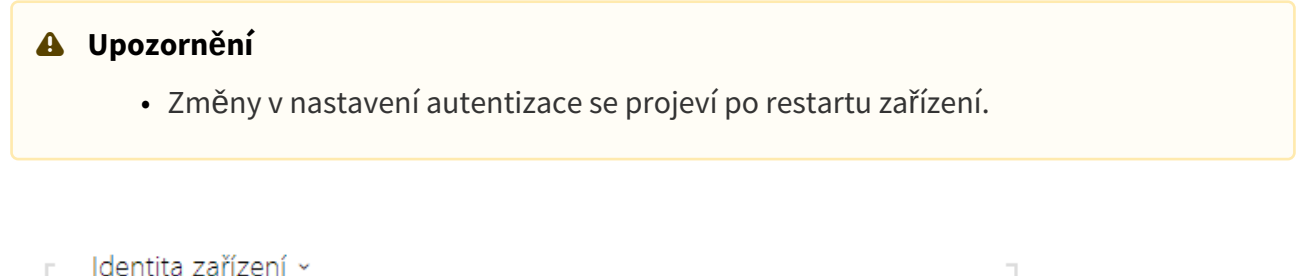

Identita zařízení

• **Identita zařízení** – jméno uživatele (identita) pro autentizaci pomocí metod EAP-MD5 a EAP-TLS.

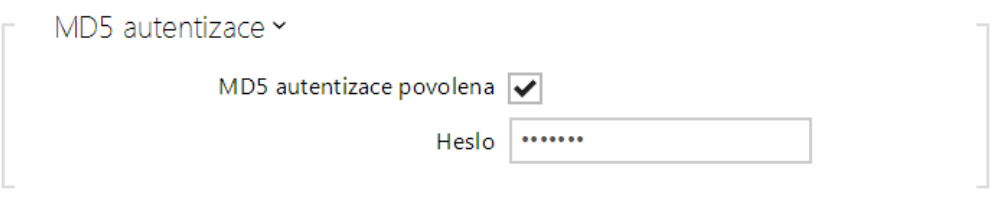

- **MD5 autentizace povolena** povoluje použití autentizace zařízení v síti pomocí protokolu 802.1x EAP-MD5. V případě, že vaše síť 802.1x nepodporuje, tuto funkci nezapínejte. V opačném případě se interkom stane nedostupným.
- **Heslo** přístupové heslo použité pro autentizaci pomocí metody EAP-MD5.

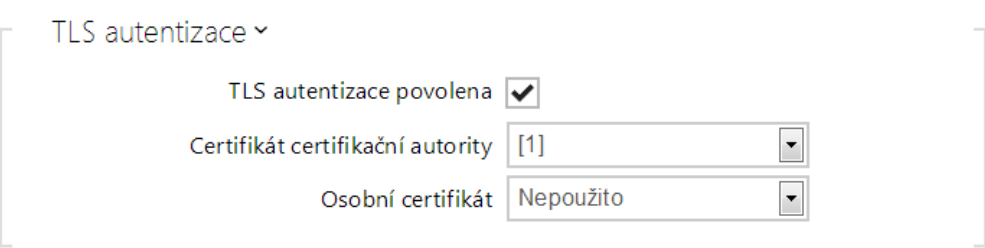

- **TLS autentizace povolena** povoluje použití autentizace zařízení v síti pomocí protokolu 802.1x EAP-TLS. V případě, že vaše síť 802.1x nepodporuje, tuto funkci nezapínejte. V opačném případě se interkom stane nedostupným.
- **Certifikát certifikační autority** specifikuje sadu certifikátů certifikačních autorit pro ověření platnosti veřejného certifikátu RADIUS serveru. Lze zvolit jednu ze tří sad

certifikátů, viz kapitola Certifikáty. Pokud není certifikát certifikační autority uveden, veřejný certifikát RADIUS serveru se neověřuje.

• **Osobní certifikát** – specifikuje uživatelský certifikát a privátní klíč, pomocí kterých se ověřuje oprávnění interkomu komunikovat v lokální síti na portu síťového prvku zabezpečeném pomocí 802.1x. Lze zvolit jednu ze tří sad uživatelských certifikátů a privátních klíčů, viz kapitola Certifikáty.

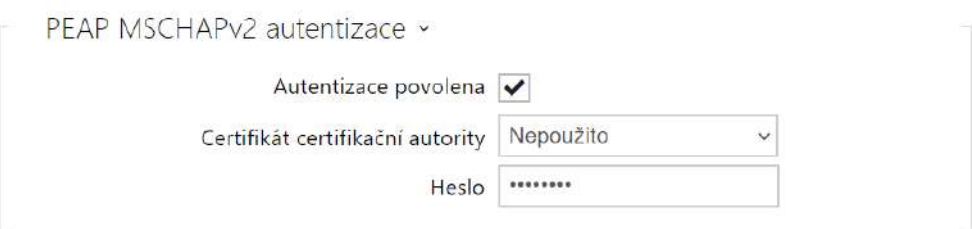

- **Autentizace povolena** povoluje použití autentizace zařízení v síti pomocí protokolu 802.1x PEAP MSCHAPv2. V případě, že vaše síť 802.1x nepodporuje, tuto funkci nezapínejte. V opačném případě se zařízení stane nedostupným.
- **Certifikát certifikační autority** specifikuje certifikát certifikační autority pro ověření platnosti veřejného certifikátu serveru RADIUS. Pokud není uveden, veřejný certifikát serveru RADIUS se neověřuje.
- **Heslo** přístupové heslo použité pro autentizaci pomocí metody PEAP MSCHAPv2.

### <span id="page-89-0"></span>3.2.6.2 Datum a čas

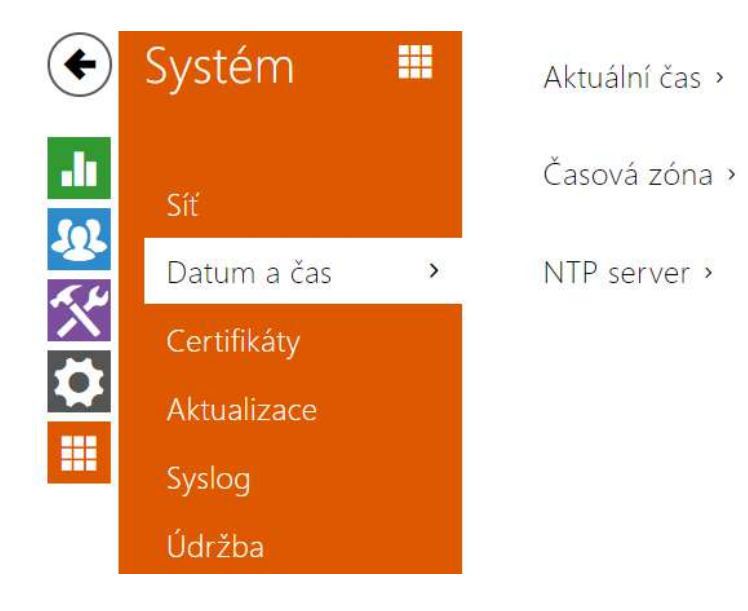

Zařízení **2N® Indoor Compact** je vybaveno hodinami reálného času bez možnosti zálohy při výpadku napájení. Čas v **2N® Indoor Compact** můžete kdykoliv synchronizovat s internetovým časem zaškrtnutím funkce **Použít aktuální čas z internetu** nebo s aktuálním časem ve svém PC pomocí tlačítka **Synchronizovat v prohlížeči**.

#### **Poznámka**

• *Správné nastavení data a času není pro základní funkci 2N® Indoor Compact nezbytné. Aktuální datum a čas jsou potřeba pro správnou funkci časových profilů a pro správné zobrazení času událostí v různých seznamech (Syslog, záznamy o přiložených kartách, log zařízení stahovaný pomocí HTTP API apod.)*

Pro maximální přesnost a spolehlivost doporučujeme vždy použití funkce **Použít aktuální čas z internetu**. V běžných provozních podmínkách může být chyba času v zařízení až ±2 minuty/ měsíc.

### Seznam parametrů

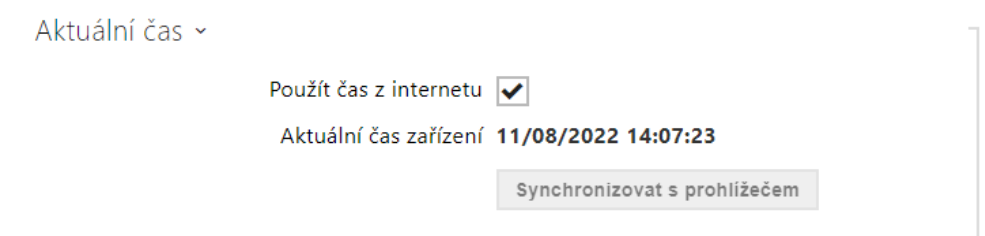

- **Použít čas z internetu** Povoluje použití NTP serveru pro synchronizaci vnitřního času zařízení.
- **Synchronizovat s prohlížečem** pomocí tlačítka můžete kdykoli synchronizovat čas v zařízení s aktuálním časem ve vašem PC.

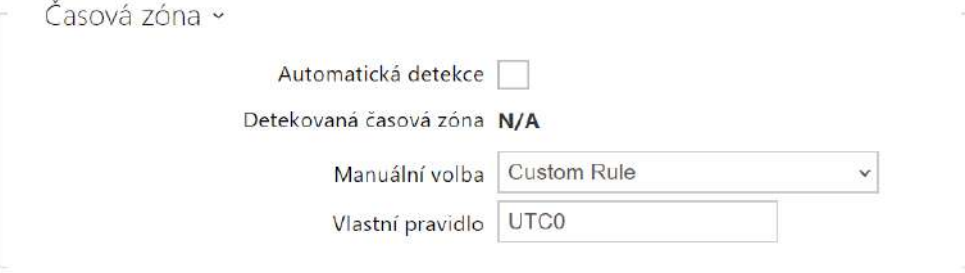

- **Automatická detekce**  nastavuje, zda bude časová zóna detekována automaticky ze služby My2N. V případě, že je automatická detekce vypnuta, je použito nastavení v parametru Manuální volba (ručně zvolená časová zóna nebo Vlastní pravidlo).
- **Detekovaná časová zóna** zobrazuje automaticky zjištěnou časovou zónu. V případě, že služba není k dispozici nebo je vypnutá, zobrazuje N/A.
- **Manuální volba** nastavuje časovou zónu pro místo instalace zařízení. Nastavení určuje časový posun a přechody mezi letním a zimním časem.
- **Vlastní pravidlo** pokud je zařízení nainstalováno v lokalitě, která není uvedena v seznamu parametru Časová zóna, lze nastavit pravidlo časové zóny manuálně.

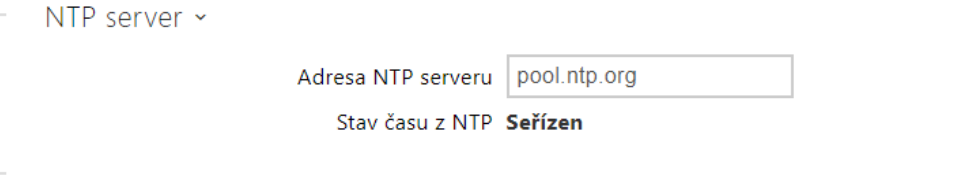

- **Adresa NTP serveru** nastavuje IP adresu nebo doménové jméno NTP serveru, podle kterého zařízení synchronizuje vnitřní čas. IP adresu serveru ani doménové jméno nelze nastavit při vypnutí funkce **Použít čas z internetu**.
- **Stav času z NTP** zobrazuje stav posledního pokusu o seřízení lokálního času pomocí NTP serveru (Není seřízen, Seřízen, Chyba).

### <span id="page-92-0"></span>3.2.6.3 Funkce

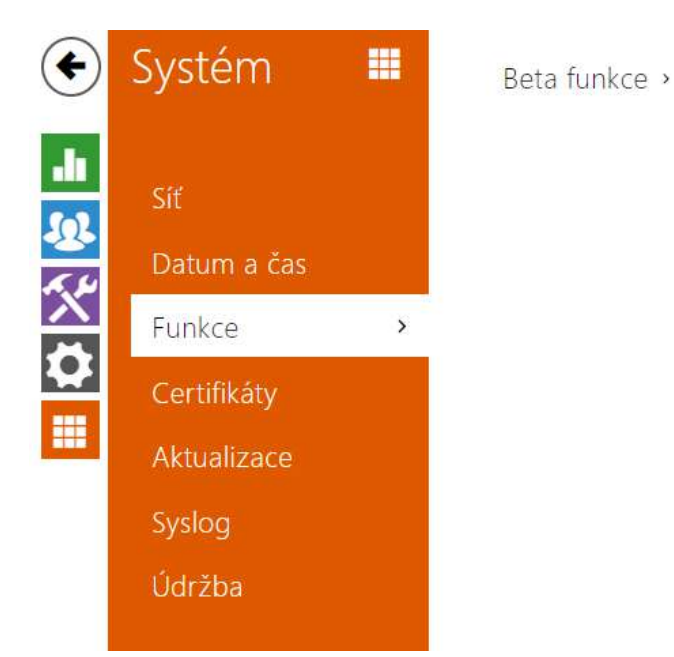

Zobrazuje seznam zveřejněných beta funkcí, které jsou určeny k testování uživateli. Seznam uvádí:

- název funkce,
- stav funkce indikující, zda je funkce spuštěna nebo zastavena,
- akci umožňující funkci spustit nebo zastavit.

Ke spuštění nebo zastavení funkce dojde až po restartu zařízení. Dokud není zařízení restartováno, je možné požadavek na změnu stavu zrušit akcí **Přerušit**.

#### **Poznámka**

• Na testovací funkce není poskytnuta záruka a společnost 2N TELEKOMUNIKACE a.s. nenese odpovědnost za funkční omezení a případné škody vzniklé v důsledku funkčních omezení beta funkcí. Beta funkce jsou poskytovány výhradně za účelem testování.

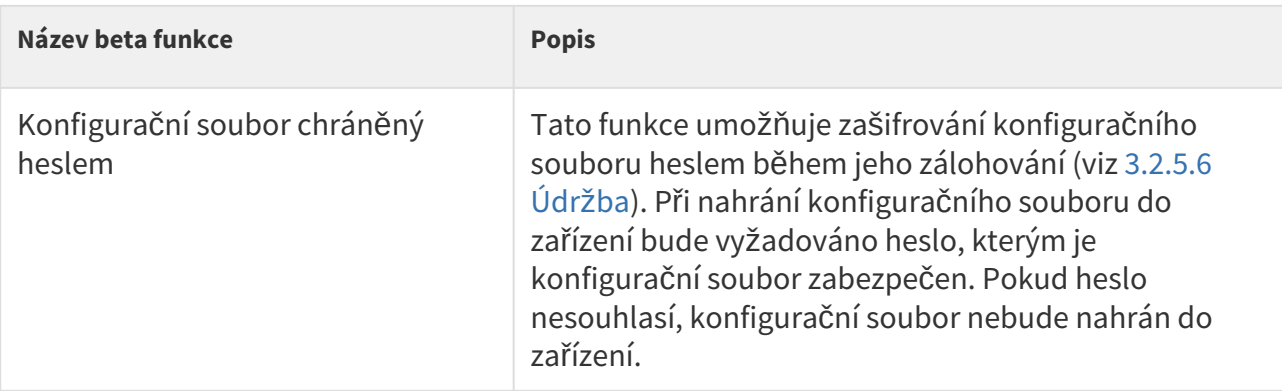

### <span id="page-93-0"></span>3.2.6.4 Certifikáty

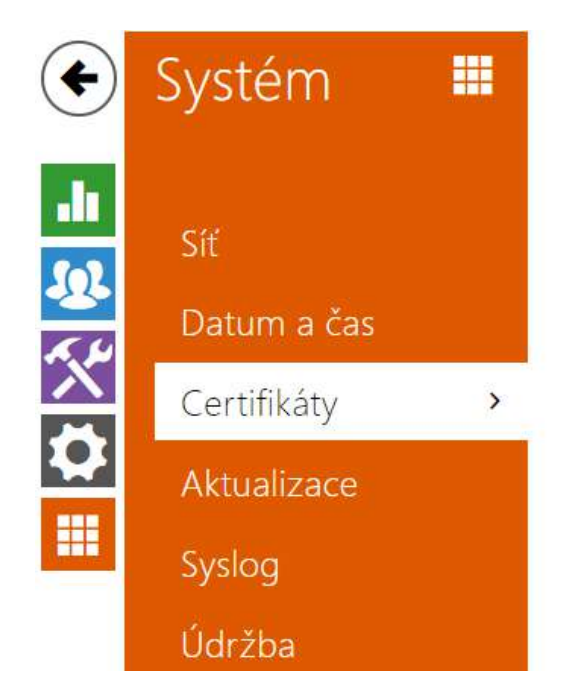

Certifikáty certifikačních autorit >

Osobní certifikáty »

Některé síťové služby **2N® Indoor Compact** využívají pro komunikaci s ostatními zařízeními v síti zabezpečený protokol TLS. Tento protokol zamezuje třetím stranám odposlouchávat, příp. modifikovat obsah komunikace. Při navazování spojení pomocí TLS protokolu probíhá jednostranná, příp. oboustranná autentizace, která vyžaduje certifikáty a privátní klíče.

Služby **2N® Indoor Compact**, které využívají protokol TLS:

- a. Web server (protokol HTTPS)
- b. 802.1x (protokol EAP-TLS)
- c. SIPs

**2N® Indoor Compact** umožňuje nahrát až 3 sady certifikátů certifikačních autorit, které slouží k ověřování identity zařízení, se kterým komunikuje, a zároveň nahrát 3 osobní certifikáty a privátní klíče, pomocí kterých se šifruje komunikace.

Každé službě zařízení vyžadující certifikáty můžete přiřadit jednu ze sad certifikátů, viz kapitola [3.2.4.4 Web Server.](#page-73-0) Certifikáty mohou být sdíleny více službami současně.

**2N® Indoor Compact** akceptuje certifikáty ve formátech DER (ASN1) a PEM.

Při prvním připojení napájení k **2N® Indoor Compact** se automaticky vygeneruje tzv. **Self Signed certifikát** a **privátní klíč**, který lze použít pro službu **Web server** a **E-mail** bez nutnosti nahrát vlastní certifikát a privátní klíč.

 $\times$ 

#### **Poznámka**

• *V případě, že používáte Self Signed certifikát pro šifrování komunikace mezi web serverem 2N® Indoor Compact a prohlížečem, komunikace je zabezpečena, ale prohlížeč vás upozorní, že nemůže ověřit důvěryhodnost certifikátu 2N® Indoor Compact.*

Aktuální přehled nahraných certifikátů certifikačních autorit a osobních certifikátů se zobrazuje ve dvou tabulkách:

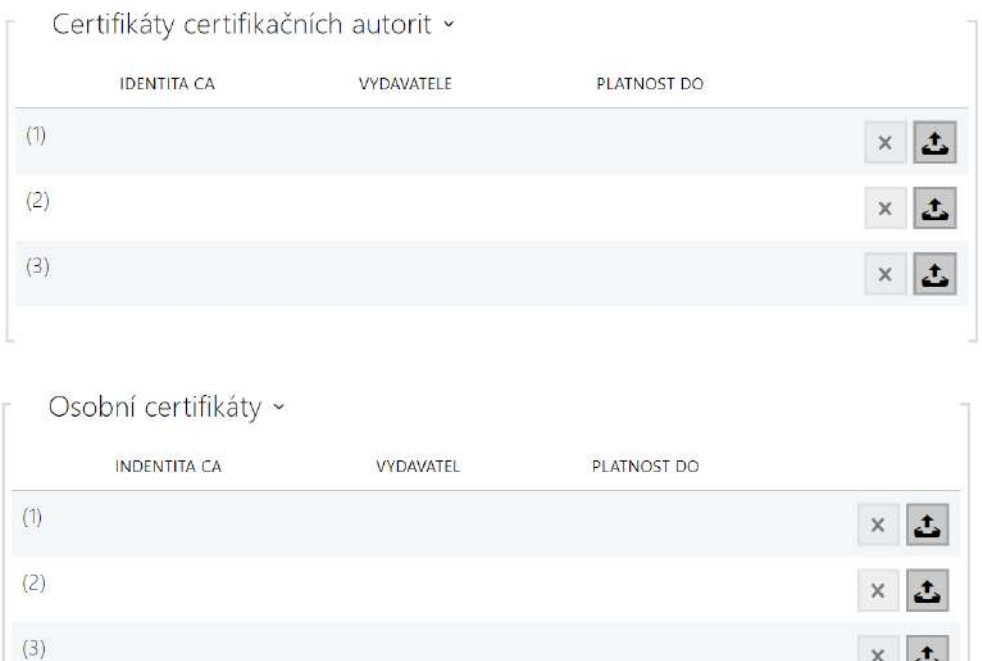

Stiskem tlačítka můžete do zařízení nahrát certifikát uložený ve vašem PC. V dialogovém okně vyberte soubor s certifikátem (příp. privátním klíčem) a stiskněte tlačítko **Nahrát**. Stiskem

tlačítka certifikát z **2N® Indoor Compact** odstraníte.

#### **Upozornění**

• Je možné, že certifikát s delším privátním RSA klíčem, než je 2048 bitů, bude odmítnut. V tomto případě se zobrazí hláška:

**Soubor s privátním klíčem nebo heslo nebylo zařízením akceptováno!**

• V případě použití certifikátů založených na eliptických křivkách je možné použít pouze křivky secp256r1 (aka prime256v1 aka NIST P-256) a secp384r1 (aka NIST P-384).

### <span id="page-96-0"></span>3.2.6.5 Aktualizace

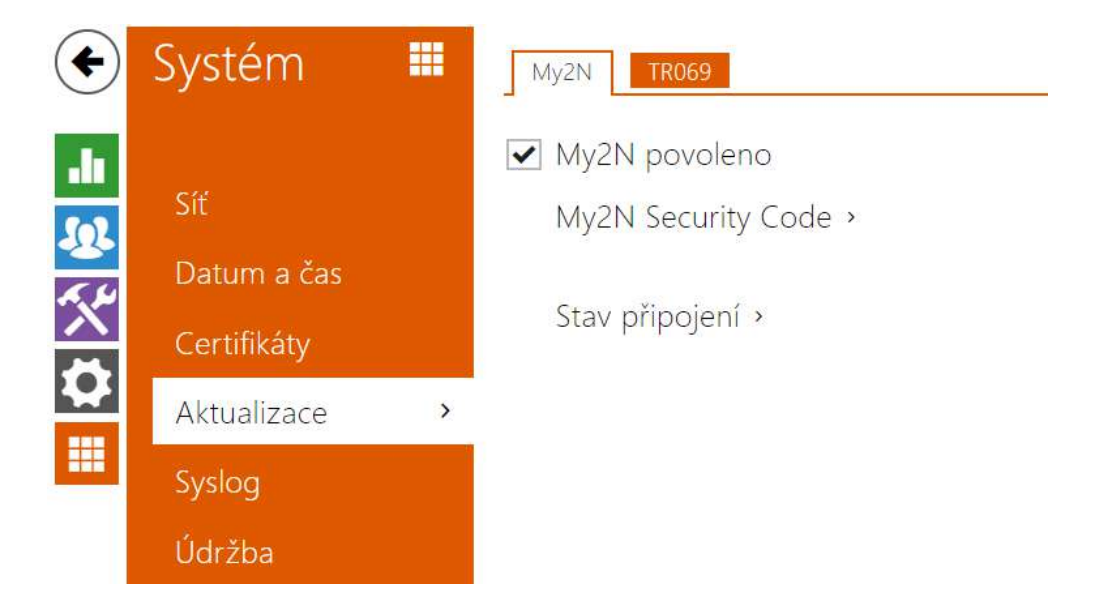

### Záložka My2N

Cloudová platforma My2N slouží pro vzdálenou správu a konfiguraci 2N IP zařízení a umožňuje vzdálené připojení do webového rozhraní zařízení.

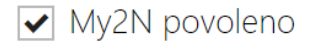

• **My2N povoleno** – povoluje připojení ke službě My2N.

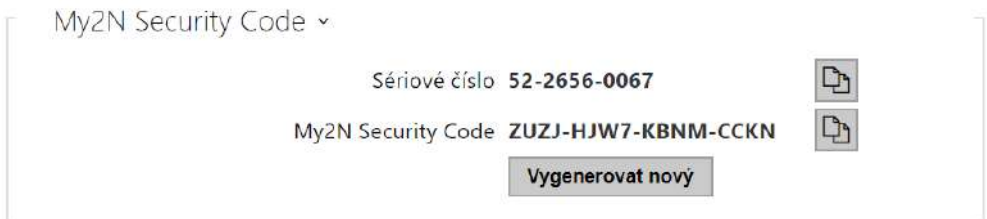

- **Sériové číslo** zobrazuje sériové číslo zařízení, pro které je platný My2N kód.
- **My2N Security Code** kód sloužící pro přidání zařízení do My2N.
- **Vygenerovat nový** aktuální My2N Security Code bude zneplatněn a bude vygenerován nový.

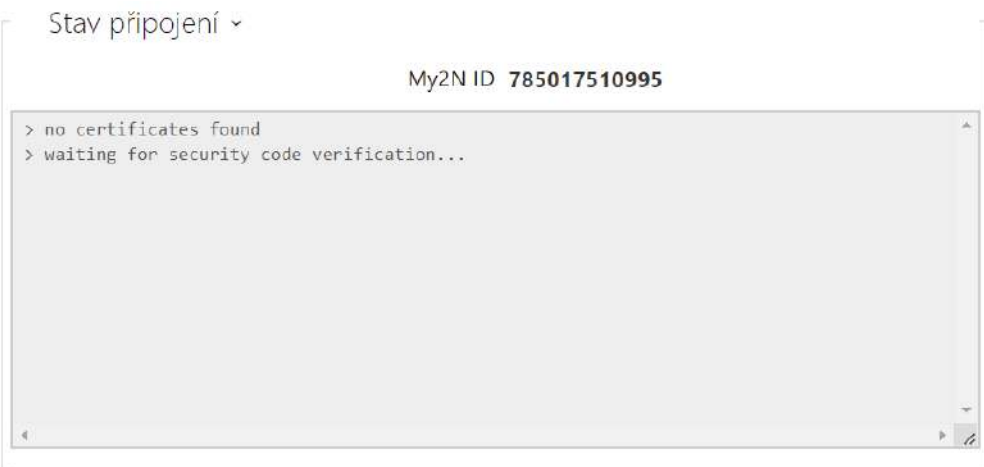

Zobrazuje informace o stavu připojení zařízení do My2N.

• **My2N ID** – unikátní identifikátor společnosti vytvořený pomocí My2N portálu.

#### Záložka TR069

Na této záložce se povoluje a konfiguruje vzdálená správa zařízení pomocí protokolu TR-069. Protokol TR-069 umožňuje spolehlivě konfigurovat parametry interkomu, obnovit a zálohovat konfiguraci, příp. upgradovat firmware zařízení.

Protokol TR-069 je využíván cloudovou službou My2N. Pro správnou funkci zařízení s My2N je nutné službu TR-069 povolit a parametr Aktivní profil nastavit na hodnotu My2N. Poté se zařízení bude periodicky přihlašovat ke službě My2N, která ho může konfigurovat.

Tato funkce umožňuje připojit zařízení k vašemu vlastnímu ACS (Auto Configuration Server). V takovém případě bude připojení ke službě My2N na zařízení vypnuto.

#### $\sqrt{\phantom{a}}$  My2N / TR069 povoleno

• **My2N / TR069 povoleno** – povoluje připojení ke službě My2N, příp. jinému ACS serveru.

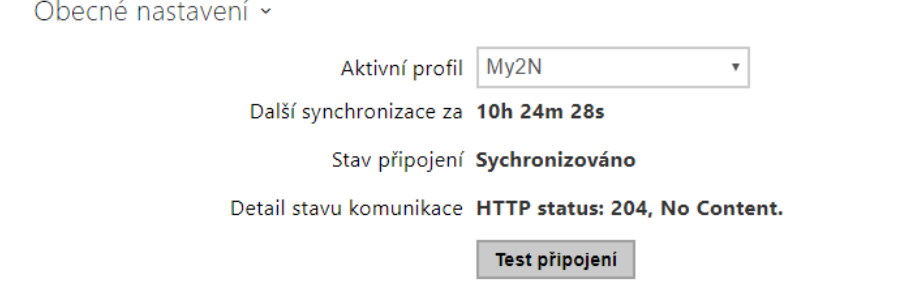

• **Aktivní profil** – umožňuje vybrat jeden z přednastavených profilů (ACS serveru), příp. zvolit vlastní nastavení a připojení k ACS serveru nakonfigurovat ručně.

- **Další synchronizace za** zobrazuje, za jak dlouho bude zařízení kontaktovat vzdálený ACS server.
- **Stav připojení** zobrazuje aktuální stav připojení k ACS serveru, příp. popis chybového stavu.
- **Detail stavu komunikace** chybový kód komunikace se serverem nebo status kód protokolu HTTP.
- **Test připojení** testuje připojení ke službě TR069 dle nastaveného profilu, viz Aktivní profil. Výsledek testu se zobrazí v poli Stav připojení.

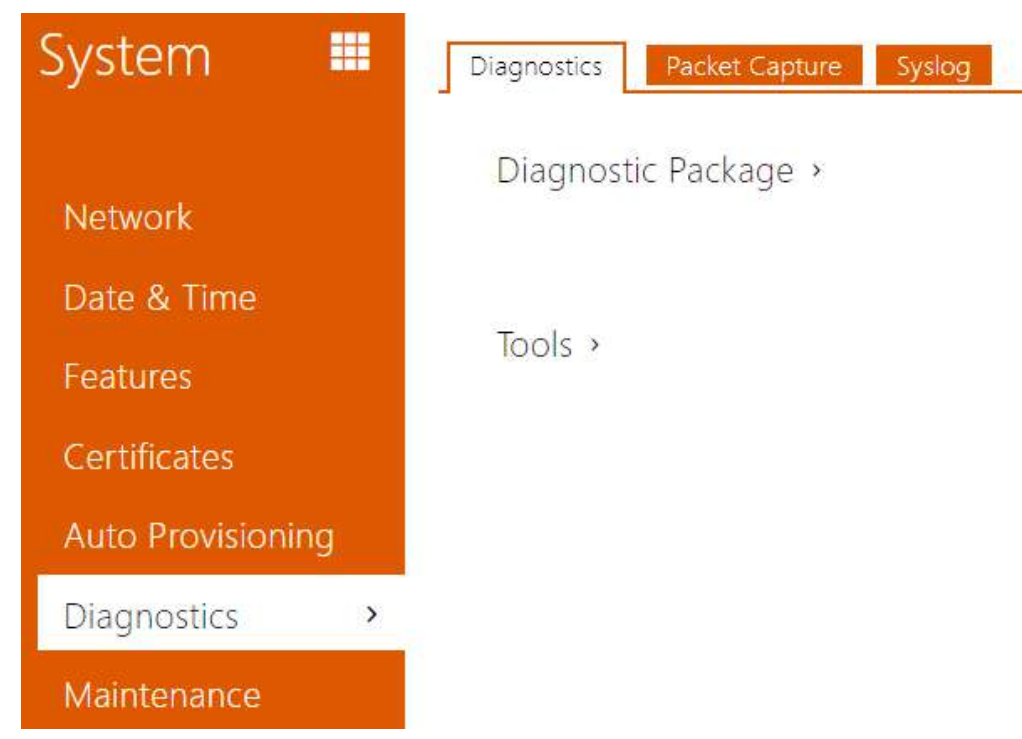

### <span id="page-98-0"></span>3.2.6.6 Diagnostika

### Záložka Diagnostika

Rozhraní umožňuje spustit zachytávání diagnostických logů, které je možné následně stáhnout a odeslat Technické podpoře. Zachycené diagnostické logy pomáhají v identifikaci a řešení hlášených problémů. Logy obsahují informace o zařízení, o jeho konfiguraci, o síťovém provoze, crash log a statistiku paměti.

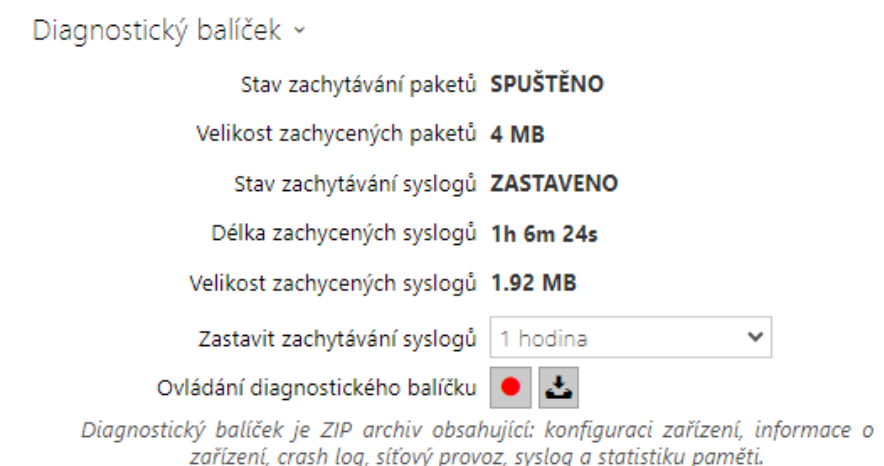

- **Stav zachytávání paketů** ukazuje, zda je spuštěno zachytávání paketů v záložce Zachytávání paketů.
- **Velikost zachycených paketů** ukazuje, jaké množství paketů je zachyceno.
- **Stav zachytávání syslogů** ukazuje, zda je spuštěno zachytávání syslog zpráv v záložce Syslog.
- **Délka zachytávání syslogů** ukazuje, jak dlouho se zachytávají syslog zprávy v záložce Syslog.
- **Velikost zachycených paketů** ukazuje, jaké množství syslog zpráv je zachyceno.
- **Zastavit zachytávání syslogů** nastavuje dobu, po kterou se budou data zachytávat.

Zachytávání se spustí pomocí tlačítka pro nahrávání **. Pri** opětovném stisku tlačítka pro nahrávání se zachytávání restartuje a začíná běžet znovu. Soubor se zachycenými pakety lze

stáhnout pomocí tlačítka  $\Delta$ 

#### **Upozornění**

• Spuštění zachytávání diagnostických dat restartuje zachytávání paketů, pokud již běží.

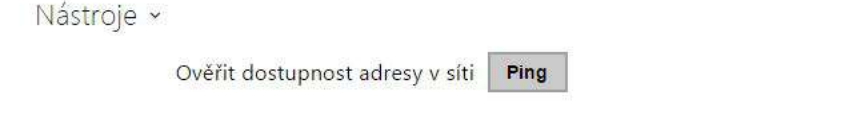

• **Ověřit dostupnost adresy v síti** – slouží k ověření dostupnosti dané adresy v síti jako příkaz "Ping" v běžných operačních systémech. Po stisknutí tlačítka "Ping" se zobrazí dialog, ve kterém je možno zadat IP adresu nebo doménové jméno a tlačítkem "Ping"

odeslat zkušební data na tuto adresu. Pokud je zadaná IP adresa nebo doménové jméno neplatné, je zobrazeno upozornění a tlačítko "Ping" je neaktivní, dokud není zadávaná adresa platná.

V dialogu se dále zobrazuje stav provádění funkce a výsledek. Stav "Selhal" ("Failed") může znamenat buď nedostupnost zadané adresy do 10 vteřin, nebo nemožnost přeložit doménové jméno na adresu. Jestliže je přijata platná odpověď, je zobrazena IP adresa, ze které tato odpověď přišla, a délka čekání na odpověď v milisekundách.

Novým stisknutím tlačítka "Ping" je odeslán další dotaz na stejnou adresu.

### Záložka Zachytávání Paketů

V záložce můžete spustit zachytávání příchozích a odchozích paketů na síťovém rozhraní interkomu. Zachycené pakety se mohou ukládat lokálně do bufferu IP interkomu o velikosti 4 MB nebo vzdáleně do PC uživatele. Soubor se zachycenými pakety lze stáhnout a dále zpracovat např. pomocí aplikace Wireshark ([www.wireshark.org](http://www.wireshark.org/)).

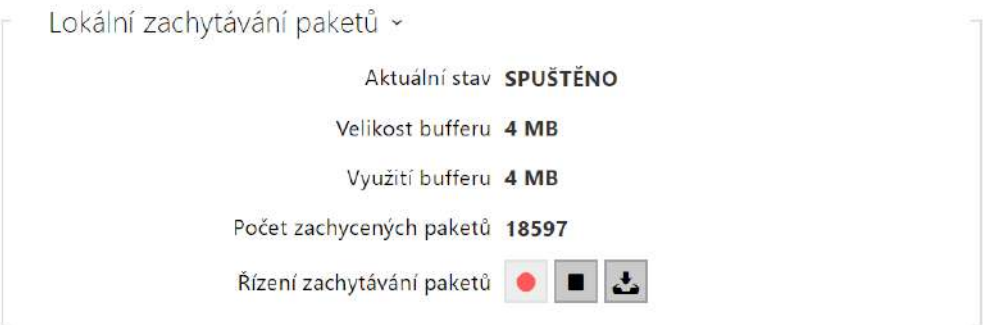

Po zaplnění bufferu při lokálním zachytávání dochází automaticky k přepisu nejstarších uložených paketů. Při lokálním zachytávání paketů doporučujeme snížit přenosovou rychlost

video streamu pod hodnotu 512 kbps. Zachytávání můžete spustit pomocí tlačítka  $\Box$ , zastavit pomocí tlačítka  $\Box$ a soubor se zachycenými pakety stáhnout pomocí tlačítka  $\Box$ .

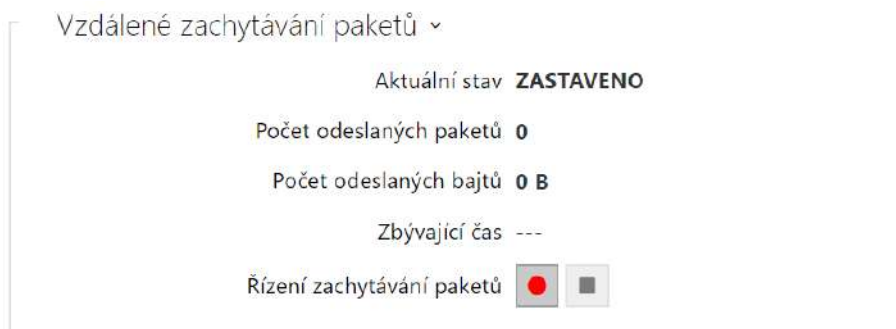

Vzdálené zachytávání můžete spustit pomocí tlačítka  $\Box$ . Je potřeba upřesnit čas (s), během kterého se příchozí a odchozí pakety mají zachytávat. Po uplynutí nastavené časové hodnoty bude soubor se zachycenými pakety automaticky stažen do PC uživatele. Zastavit zachytávání lze pomocí tlačítka **.** 

### Záložka Syslog

**2N® Indoor Compact** umožňuje odesílat systémové zprávy obsahující důležité informace o stavu a procesech zařízení na syslog server, kde tyto zprávy mohou být zaznamenávány a použity pro další analýzu a audit sledovaného zařízení. V běžném provozu zařízení není nutné tuto službu konfigurovat.

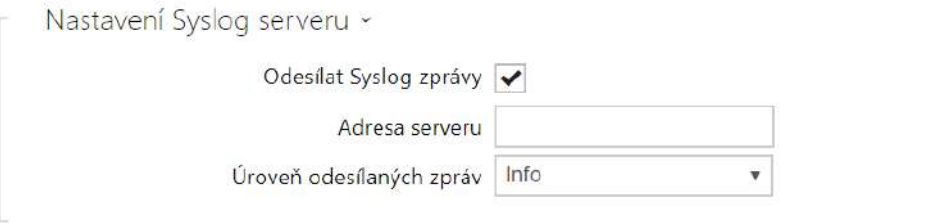

- **Odesílat Syslog zprávy** povoluje odesílání systémových zpráv Syslog serveru. Pro správnou funkci musí být nastavena platná adresa serveru.
- **Adresa serveru** nastavuje IP adresu ve formátu "IP[:port]" nebo MAC adresu serveru, na kterém běží aplikace pro záznam syslog zpráv.
- **Úroveň odesílaných zpráv** nastavuje úroveň podrobnosti odesílaných zpráv (Error, Warning, Notice, Info, Debug 1–3). Úroveň zpráv Debug 1–3 se doporučuje nastavit pouze v případě usnadnění lokalizace problému v zařízení, kterou vyžaduje technická podpora.

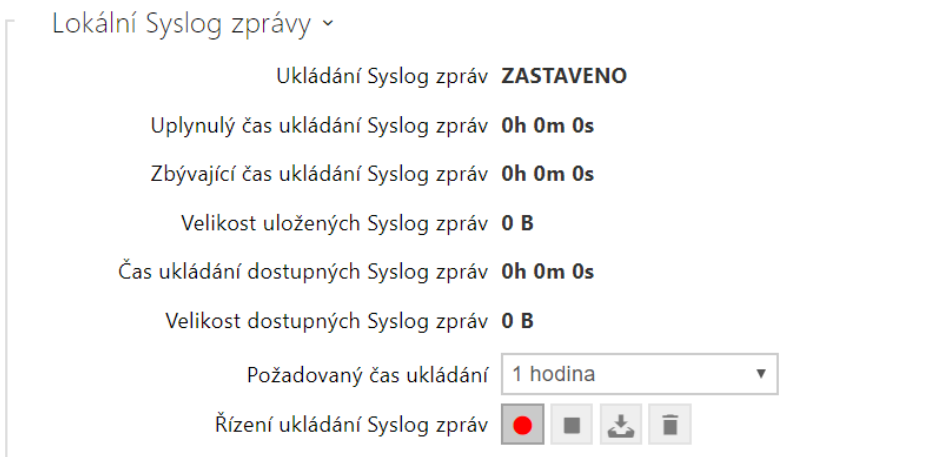

Všeobecný přehled o lokálních syslog zprávách.

### <span id="page-103-0"></span>3.2.6.7 Údržba

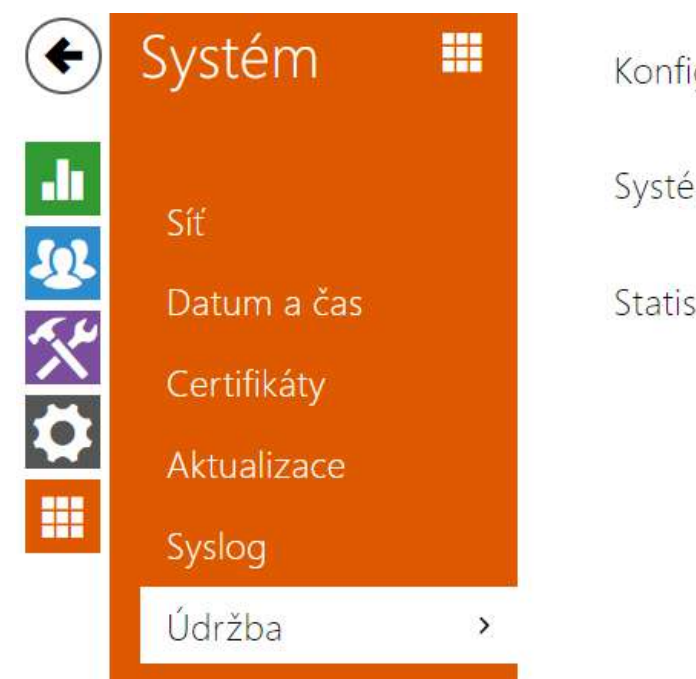

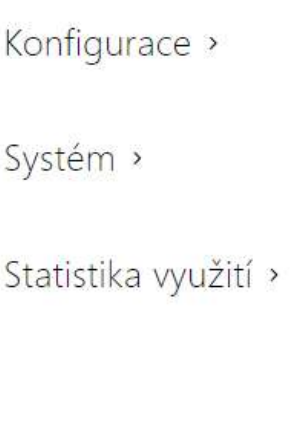

Toto menu slouží k údržbě konfigurace a firmwaru zařízení. Umožňuje zálohovat a obnovit nastavení všech parametrů, aktualizovat firmware zařízení, příp. nastavit všechny parametry zařízení do výchozího stavu.

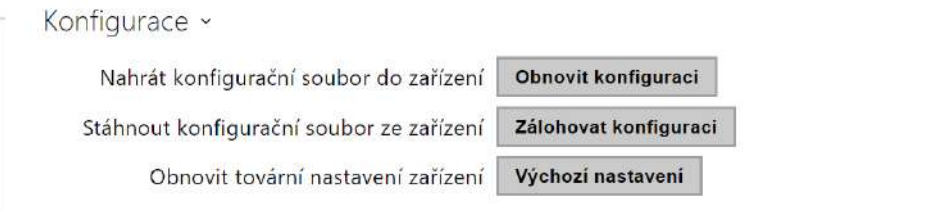

- **Obnovit konfiguraci** slouží k obnově konfigurace z předchozí zálohy. Po stisku tlačítka se zobrazí dialogové okno, ve kterém můžete vybrat soubor s konfigurací a nahrát jej do zařízení. Před nahráním souboru do zařízení můžete zvolit, zda se z konfiguračního souboru má uplatnit nastavení síťových parametrů a nastavení připojení k SIP ústředně.
- **Zálohovat konfiguraci** slouží k záloze aktuální kompletní konfigurace zařízení. Po stisku tlačítka dojde ke stažení kompletní konfigurace, kterou můžete uložit na svém PC.

#### **Upozornění**

- *Konfigurace zařízení může obsahovat citlivé informace, jako jsou telefonní čísla uživatelů a přístupová hesla, proto se souborem nakládejte obezřetně.*
- **Výchozí nastavení** slouží k nastavení všech parametrů zařízení do výchozího stavu s výjimkou parametrů nastavení sítě. Pokud chcete zařízení uvést do úplného výchozího stavu, použijte příslušnou propojku nebo tlačítko reset.

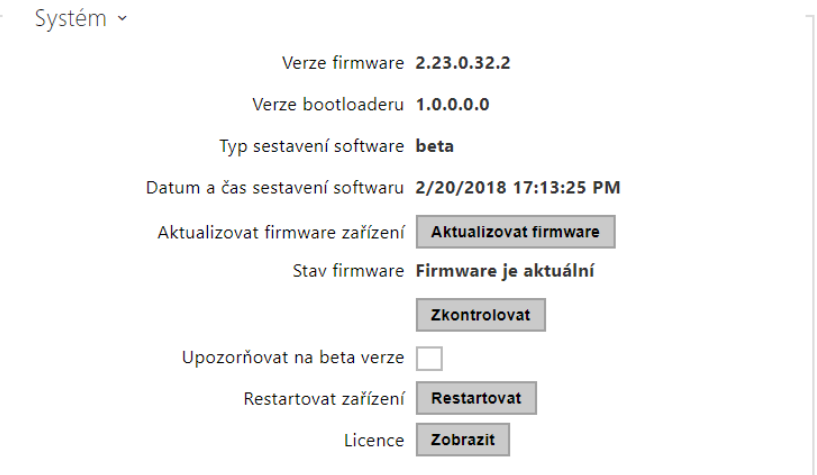

#### **Poznámka**

- Funkce, spolehlivost a zabezpečení zařízení jsou závislé na nainstalovaném firmwaru. Pravidelná aktualizace firmwaru na aktuální verzi je součástí podmínek používání výrobku. Chyby, které mohou být způsobeny používáním zastaralé verze firmwaru, nemohou být předmětem reklamace. Aktuální firmware implementuje zkušenosti zákazníků a požadavky v oblasti zabezpečení osobních dat.
- **Aktualizovat firmware zařízení** slouží k nahrání nového firmwaru do zařízení. Po stisku tlačítka se zobrazí dialogové okno, ve kterém můžete vybrat soubor s firmwarem určeným pro vaše zařízení. Po úspěšném uploadu firmwaru se zařízení automaticky restartuje. Po restartu je plně k dispozici s novým firmwarem. Celý proces aktualizace trvá necelou minutu. Aktuální verzi firmwaru pro vaše zařízení můžete získat na adrese [www.2n.com](http://www.2n.cz/). Aktualizace firmwaru neovlivňuje konfiguraci. Zařízení kontroluje soubor firmwaru a neumožní nahrát nesprávný nebo poškozený soubor.
- **Zkontrolovat firmware** slouží k online ověření, zda je k dispozici novější firmware. V případě, že je nový firmware k dispozici, je nabídnuta možnost jeho stažení následovaná automatickým upgradem zařízení.
- **Upozorňovat na beta verze** zaškrtnutím pole se povolí sledování a také stahování nejaktuálnější beta verze firmwaru.
- **Restartovat zařízení** provede restart zařízení. Celý proces restartu trvá asi 30 s. Po dokončení restartu, kdy zařízení získá vlastní IP adresu, se automaticky zobrazí přihlašovací okno.
- **Licence** po kliknutí na tlačítko Zobrazit se otevře dialogové okno se seznamem použitých licencí a knihoven třetích stran. Také obsahuje link na dokument EULA.

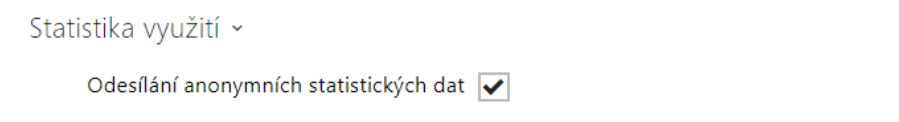

• **Odesílání anonymních statistických dat** – povoluje odesílání anonymních statistických dat o využití zařízení výrobci. Tato data neobsahují žádné citlivé informace, jako např. hesla, přístupové kódy ani telefonní čísla. 2N TELEKOMUNIKACE a.s. používá tyto informace ke zlepšování kvality, spolehlivosti a výkonu software. Účast je dobrovolná a zasílání statistických údajů můžete kdykoliv zrušit.

### 3.3 Použité porty

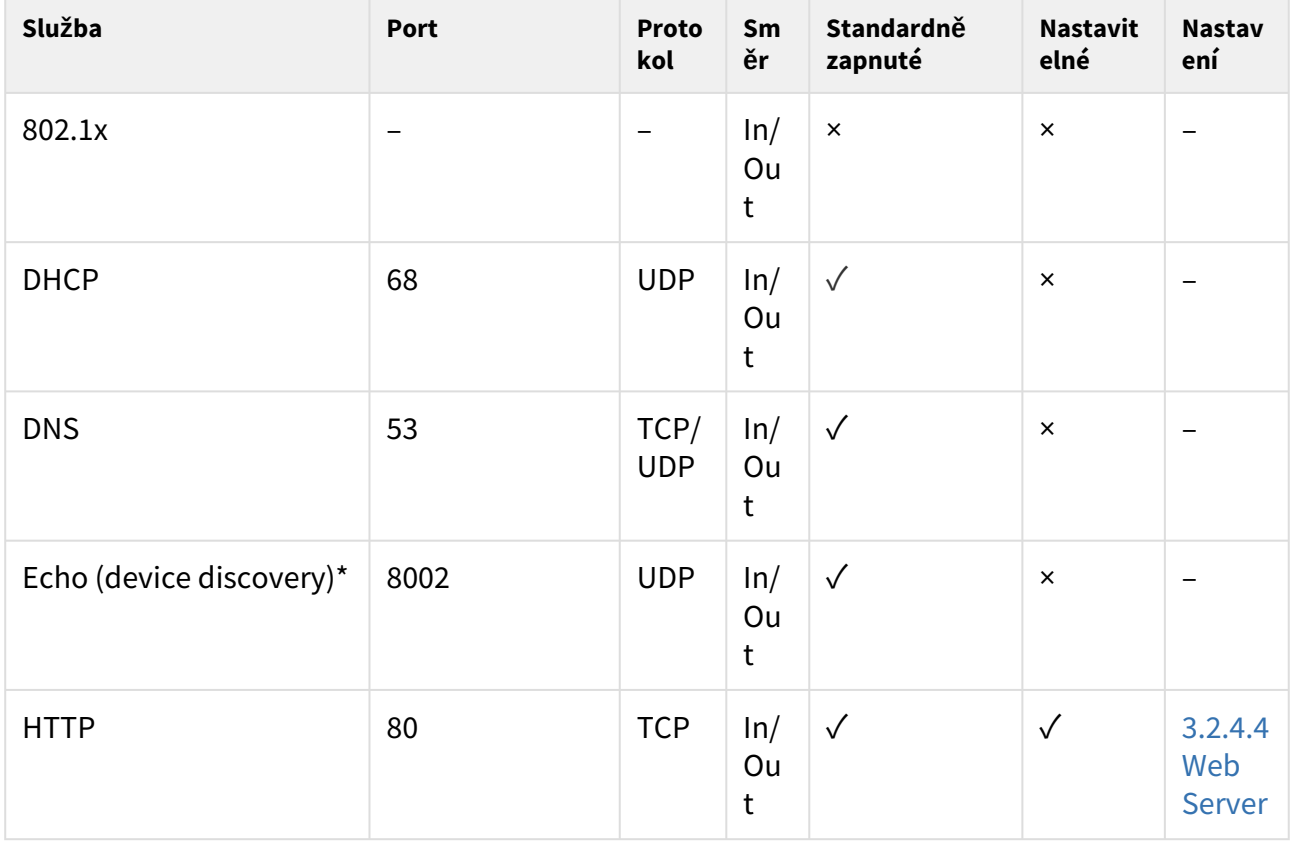

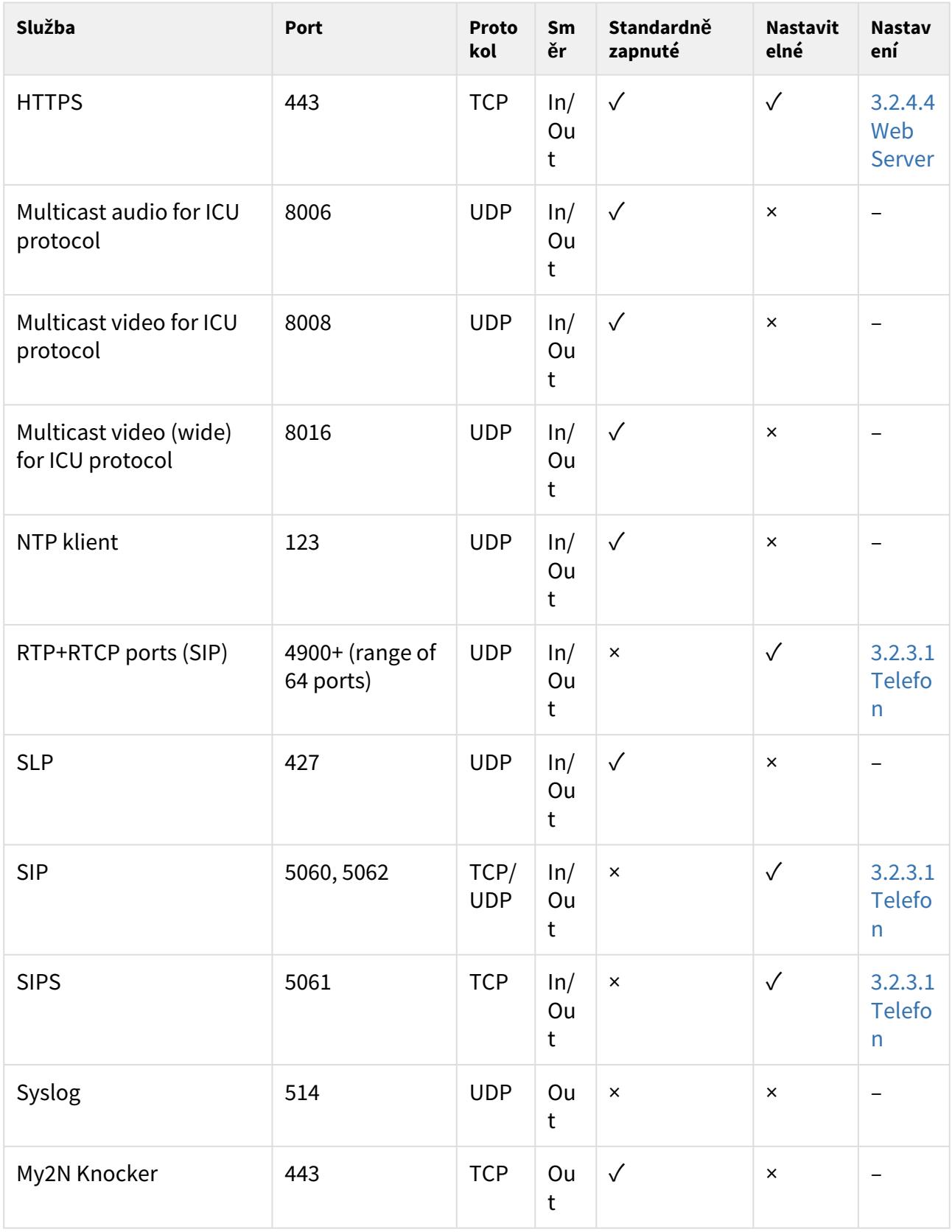

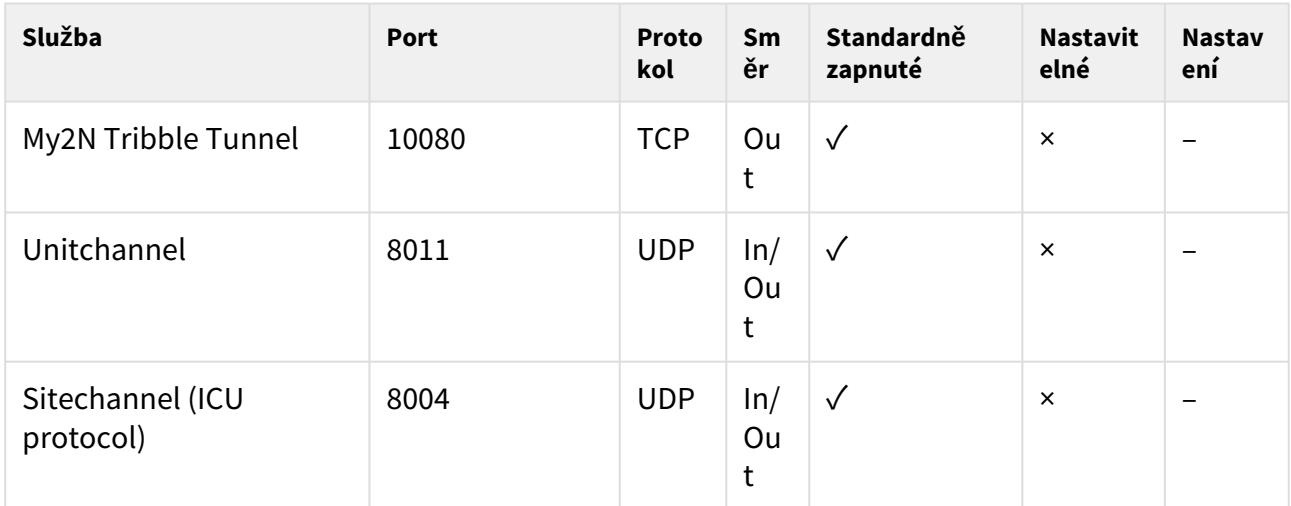

\*Echo – proprietární protokol pro vyhledávání interkomů v síti. Součást produktů **2N® IP Network Scanner**, **2N® IP Eye**, **2N® Access Commander**.
# 4.Ovládání zařízení pomocí displeje

K ovládání zařízení pomocí displeje slouží podsvícená MENU tlačítka umístěná po pravé a levé straně. MENU tlačítka slouží k posunu a potvrzování funkcí ve vybraném menu displeje. Obecně platí, že MENU tlačítka po pravé straně slouží k posunu nahoru a dolů ve vybraném menu. Levé dolní tlačítko slouží k potvrzení volby a levé horní tlačítko slouží k návratu zpět v menu o jeden krok s každým dalším stiskem, nebo k návratu na domovskou obrazovku. Konfigurace zařízení umožňuje na domovské obrazovce zobrazovat upozornění na stav dveřního kontaktu.

Podrobné nastavení zařízení je popsáno v následujících podkapitolách.

- [4.1 Adresá](#page-111-0)ř
- [4.2 Seznam hovor](#page-113-0)ů
- 4.3 Rež[im Neru](#page-114-0)šit
- [4.4 Nastavení](#page-115-0)

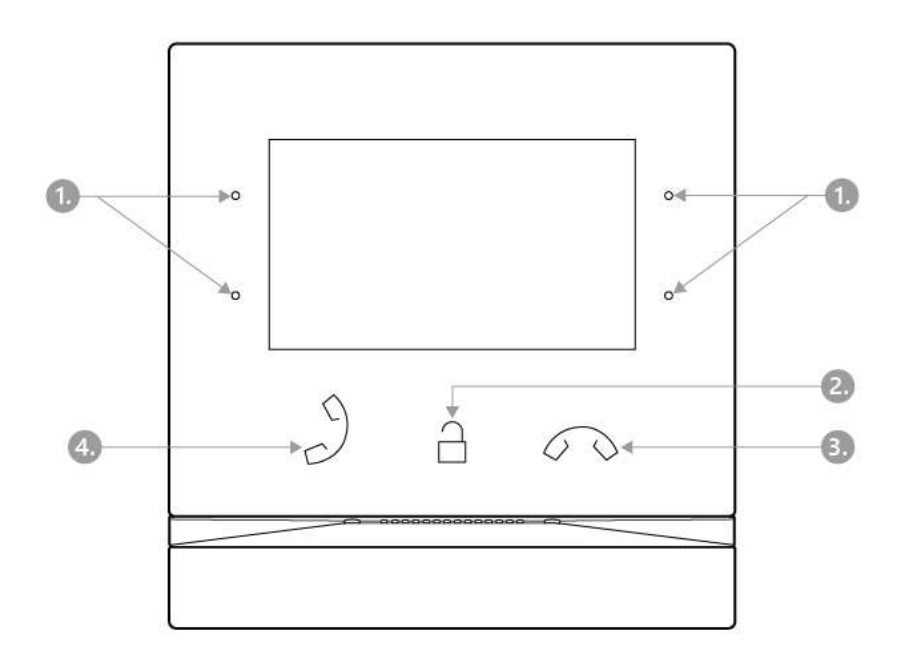

- 1. MENU tlačítka
- 2. Tlačítko zámku
- 3. Tlačítko pro ukončení hovoru
- 4. Tlačítko pro příjem hovoru

## **Použité ikony na displeji**

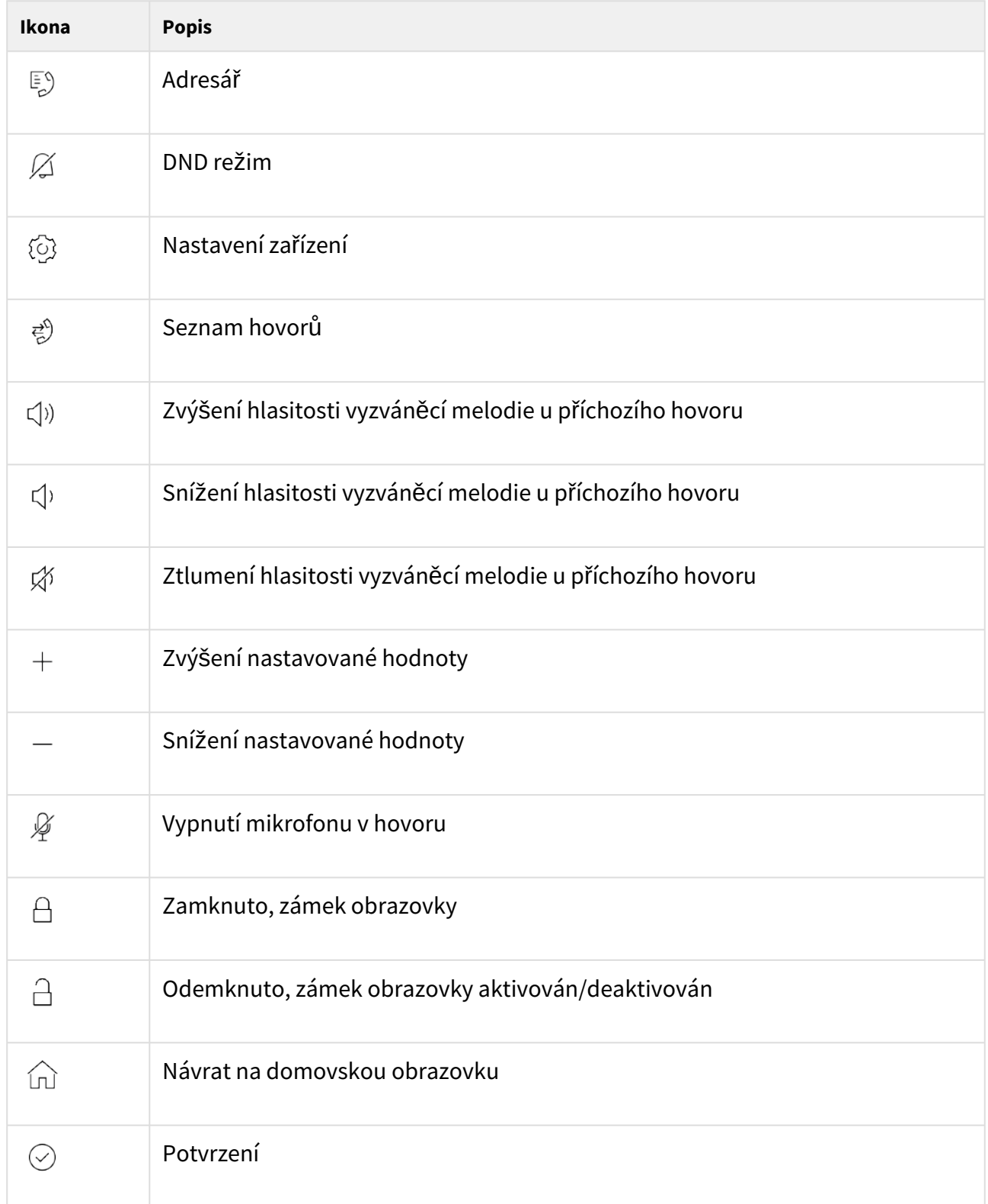

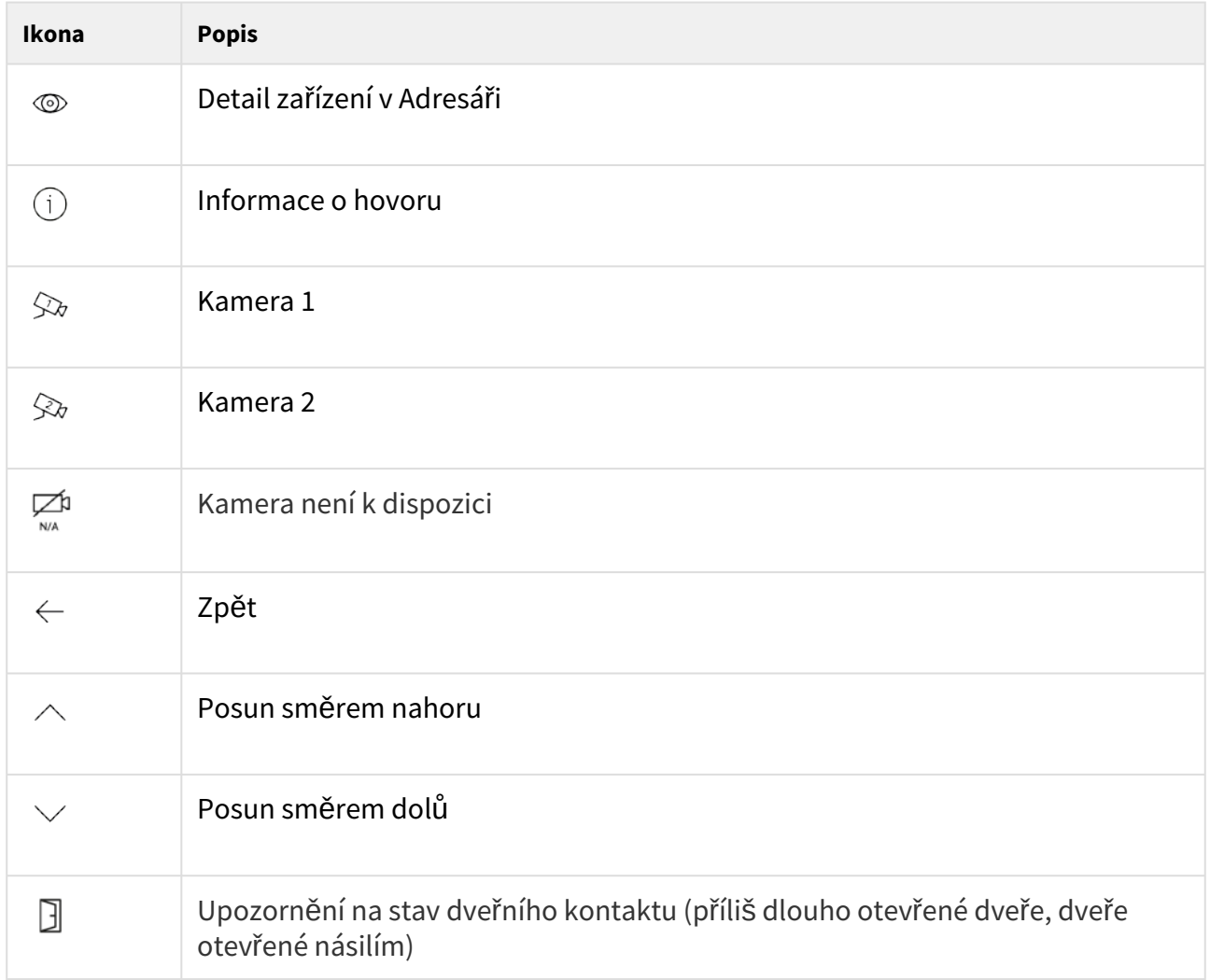

## <span id="page-111-0"></span>4.1 Adresář

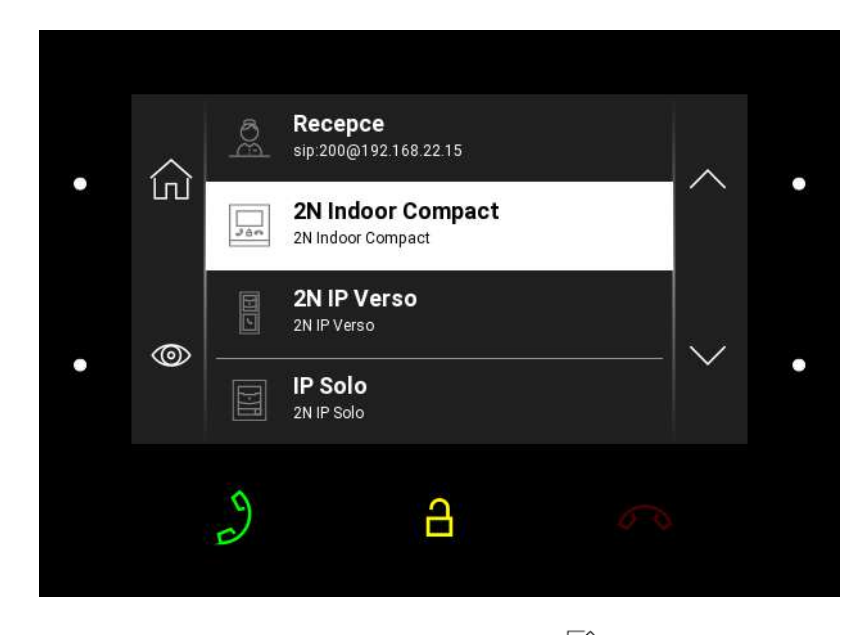

Stiskem levého horního tlačítka u ikony  $\overline{B}^{\S}$  dojde k zobrazení seznamu Adresáře. Menu zobrazuje na displeji přehled destinací, na které je možné volat. Destinace jsou označeny názvem a typem zařízení, jímž jsou vybaveny. Destinace, u kterých jsou možné nějaké akce (volání), jsou podbarveny bíle. Ostatní destinace jsou podbarveny šedě.

Pro pohyb v seznamu Adresáře slouží podsvícené pravé horní a dolní MENU tlačítko. Stiskem

dolního levého tlačítka u ikony  $\circledast$  se zobrazí náhled z kamery v případě, že je jí zařízení vybaveno. Současně s náhledem, pokud je k dispozici, je v detailu zobrazen typ, název a ikona zařízení. Konfigurace zařízení umožňuje na přehledu záznamu a detailu záznamu zobrazovat upozornění na stav dveřního kontaktu (příliš dlouho otevřené dveře, dveře otevřené násilím).

Stiskem tlačítka pro příjem hovoru lze zahájit hovor na vybrané zařízení nebo uživatele. Stiskem tlačítka zámku lze otevřít dveře u vybraného zařízení u příchozího i odchozího hovoru.

V samotném hovoru při zobrazení náhledu z kamery interkomu na displeji **2N® Indoor Compact**  lze vybrat z těchto akcí:

- **Přepnutí kamery** pomocí levého horního MENU tlačítka u ikony <sup>yvy</sup> / <sup>yvy</sup> .
- **Vypnutí mikrofonu v hovoru** pomocí levého dolního MENU tlačítka u ikony  $\mathcal{H}$  .
- $\bullet \,$  **Zvýšení hlasitosti** pomocí pravého horního MENU tlačítka u ikony  $\, \forall^{\eta} \, .$
- **Snížení hlasitosti** pomocí pravého dolního MENU tlačítka u ikony  $\left. \right. \right. \left. \left. \right. \left. \right. \left. \right. \left. \right. \left. \left. \right. \left. \right. \left. \right. \left. \right. \left. \left. \right. \left. \left. \right. \right. \left. \left. \left. \right. \right. \left. \left. \right. \right. \left. \left. \right. \right. \left. \left. \right. \left. \right. \left. \left. \right. \right. \left.$
- **Otevření dveří** pomocí tlačítka zámku □ .

• **Ukončení hovoru** pomocí tlačítka pro ukončení hovoru .

#### **Upozornění**

• Funkce pro přepnutí kamery se zobrazuje pouze pro interkomy, které ji mají aktivovanou a správně nastavenou.

Nastavení adresáře lze ve webovém rozhraní zařízení v sekci Adresář / Zařízení. Přidání zařízení

se může nastavit ručně, kliknutím na ikonu pro vytvoření nového zařízení  $\boxed{P}$  nebo

automaticky vyhledat v síti kliknutím na ikonu pro vyhledání zaregistrovaných zařízení **\*\*** Zaškrtnutím vybraného zařízení v zobrazeném seznamu bude automaticky přidáno do seznamu v Adresáři. Jeho detail má vyplněné hodnoty v základním nastavení. Při ručním přidání zařízení či uživatele do adresáře se parametry základního nastavení automaticky nevyplní a musí se doplnit. Pro zobrazení na displeji volaného zařízení se musí nastavit parametr v sekci Displej. Tím může uživatel zvolit a zavolat na jakékoliv zařízení zobrazované na displeji, více informací je k nalezení v kapitole [3.2.2 Adresá](#page-43-0)ř.

## <span id="page-113-0"></span>4.2 Seznam hovorů

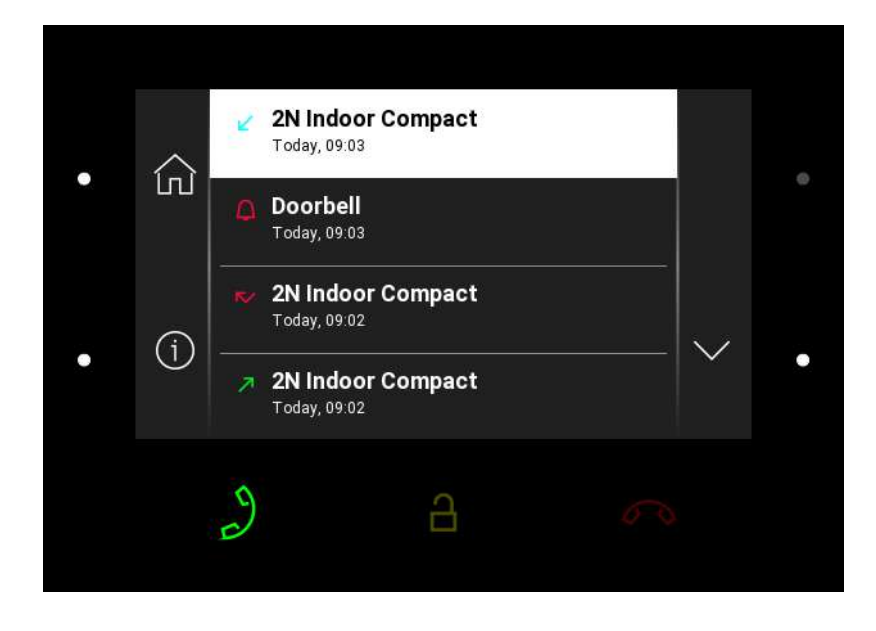

Stiskem levého dolního tlačítka u ikony  $\overrightarrow{\epsilon}$  dojde k zobrazení Seznamu hovorů. Menu zobrazuje seznam všech uskutečněných hovorů obsahujících datum, čas, status (odchozí, příchozí či zmeškaný) a informaci, odkud byl hovor vytvořen nebo na jakou destinaci bylo voláno. Hovor, u kterého je možná nějaká akce, je bíle podbarven, ostatní jsou podbarveny šedou barvou. Maximální počet záznamů je 20 hovorů. Konfigurace zařízení umožňuje na přehledu záznamu a detailu záznamu zobrazovat upozornění na stav dveřního kontaktu (příliš dlouho otevřené dveře, dveře otevřené násilím).

V samotném seznamu hovorů na displeji **2N® Indoor Compact** lze vybrat z těchto akcí:

- **Návrat na domovskou obrazovku** pomocí levého horního MENU tlačítka u ikony <sup>L⊓J</sup> .
- **Zobrazení detailu** uskutečněného hovoru pomocí levého dolního MENU tlačítka u ikony

detailu  $\widehat{\mathbb{O}}$  . Zobrazí snímek z kamery, je-li dostupná, a označení volajícího a čas hovoru.

- **Smazání záznamu** pomocí dolního MENU tlačítka u ikony <sup>ш</sup> .
- **Pohyb v seznamu směrem nahoru** pomocí horního MENU tlačítka u ikony .
- **Pohyb v seznamu směrem dolů** pomocí dolního MENU tlačítka u ikony .

#### **Upozornění**

• Restartem zařízení dojde ke smazání seznamu všech hovorů.

## <span id="page-114-0"></span>4.3 Režim Nerušit

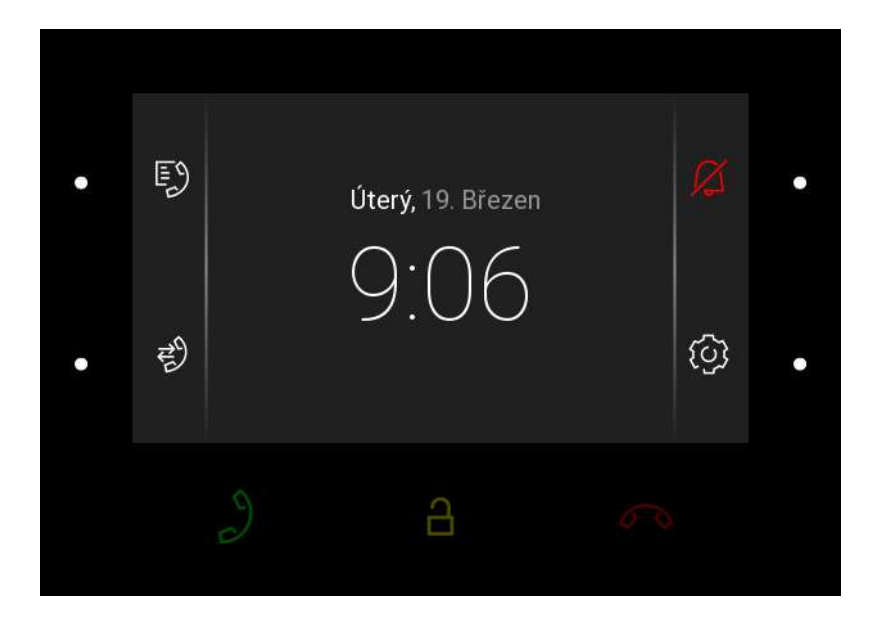

Stiskem pravého horního MENU tlačítka u ikony  $\mathbb{Z}^1$  se aktivuje/deaktivuje DND režim. Při aktivním DND režimu je zařízení v základním klidovém stavu, ikona je podsvícena červeně. Při příchozím hovoru zařízení nevyzvání zvolenou melodií. Displej zobrazuje náhled z kamery, je-li dostupná, označení volajícího a hlášku Příchozí hovor.

### <span id="page-115-0"></span>4.4 Nastavení

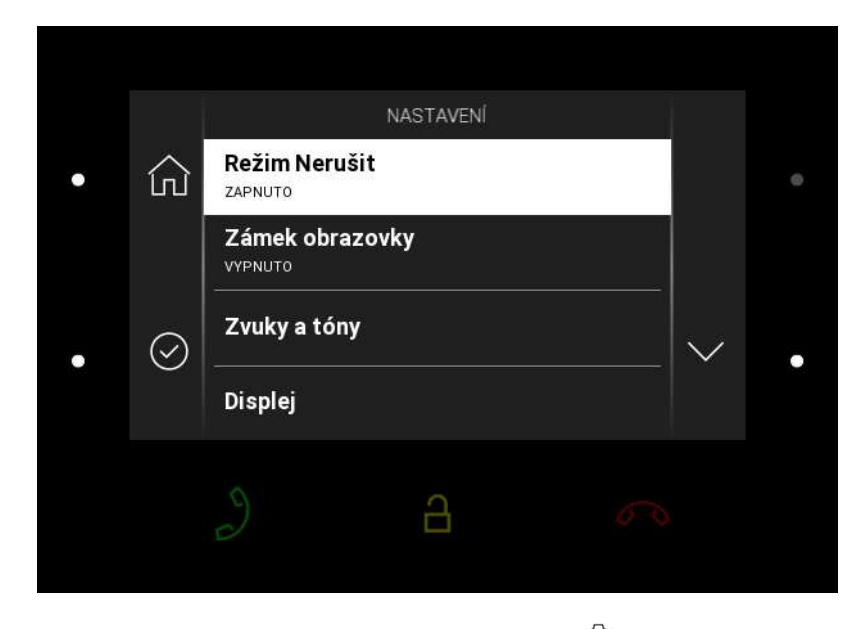

Stiskem pravého dolního tlačítka u ikony  $\overline{\text{O}}$  dojde k zobrazení sekce Nastavení zařízení. V této sekci lze nastavit DND režim, zámek obrazovky, zvuky a tóny zařízení, vlastnosti displeje a systému.

### **Režim Nerušit**

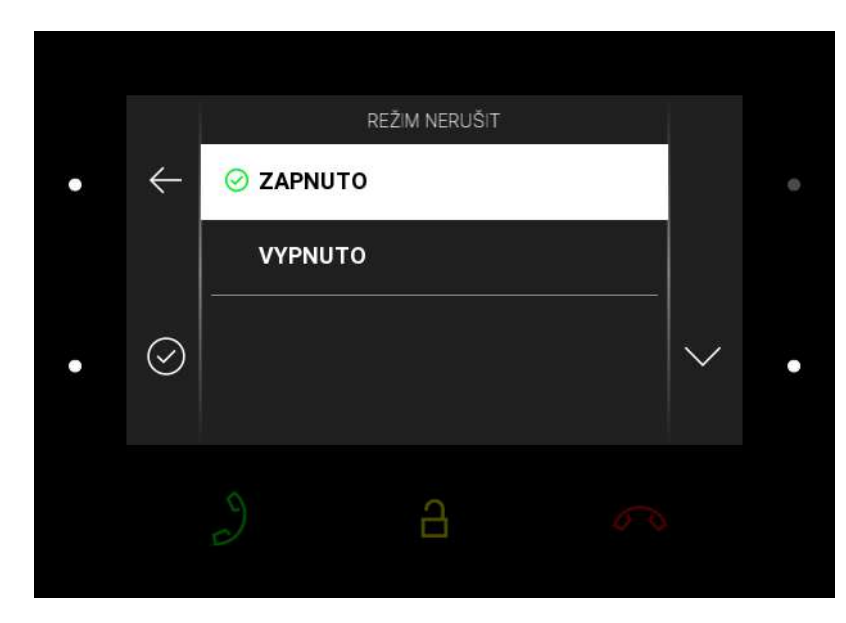

Režim Nerušit, tzv. DND režim, lze po potvrzení výběru levým dolním tlačítkem zapnout nebo vypnout. Při zapnutí DND režimu je ikona  $\varnothing$  na domovské obrazovce podsvícena červeně. Při

příchozím hovoru zařízení nevyzvání zvolenou melodií. Displej zobrazuje náhled z kamery, je-li dostupná, označení volajícího a hlášku Příchozí hovor.

### **Zámek obrazovky**

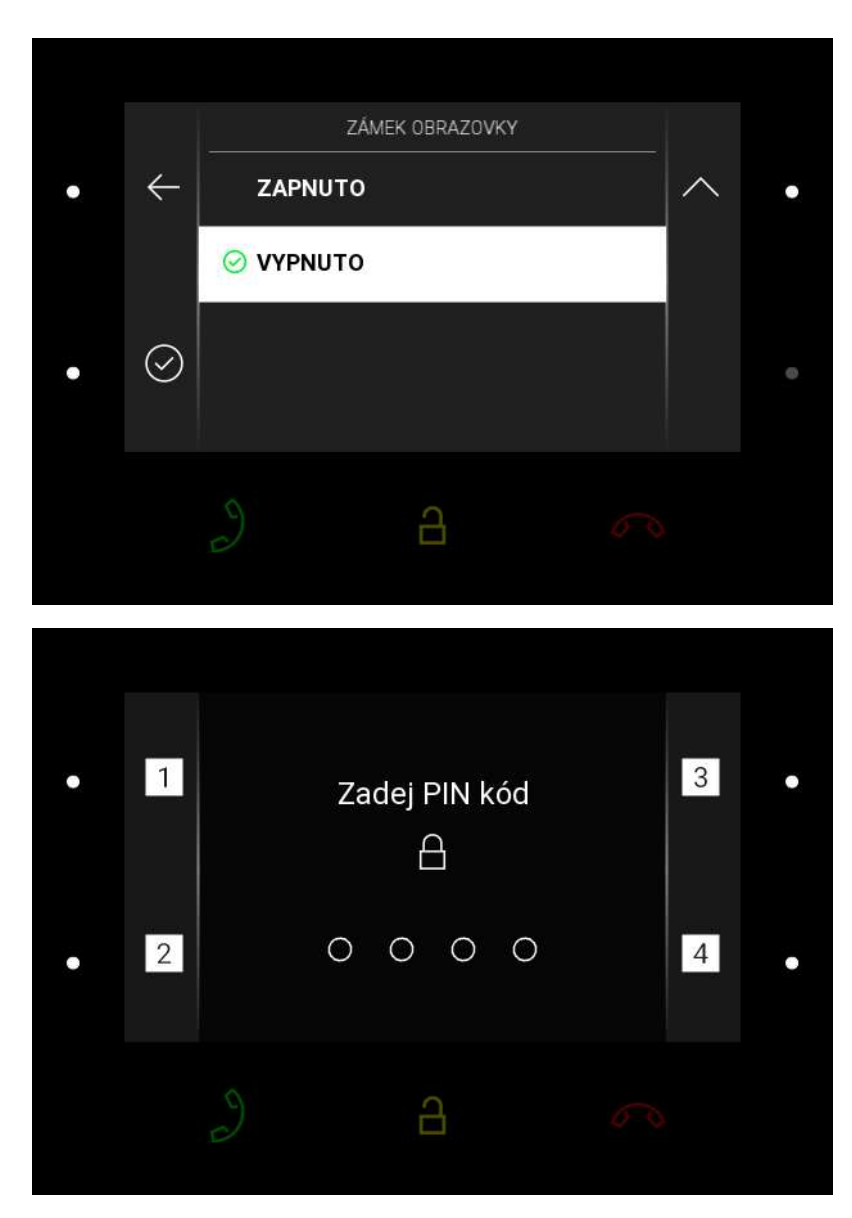

Zámek obrazovky, také zvaný rodičovský zámek, lze po potvrzení výběru levým dolním tlačítkem zapnout nebo vypnout. Při zapnutí zámku obrazovky je třeba zadat PIN kód, který slouží k zamknutí obrazovky. Stejný PIN kód bude vyžadován pro odemknutí obrazovky.

### **Zvuky a tóny**

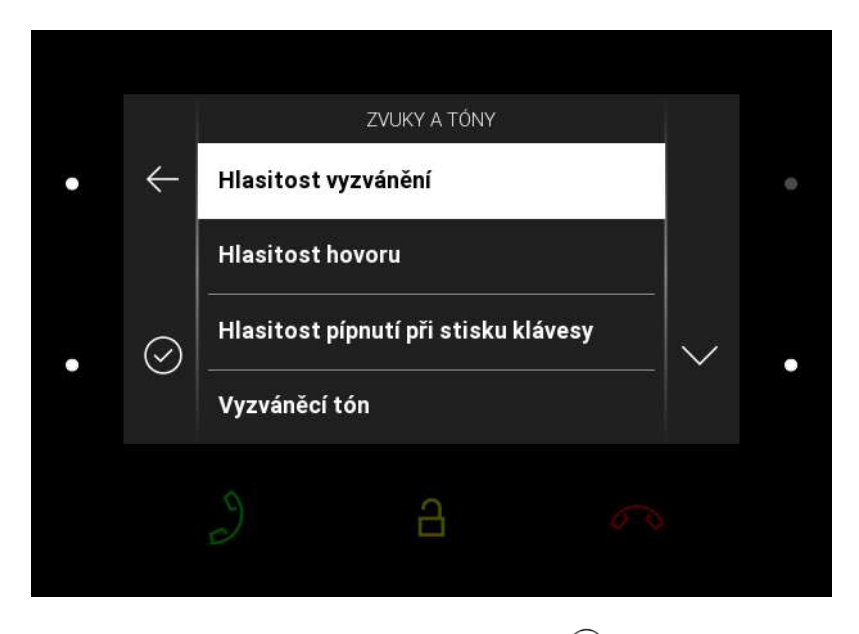

Stiskem pravého dolního tlačítka u ikony  $\heartsuit$  dojde k zobrazení sekce Zvuky a tóny. V této sekci lze nastavit hlasitost vyzvánění a hovoru, vyzváněcí tón a tón dveřního zvonku.

#### **Hlasitost vyzvánění**

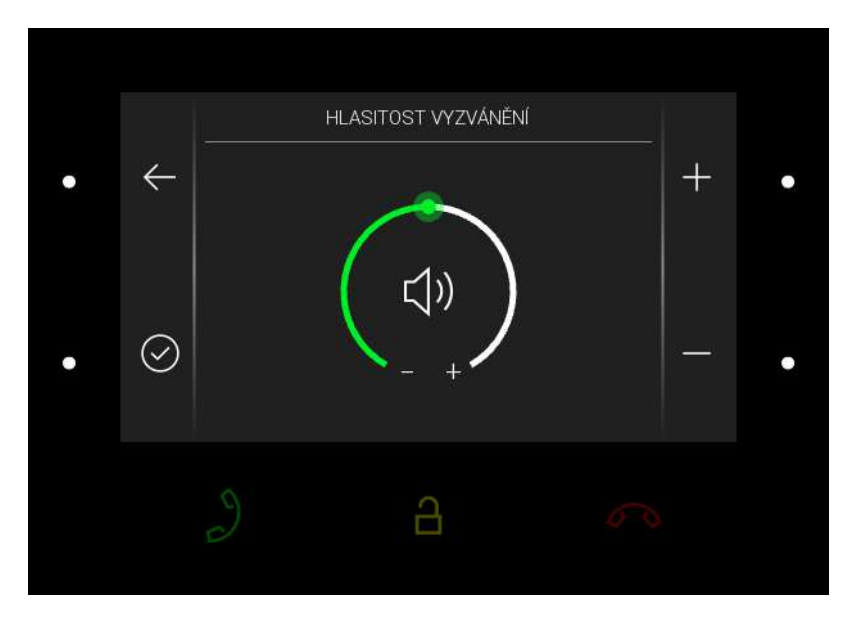

Stiskem pravého horního nebo dolního tlačítka dojde ke zvýšení nebo snížení hlasitosti vyzvánění. Vybranou hlasitost vyzvánění je nutné potvrdit levým dolním tlačítkem. Při návratu do menu bez potvrzení nebude změna uložena.

#### **Hlasitost hovoru**

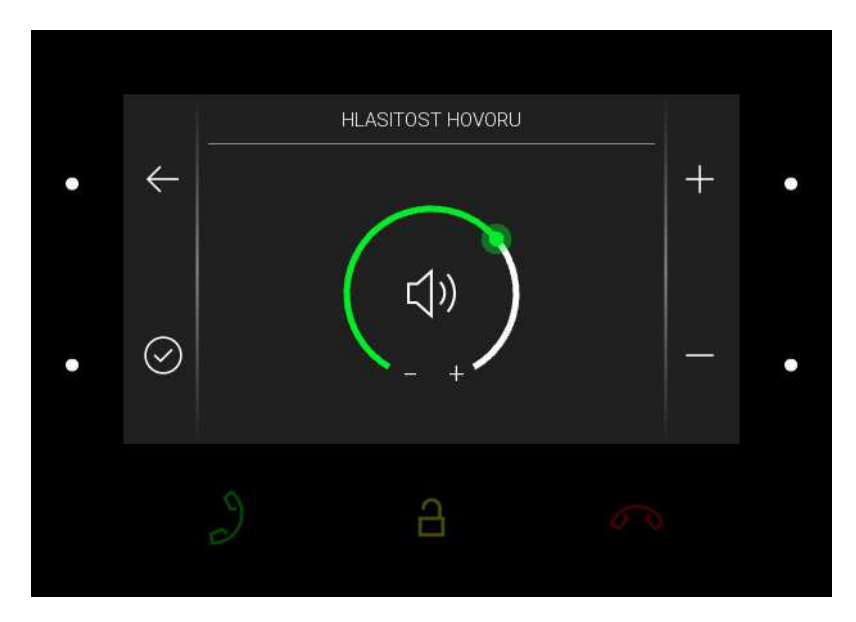

Stiskem pravého horního nebo dolního tlačítka dojde ke zvýšení nebo snížení hlasitosti hovoru. Vybranou hlasitost hovoru je nutné potvrdit levým dolním tlačítkem. Při návratu do menu bez potvrzení nebude změna uložena.

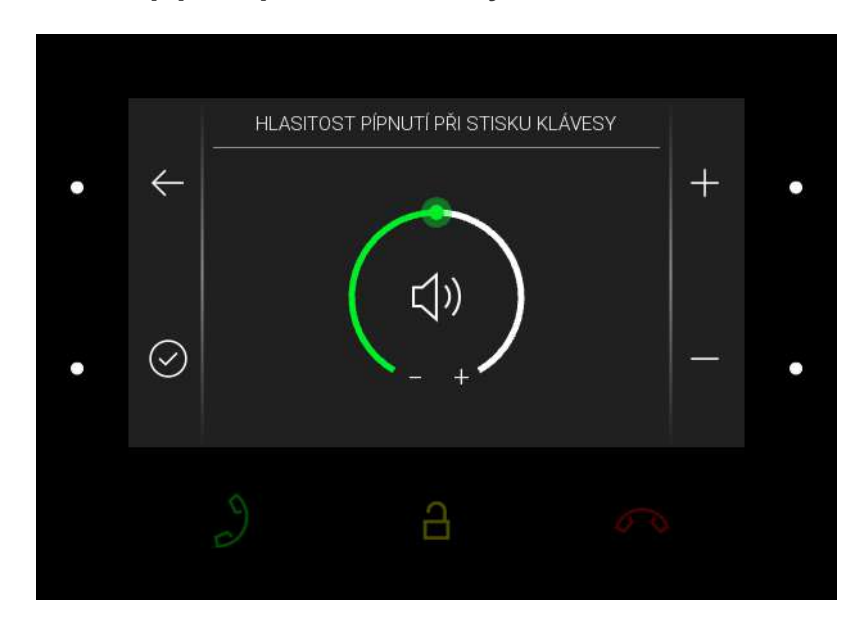

#### **Hlasitost pípnutí při stisku klávesy**

Stiskem pravého horního nebo dolního tlačítka dojde ke zvýšení nebo snížení hlasitosti pípnutí při stisku klávesy. Vybranou hlasitost pípnutí je nutné potvrdit levým dolním tlačítkem. Při návratu do menu bez potvrzení nebude změna uložena.

### **Vyzváněcí tón**

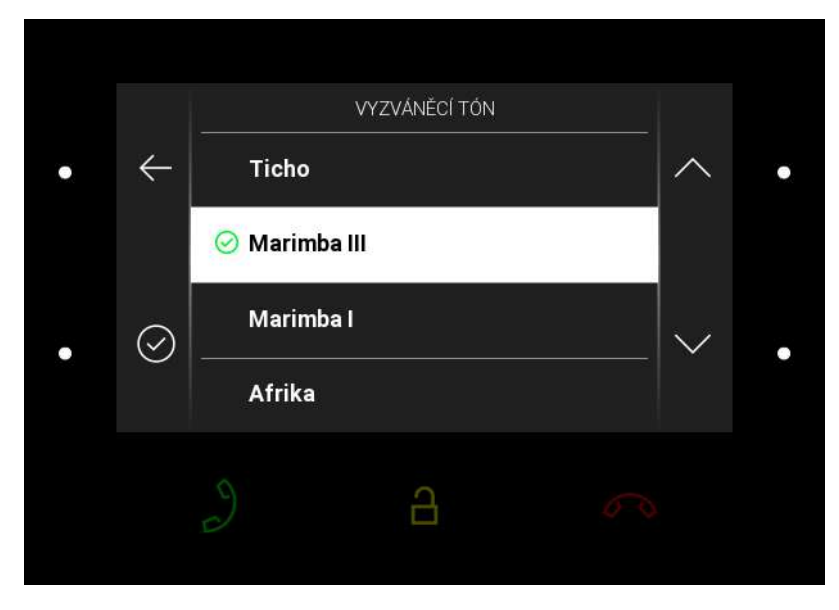

Stiskem pravého horního nebo dolního tlačítka dojde k posunu v seznamu nabízených vyzváněcích tónů. Vybraný vyzváněcí tón je nutné potvrdit levým dolním tlačítkem. Při návratu do menu bez potvrzení nebude změna uložena.

#### **Tón dveřního zvonku**

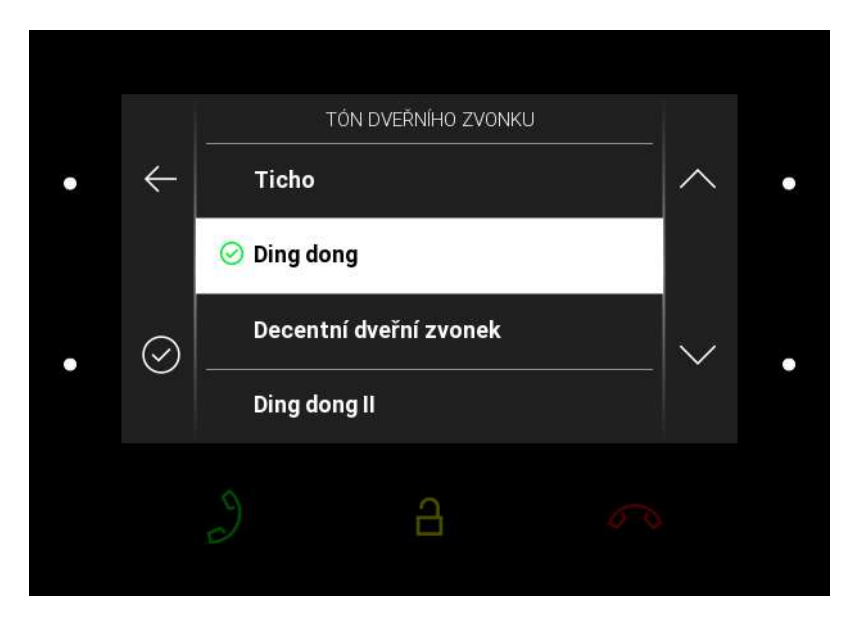

Stiskem pravého horního nebo dolního tlačítka dojde k posunu v seznamu nabízených tónů pro dveřní zvonek. Vybraný tón je nutné potvrdit levým dolním tlačítkem. Při návratu do menu bez potvrzení nebude změna uložena.

### **Displej**

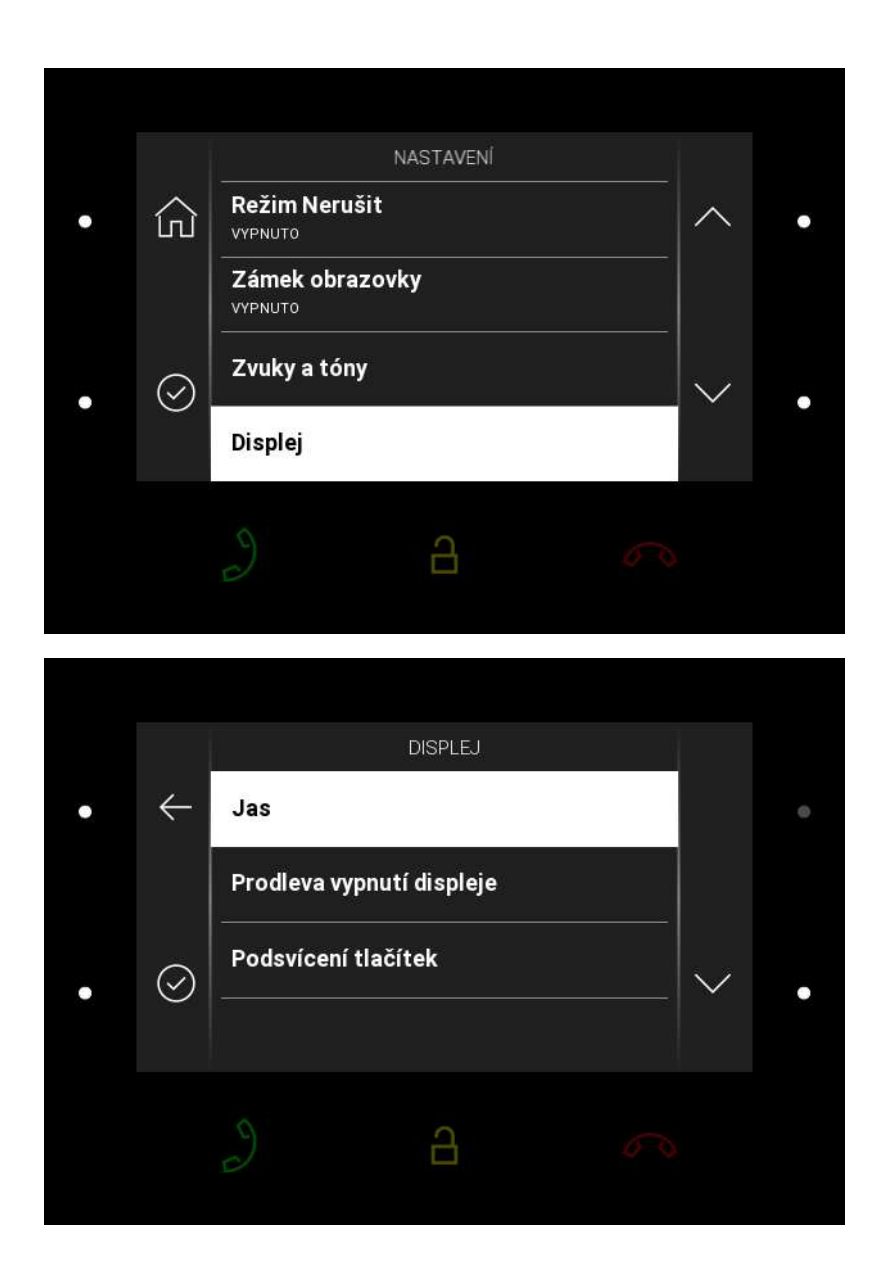

Stiskem pravého dolního tlačítka u ikony  $\heartsuit$  dojde k zobrazení sekce Displej. V této sekci lze nastavit jas, prodlevu vypnutí displeje a podsvícení tlačítek.

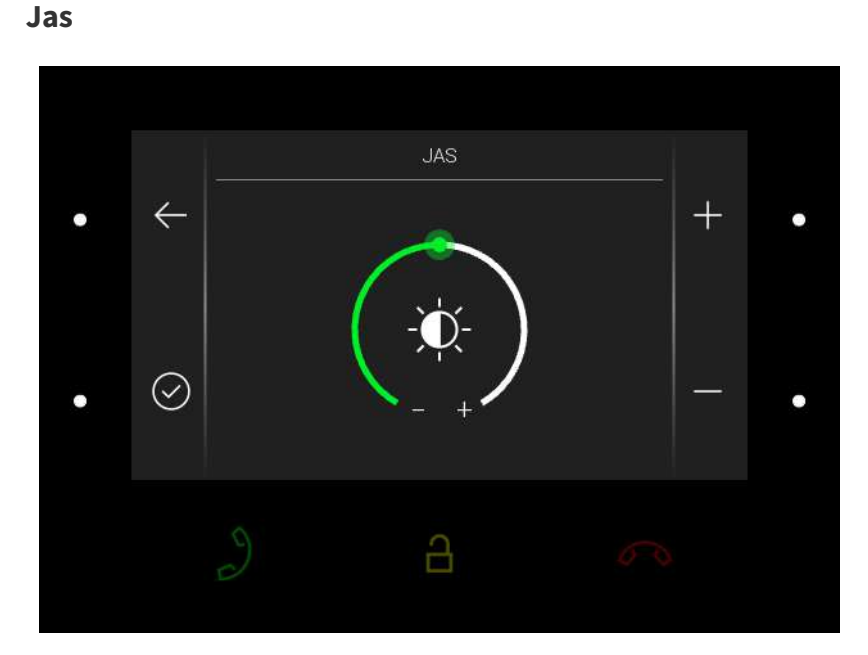

Stiskem pravého horního nebo dolního tlačítka dojde ke zvýšení nebo snížení jasu displeje. Vybranou úroveň jasu je nutné potvrdit levým dolním tlačítkem. Při návratu do menu bez potvrzení nebude změna uložena.

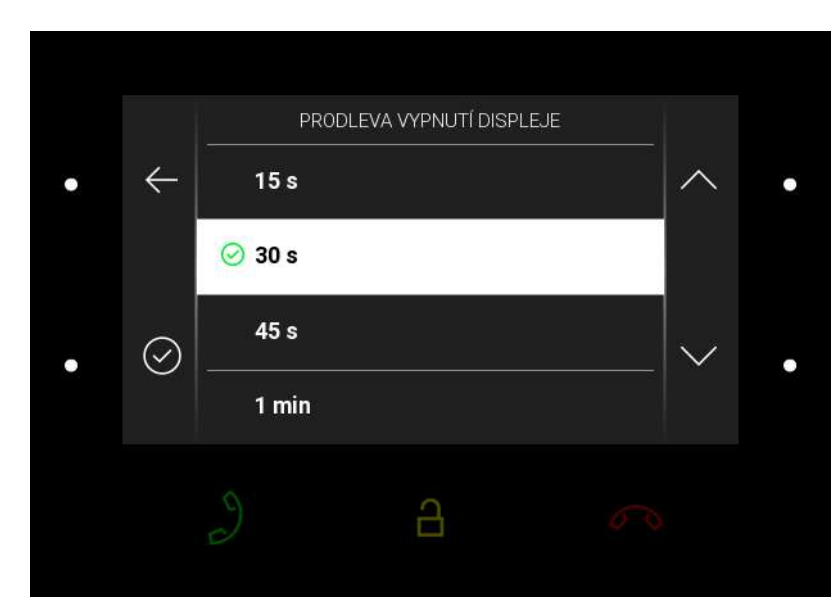

#### **Prodleva vypnutí displeje**

Prodleva vypnutí displeje nastavuje maximální dobu nečinnosti uživatele (tj. kdy uživatel neovládá zařízení), po které dojde k automatickému přepnutí do režimu spánku. Stiskem pravého horního nebo dolního tlačítka dojde k posunu v seznamu nabízených časových hodnot. Při návratu do menu bez potvrzení nebude změna uložena.

### **Podsvícení tlačítek**

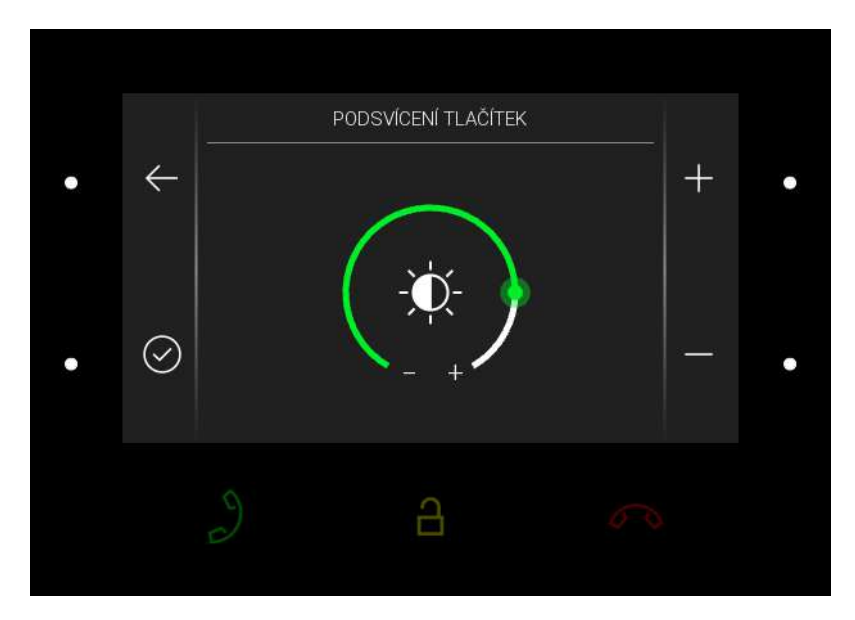

Stiskem pravého horního nebo dolního tlačítka dojde ke zvýšení nebo snížení podsvícení tlačítek. Vybranou úroveň podsvícení je nutné potvrdit levým dolním tlačítkem. Při návratu do menu bez potvrzení nebude změna uložena.

## **Systém**

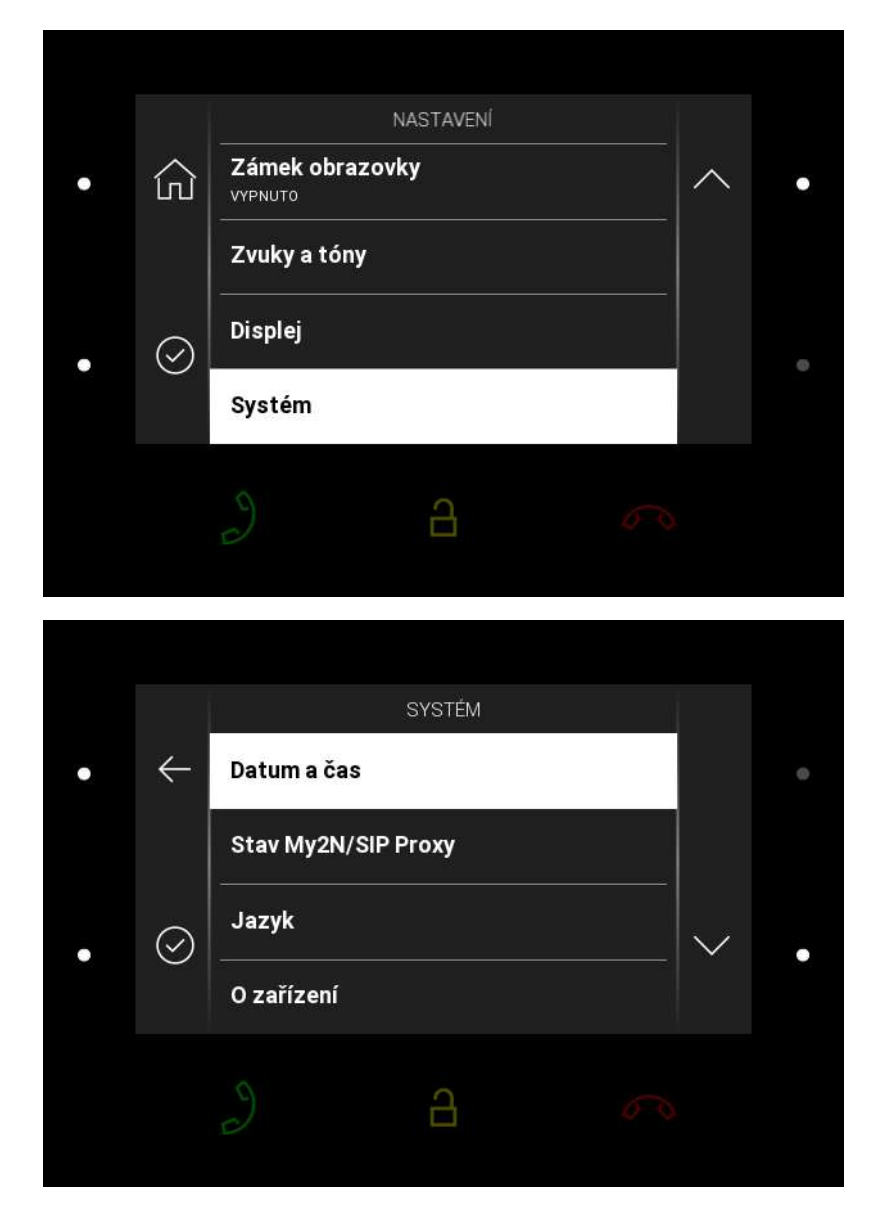

Stiskem pravého dolního tlačítka u ikony  $\heartsuit$  dojde k zobrazení sekce Systém. V této sekci lze nastavit datum a čas, stav My2N/SIP Proxy, jazyk a získat základní informace o zařízení.

#### **Datum a čas**

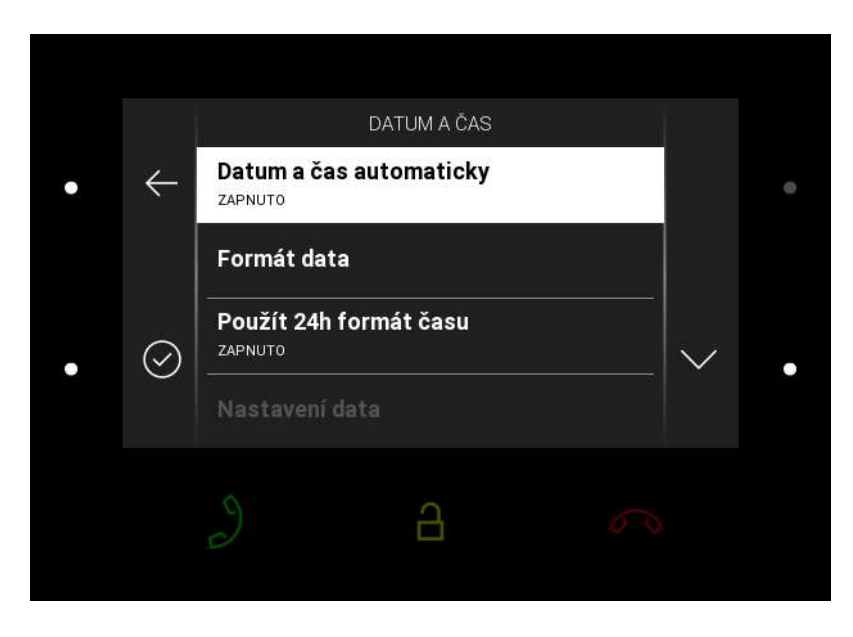

- **Datum a čas automaticky** povoluje použití NTP serveru pro automatickou synchronizaci vnitřního času zařízení.
- **Formát data** nabízí 3 varianty zobrazení data (např. 12.31.2019, 31.12.2019, 2019.12.31)
- **Použít 24hodinový formát času** zapíná/vypíná 24hodinový formát času
- **Nastavení data** manuální nastavení data, pokud není nastavena automatická synchronizace data.
- **Nastavení času** manuální nastavení času, pokud není nastavena automatická synchronizace času.
- **Časová zóna** nastavuje časovou zónu pro místo instalace zařízení. Nastavení určuje časový posun a přechody mezi letním a zimním časem.

#### **Upozornění**

• Při návratu do menu bez potvrzení nastavení nebude změna uložena.

#### **Stav My2N/SIP Proxy**

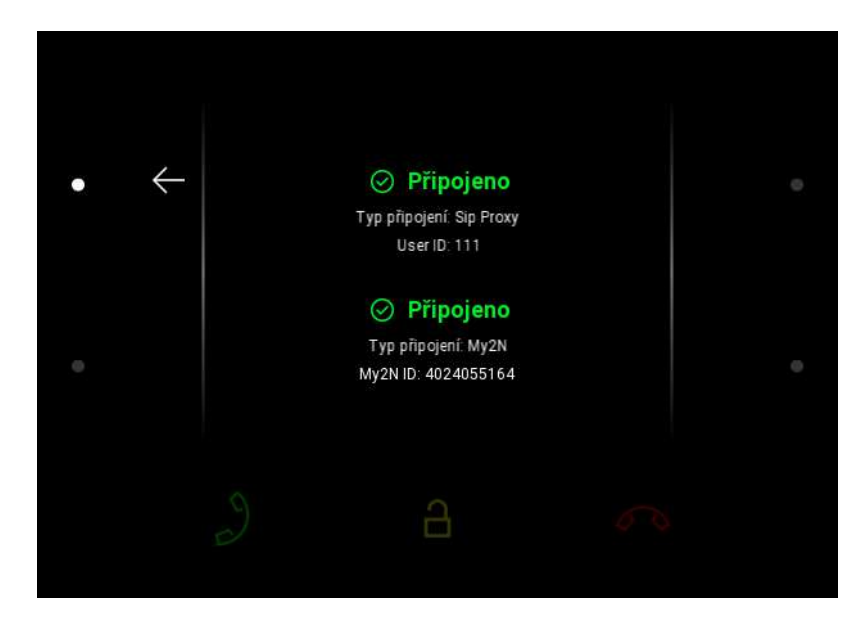

Sekce Stav My2N/SIP Proxy zobrazuje aktuální stav připojení My2N a SIP Proxy.

**Jazyk**

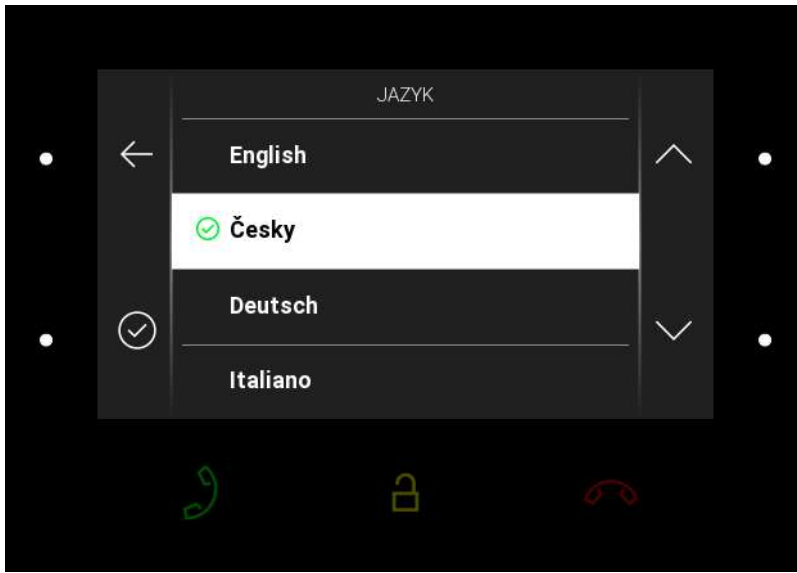

Stiskem pravého horního nebo dolního tlačítka dojde k posunu v seznamu nabízených jazyků. nastavuje jazyk textů zobrazovaných na displeji. Lze vybrat jeden z osmi předdefinovaných jazyků (CZ, EN, DE, NL, FR, ES, IT, RU). Při návratu do menu bez potvrzení nebude změna uložena.

### **O zařízení**

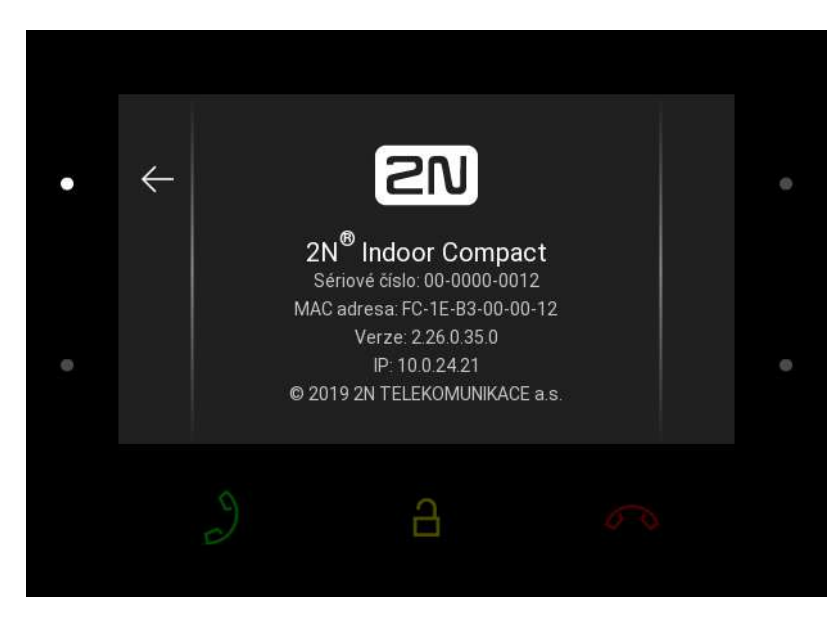

Tato část slouží k zobrazení základních informacích o zařízení (sériové číslo, MAC adresa, verze FW, IP adresa zařízení).

Stiskem a podržením pravého dolního tlačítka lze nastavit režim portu síťového rozhraní, který bude nabízen při automatickém vyjednávání (auto-negotiation). Volbu režimu lze provádět pouze, pokud je vyžadovaný režim portu určován automaticky, viz [3.2.5.1 Sí](#page-83-0)ť.

## 5. Provozní stavy

Základní popis uživatelských scénářů a stavů, které v rámci používání zařízení mohou nastat. Seznam možností, které v daných stavech uživatel má a očekávaný výsledek těchto akcí.

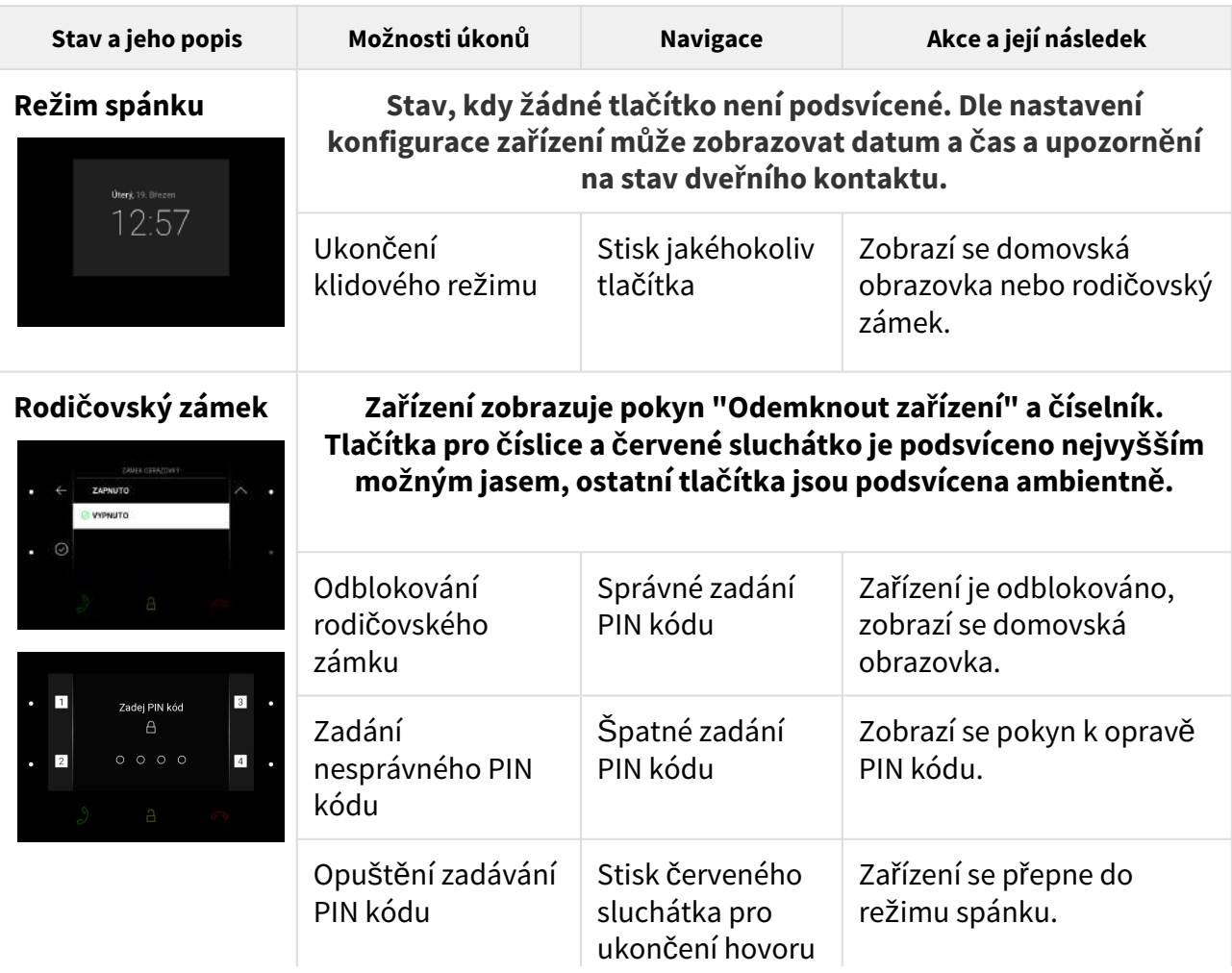

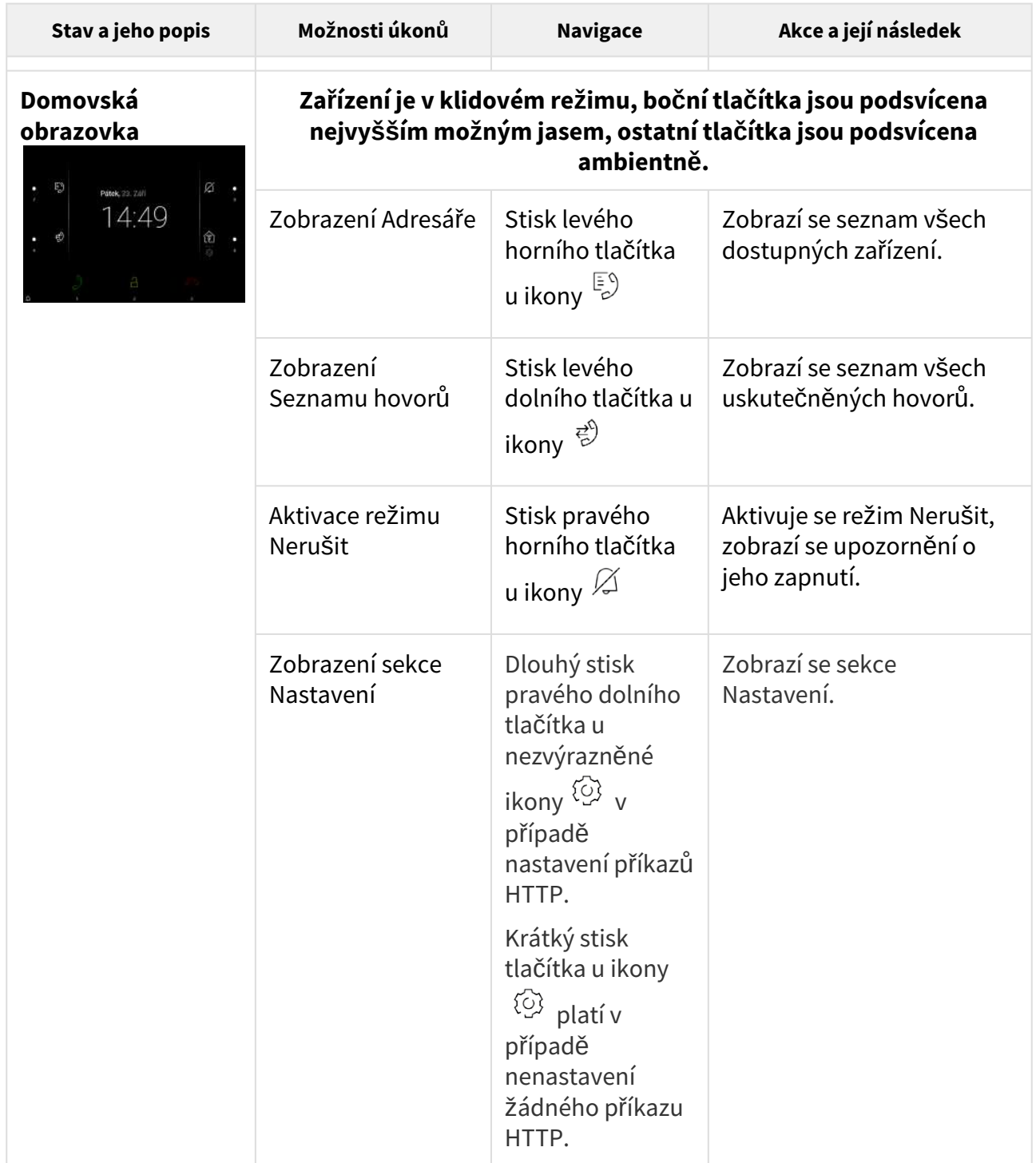

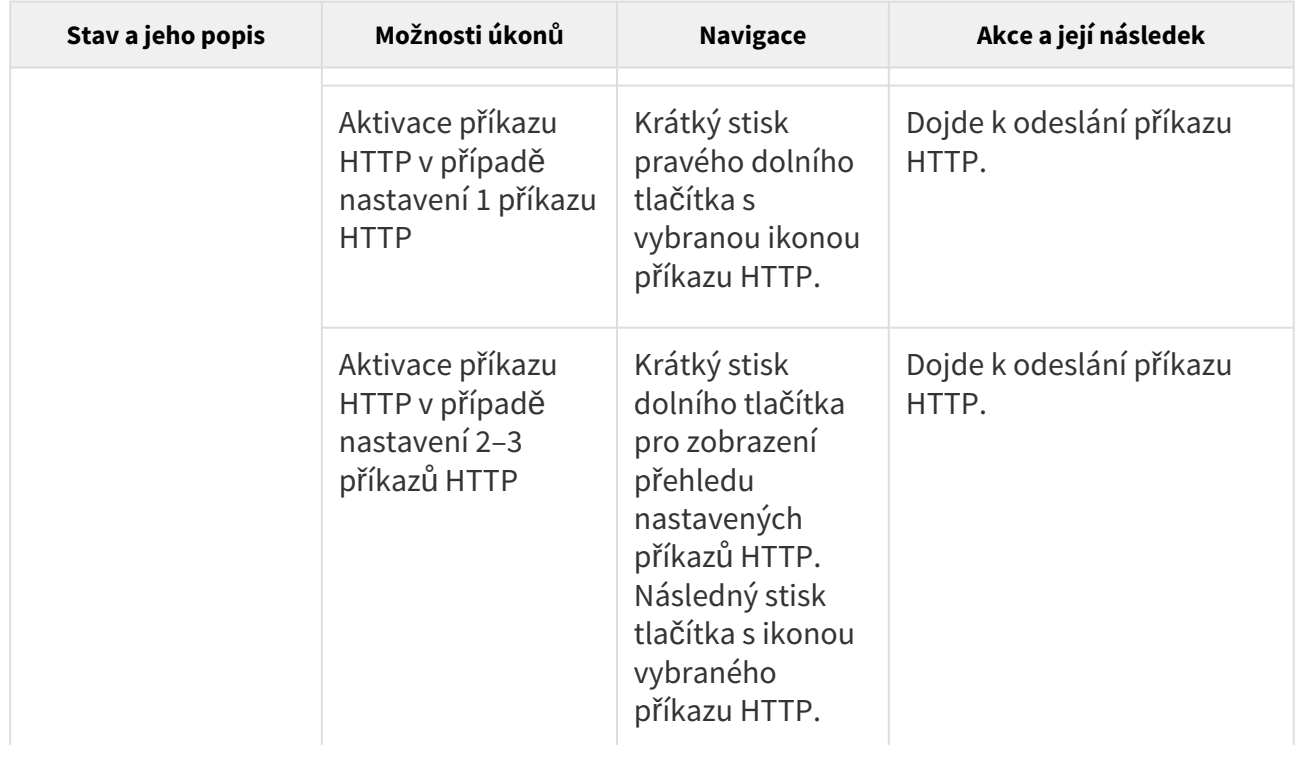

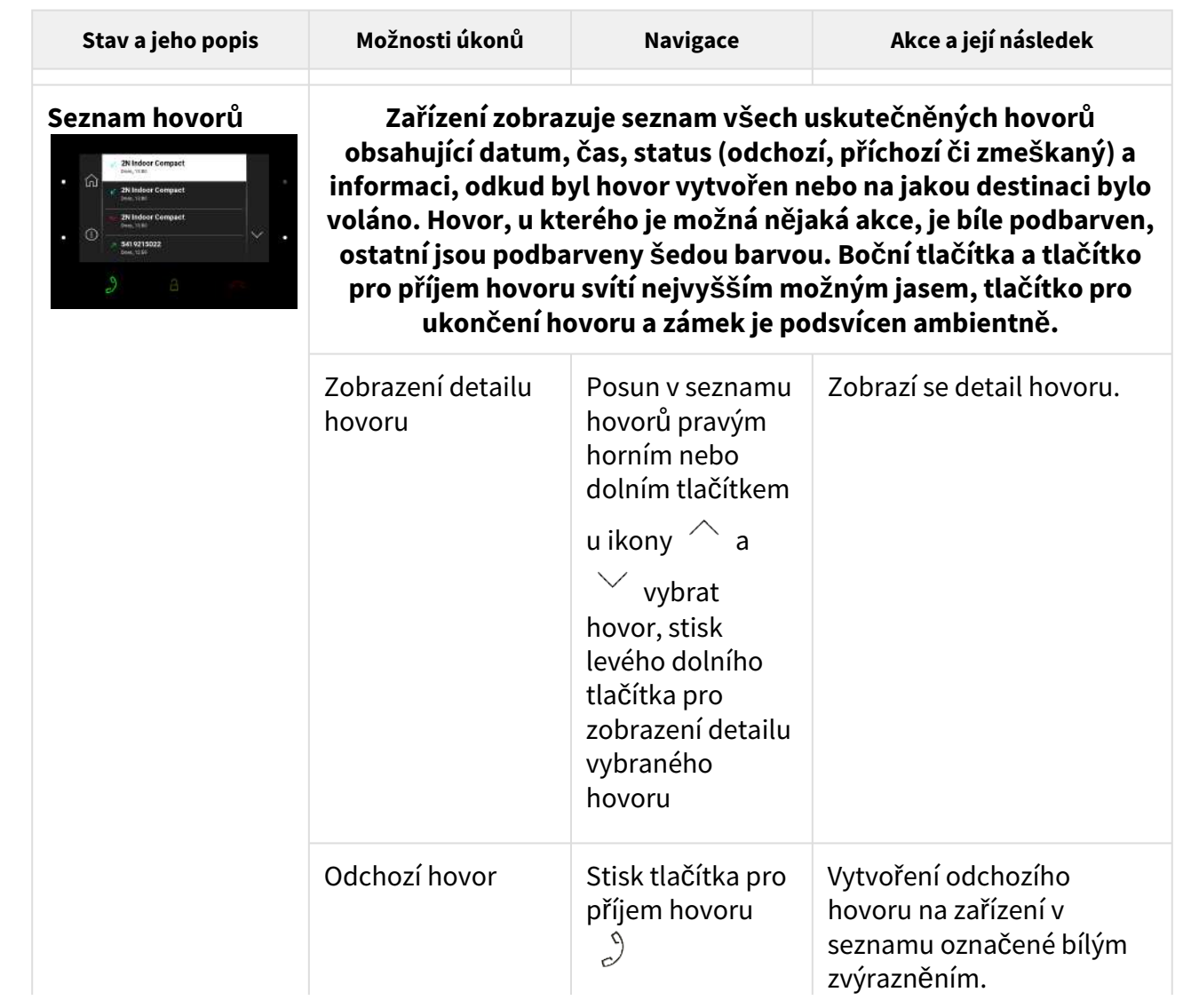

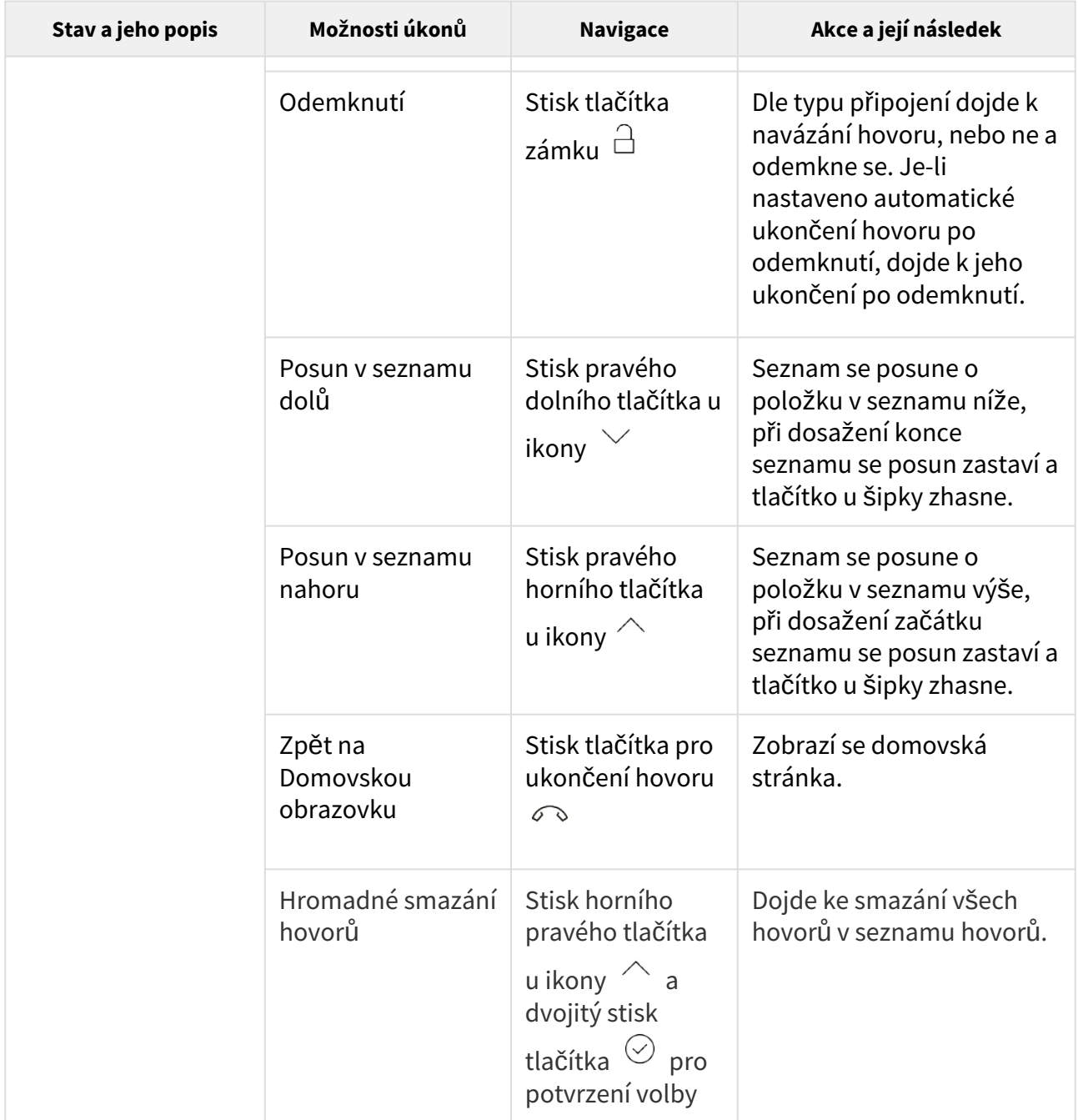

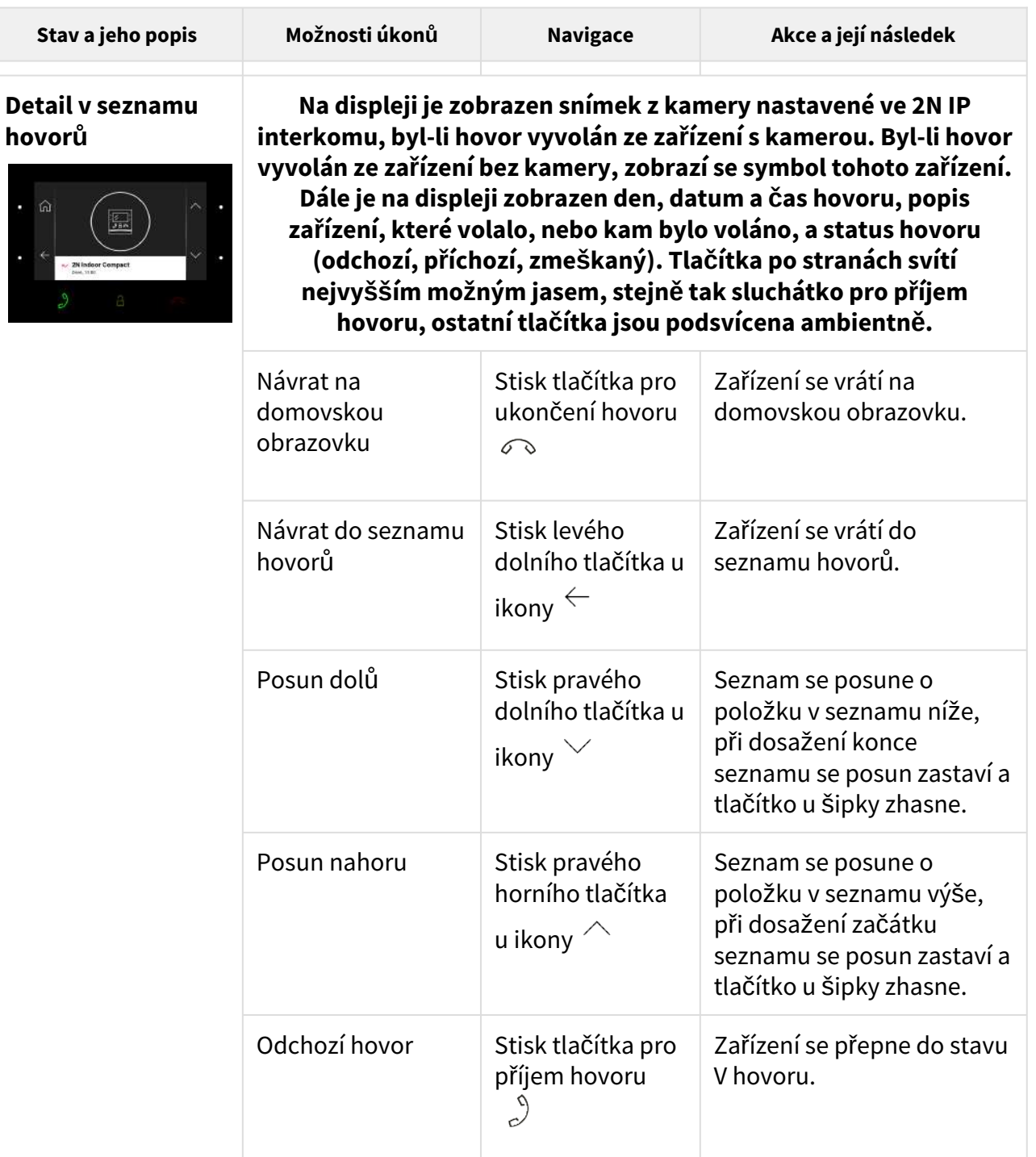

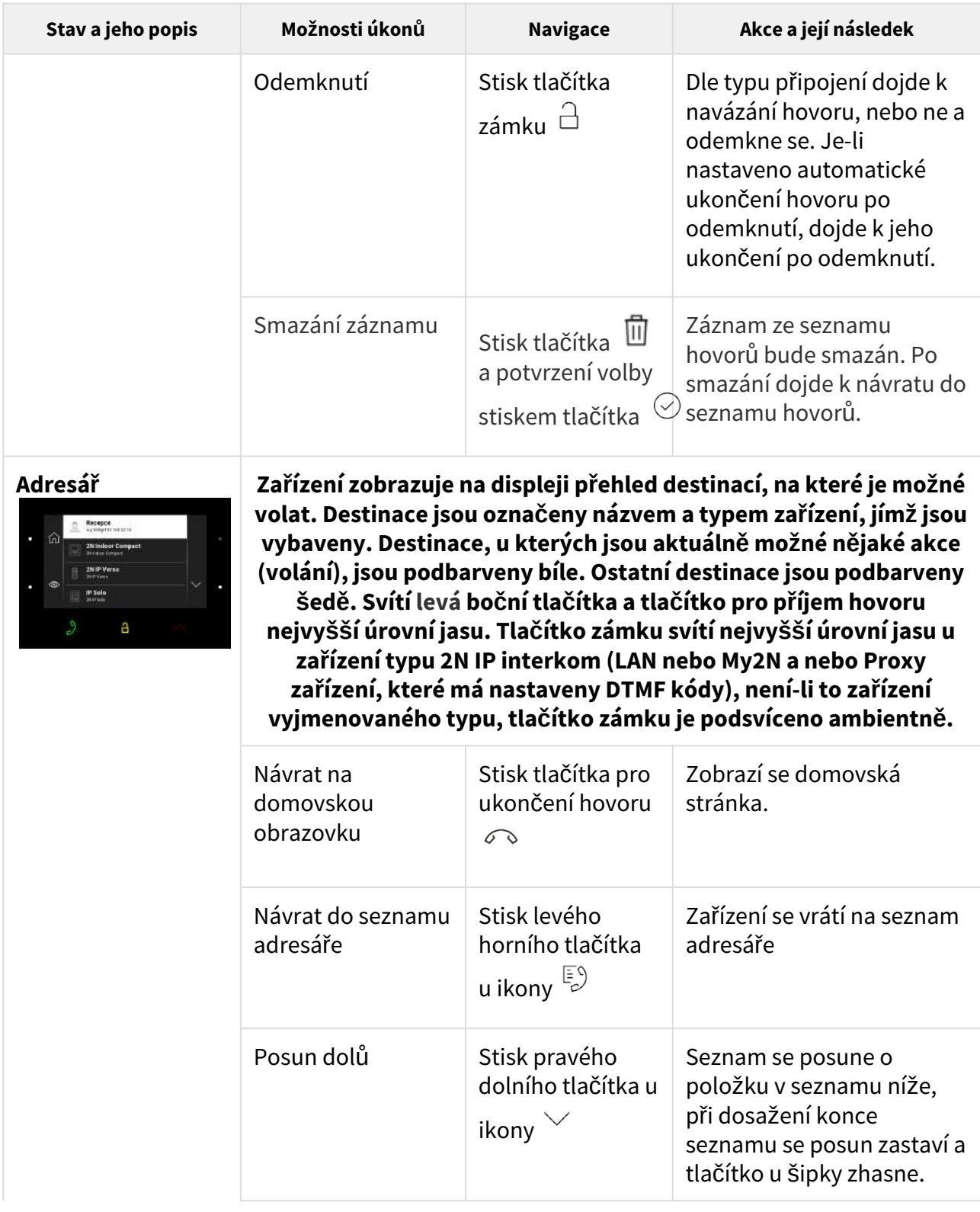

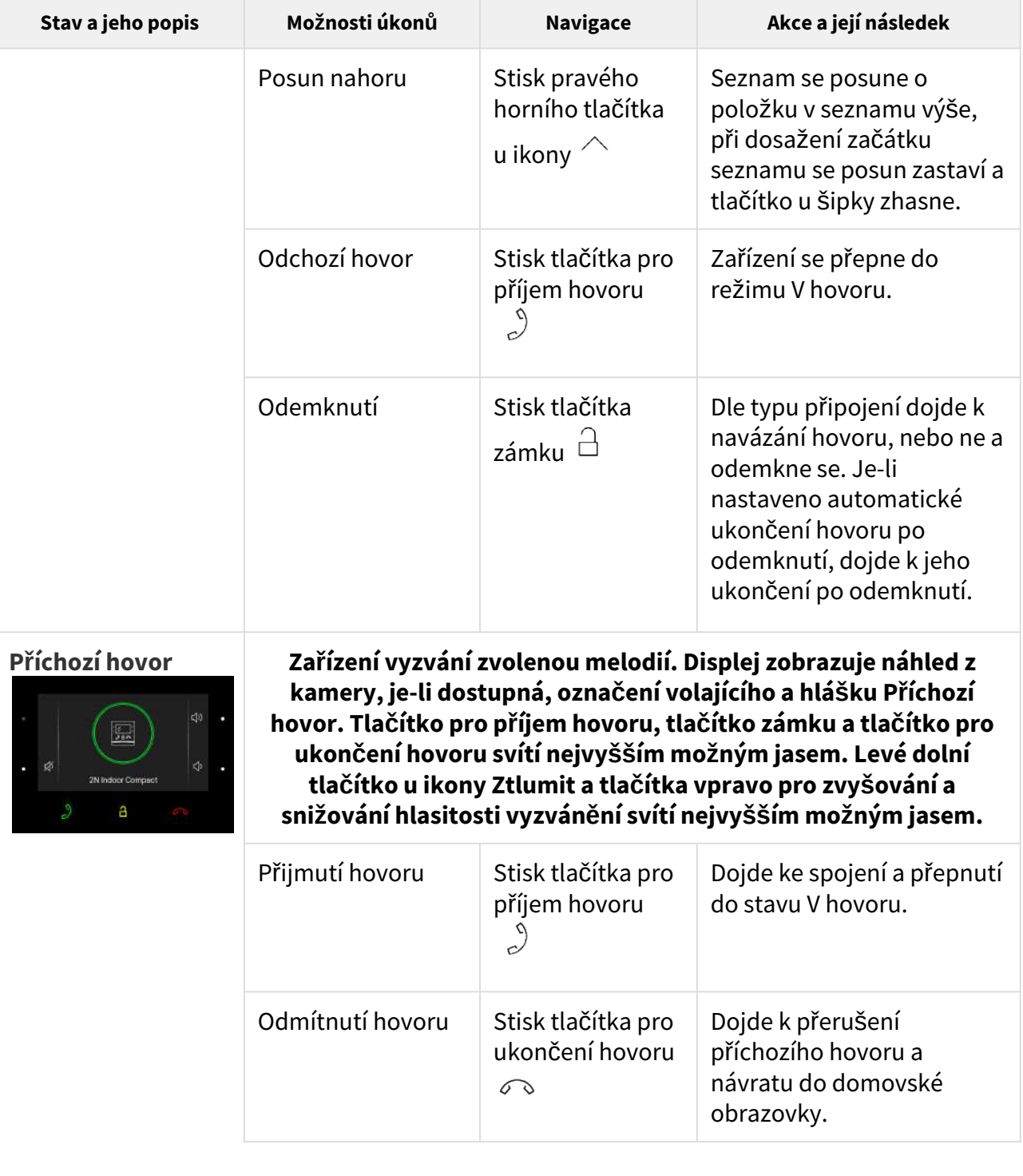

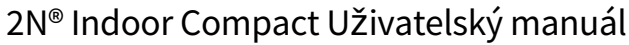

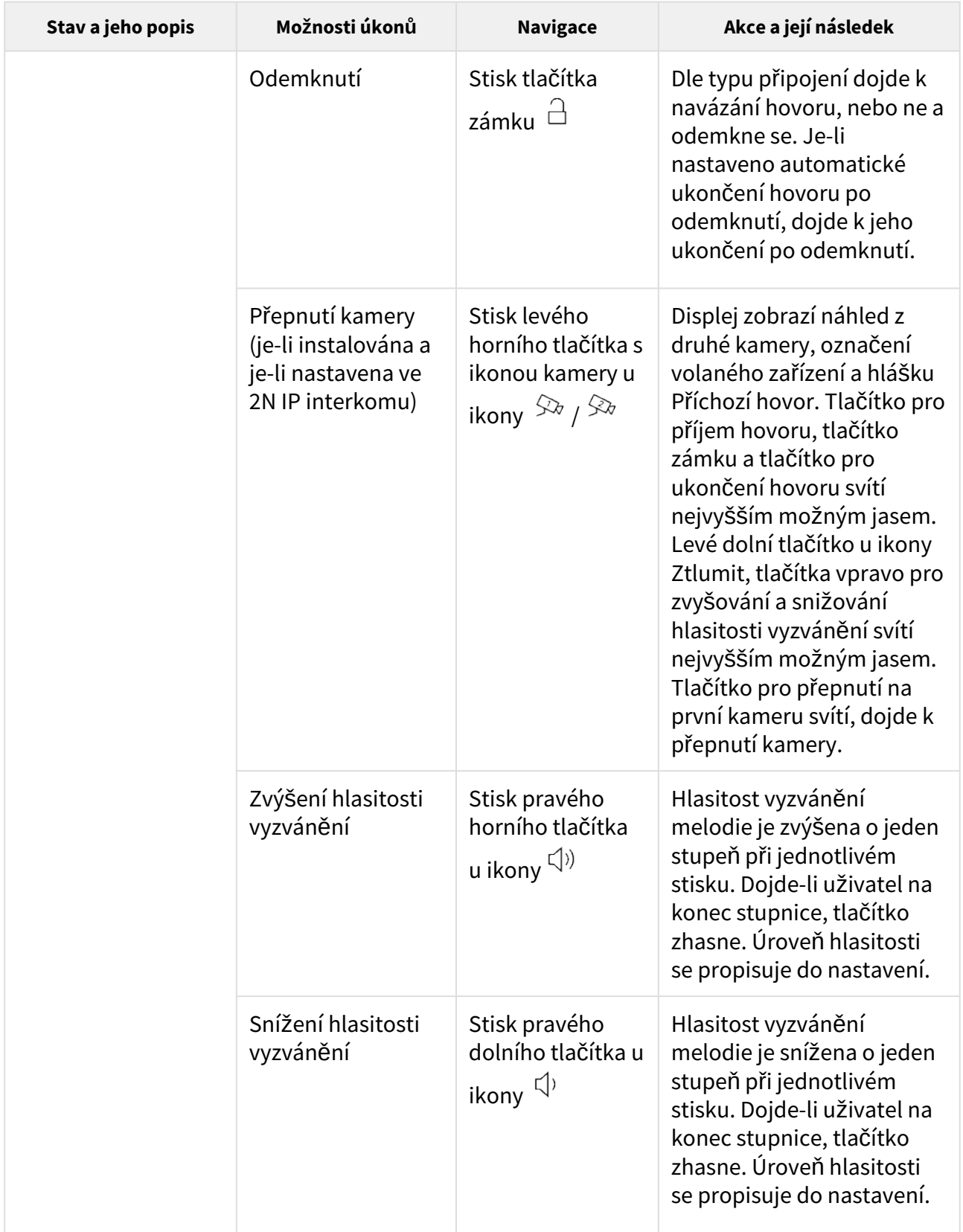

## **Stav a jeho popis Možnosti úkonů Navigace Akce a její následek**

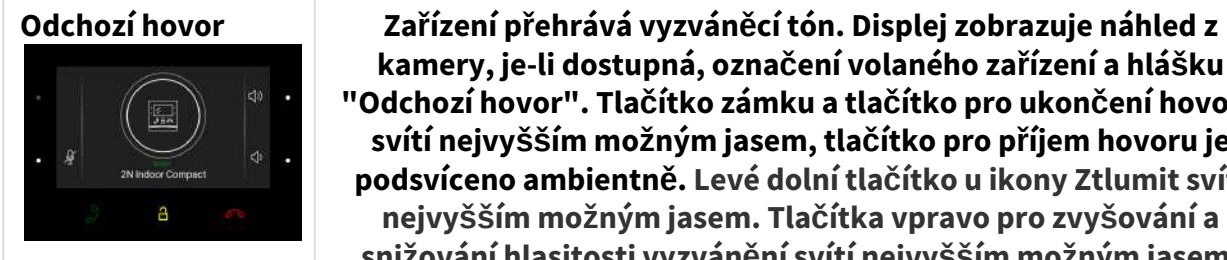

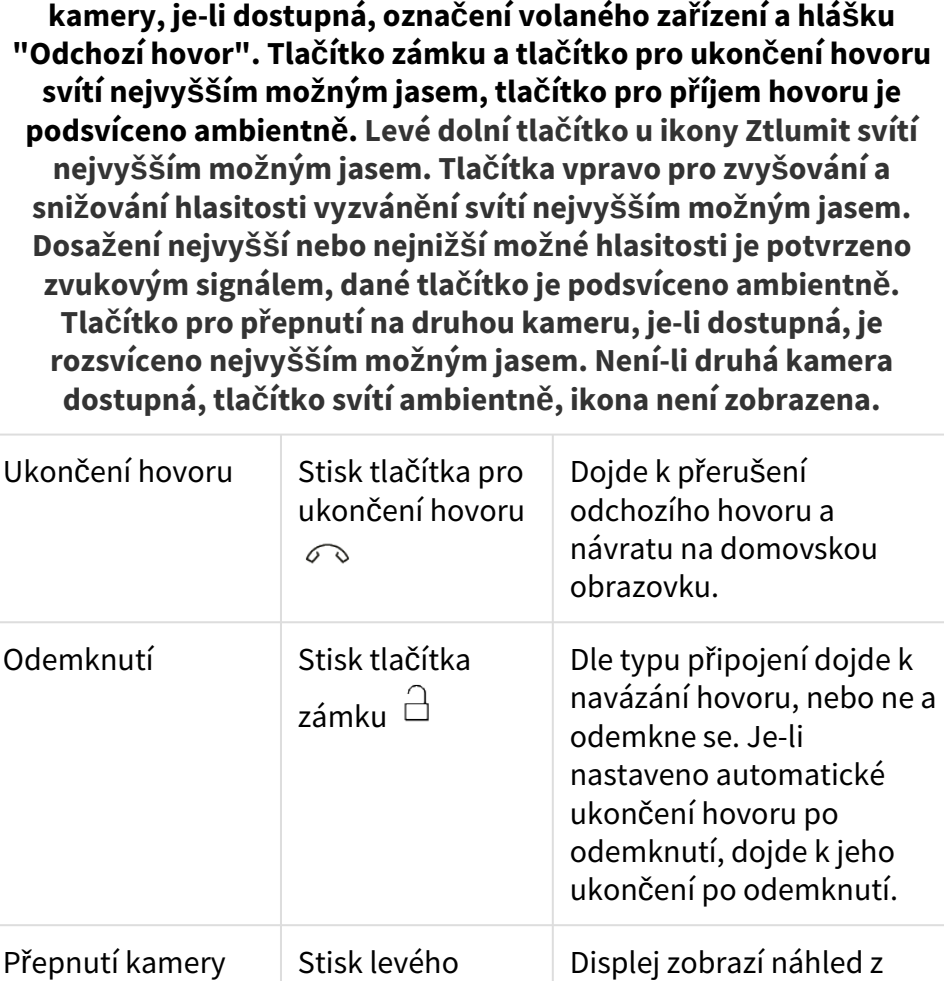

horního tlačítka

 $x_4$  /  $x_6$ 

druhé kamery, označení volaného zařízení a hlášku Příchozí hovor. Tlačítko pro příjem hovoru, tlačítko zámku a tlačítko pro ukončení hovoru svítí nejvyšším možným jasem. Tlačítko pro přepnutí na první kameru svítí, dojde k

.<br>přepnutí kamery.

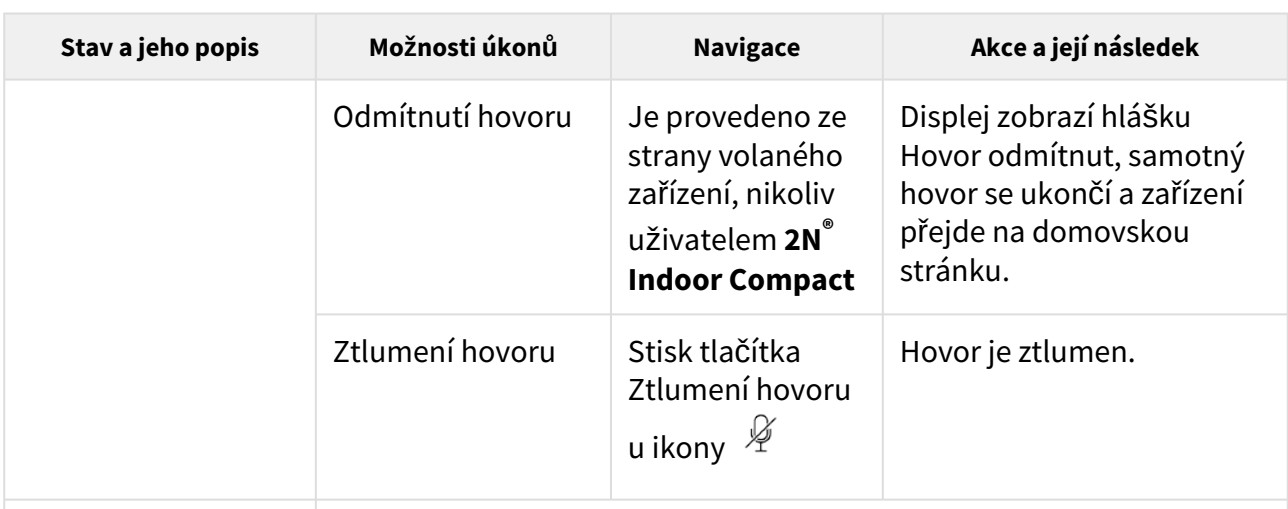

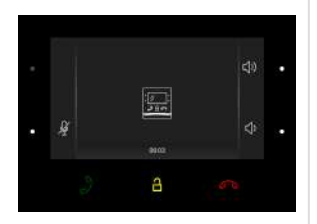

**V hovoru Displej zobrazuje pohled z kamery, je-li dostupná, nebo ikonu volajícího zařízení, není-li kamera dostupná. U záběru běží časomíra hovoru. Tlačítko pro příjem hovoru je podsvíceno ambientně. Tlačítko zámku a tlačítko pro ukončení hovoru svítí nejvyšším možným jasem. Levé dolní tlačítko u ikony Ztlumit svítí nejvyšším možným jasem, rovněž tlačítka pro zvyšování a snižování hlasitosti vyzvánění. Tlačítko pro přepnutí na druhou kameru, je-li dostupná, svítí nejvyšším možným jasem. Není-li druhá kamera dostupná, tlačítko nesvítí a ikona není zobrazena.**

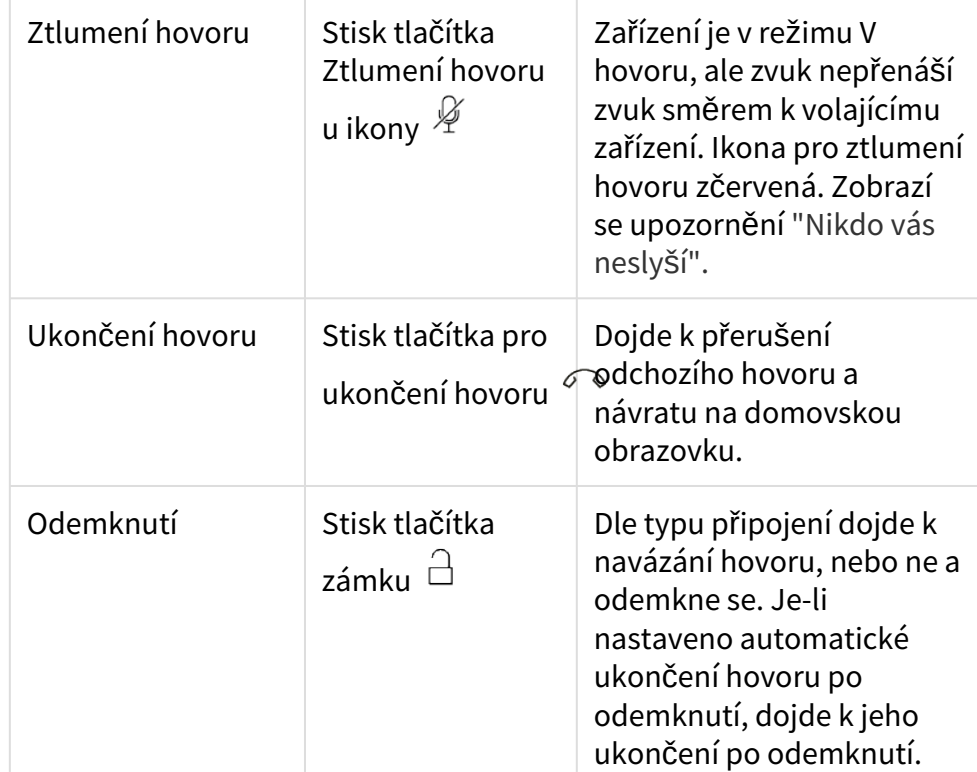

### 2N® Indoor Compact Uživatelský manuál **Stav a jeho popis Možnosti úkonů Navigace Akce a její následek** horního tlačítka / Displej zobrazí náhled z druhé kamery, označení volaného zařízení a časomíru. Tlačítko pro příjem hovoru, tlačítko zámku a tlačítko pro

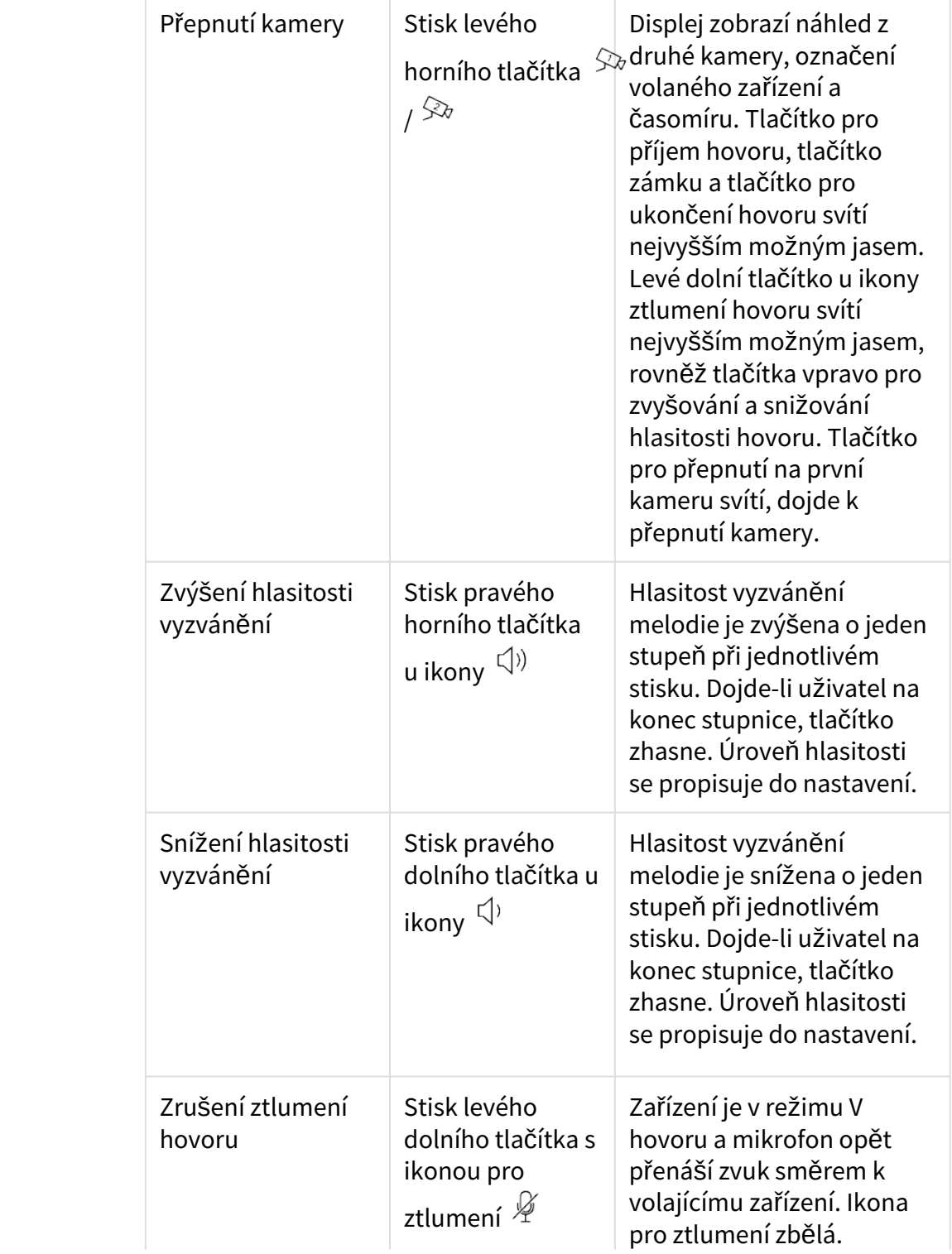

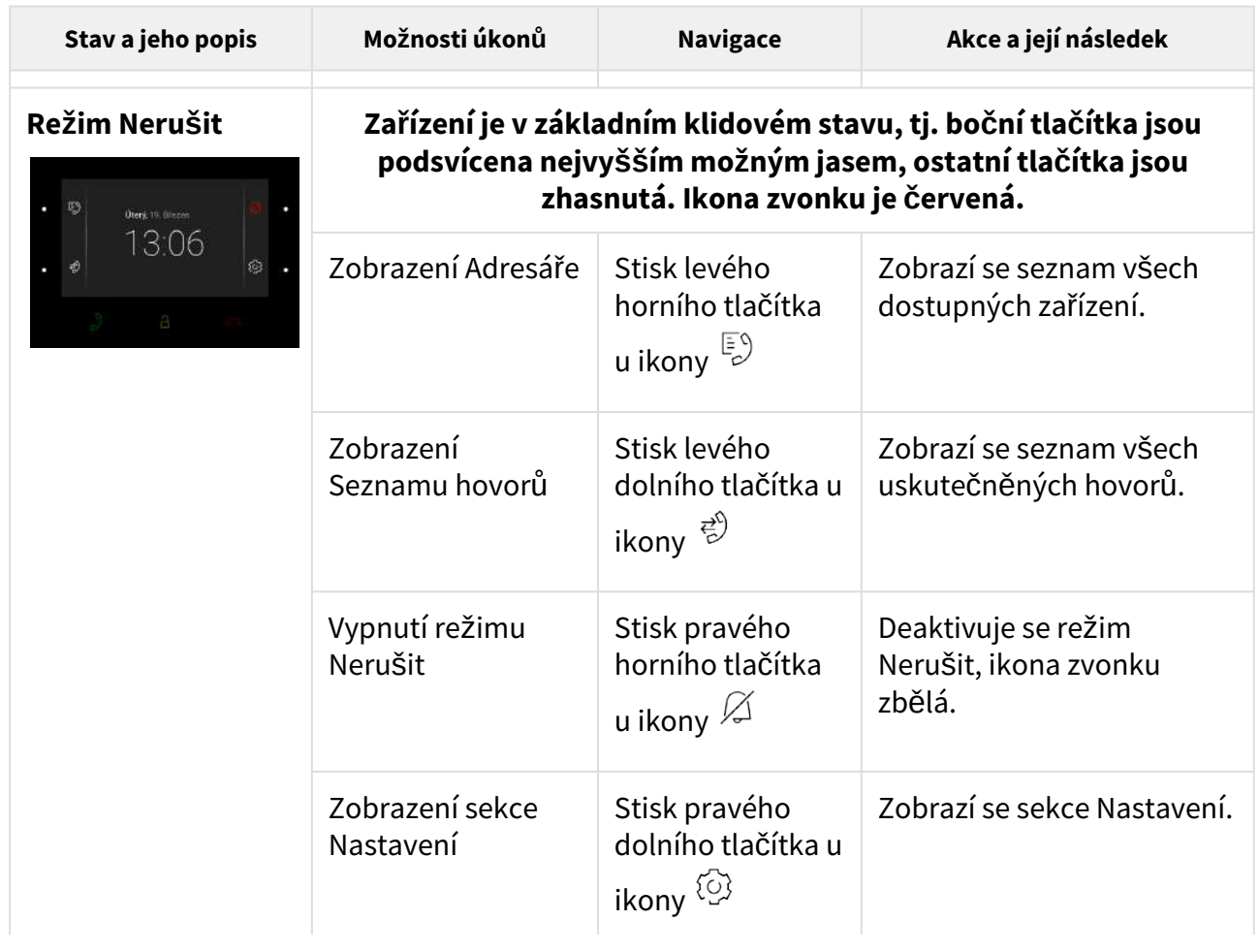

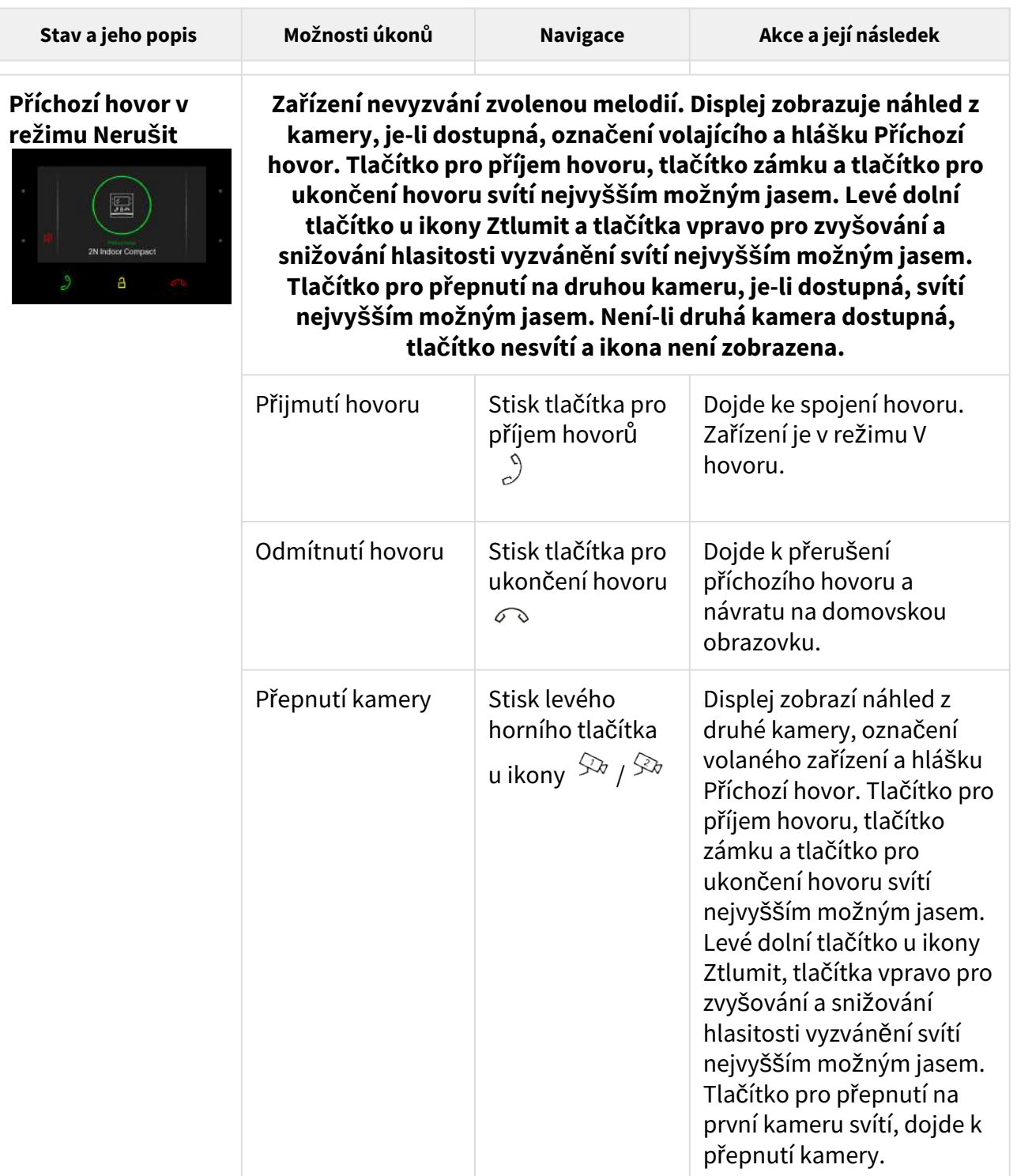

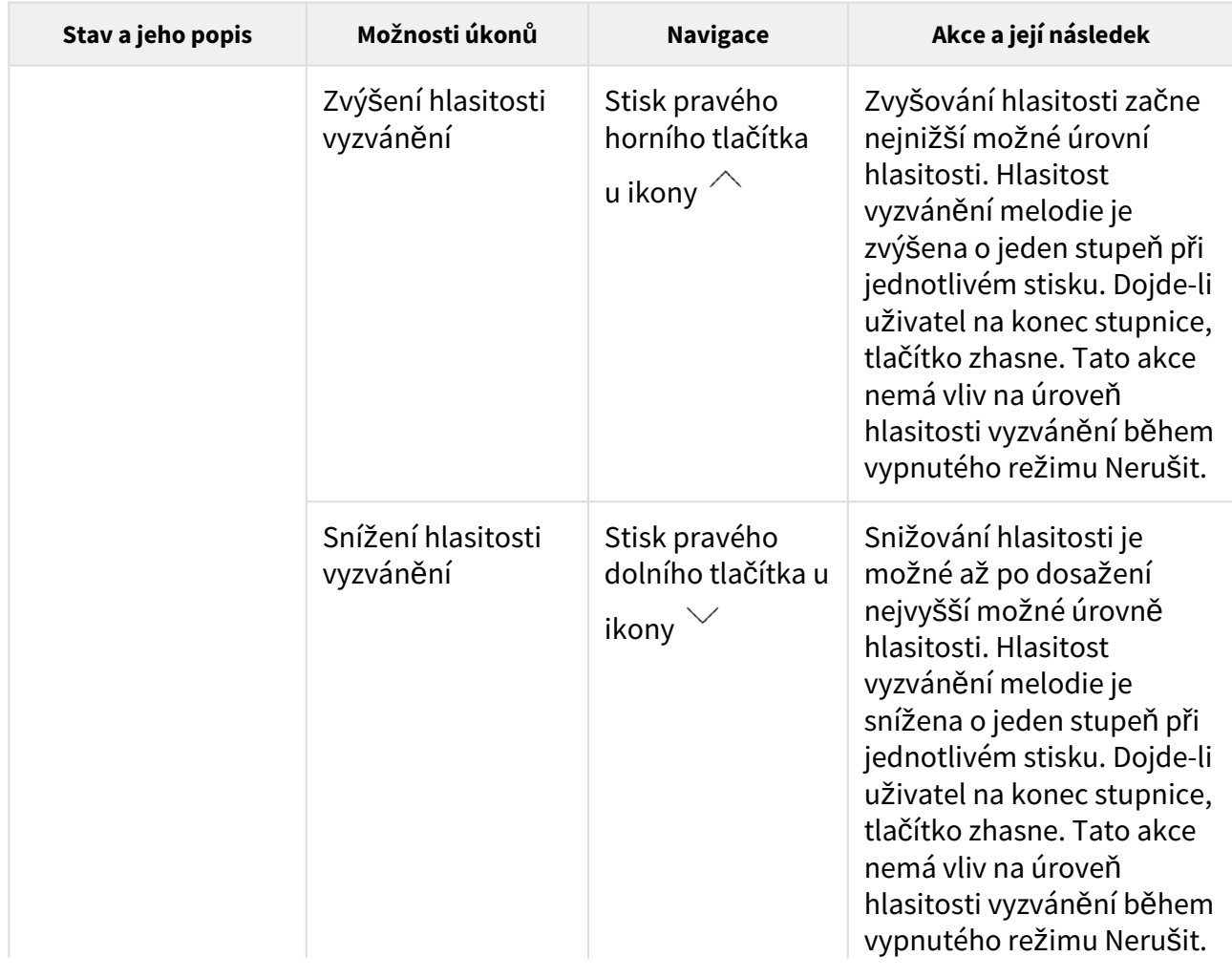

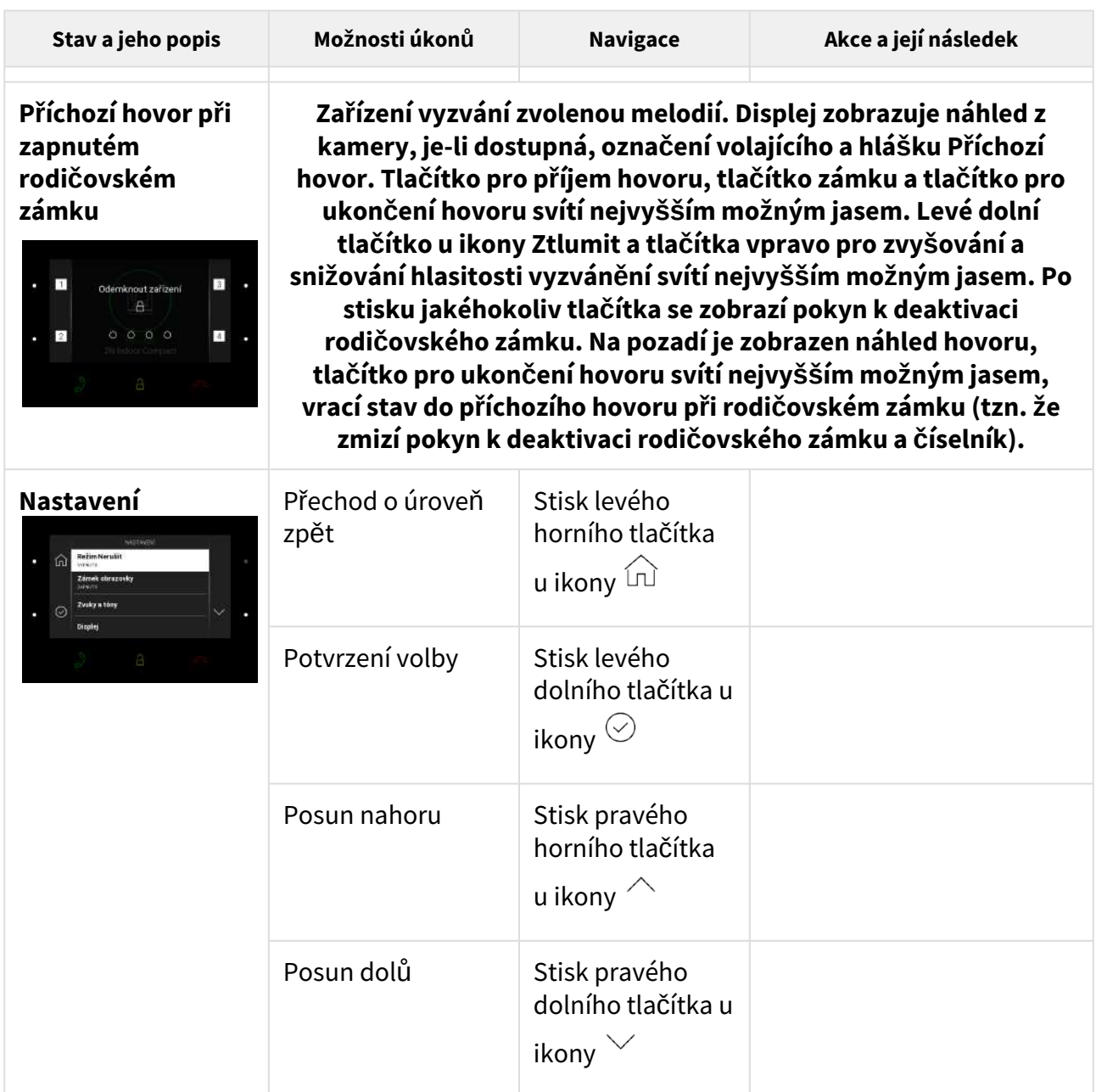

# 6. Údržba – čištění

Při používání zařízení dochází k zašpinění povrchu. K odstranění nečistot obvykle postačí měkký hadřík navlhčený čistou vodou.

#### **Doporučujeme dodržovat při čištění tyto zásady:**

Nepoužívejte agresivní čisticí prostředky (písek na nádobí, Savo apod.). Pro čištění používejte vhodné prostředky určené pro čištění brýlí, optiky, obrazovek apod. Nelze používat čističe na alkoholové bázi. Vhodné jsou čisticí ubrousky na IT techniku.
# 7. Technické parametry

# **Napájení**

# **Upozornění**

Napájení musí odpovídat výstupu třídy PS1

- **Typ:** 12 V DC +/−10 % adaptér nebo PoE 802.3af
- **Doporučený napájecí zdroj:** 12 V / 1 A
- **Ochrana proti přepólování:** ano

## **Příkon**

- **Klidový příkon:**
	- **12 V:** 1,2 W 0,1 A
	- **PoE:** 1,9 W
- **Maximální příkon:** 12 W / 1 A

# **Uživatelské rozhraní**

- **Ovládání:** 7 kapacitních tlačítek s bílým a RGB LED podsvícením
- **Displej:** 4.3´´ s rozlišením 480 x 272 pixelů
- **Service:** tlačítko RESET s funkcí dlouhého stisku pro tovární nastavení, 3 stavové LED diody

## **Signalizační protokol**

• **SIP (UDP, TCP, TLS)**

## **Audio**

- **Mikrofon:** integrovaný
- **Reproduktor:** 2 W integrovaný
- **Výstup pro indukční smyčku:** 600 mV RMS

## **Audio stream**

- **Protokoly:** RTP / RTSP
- **Kodeky:** G.711, G.729, G.722, L16/16kHz

#### **Video stream**

- **Protokoly:** RTP / RTSP / HTTP, MJPEG
- **Kodeky:** H.264, M-JPEG

#### **Rozhraní**

• **LAN:** 10/100BaseT, RJ-45; Cat5e nebo vyšší

#### **Vstup zvonku**

- **Typ vstupu**: spínací kontakt (tlačítko nebo relé)
- **Typ kontaktu**: normally open (NO)

# 2N® Indoor Compact Uživatelský manuál

• **Parametry kontaktu:** max. 50 V / 5 mA, DC

## **Mechanické parametry**

- **Rozměry (Š x V x H):** 152 x 153 x 50 mm
- **Hmotnost:** 387 g
- **Provozní teplota:** 0 až 50 °C
- **Provozní rel. vlhkost:** 10 až 90 % nekondenzující
- **Skladovací teplota:** −20 až 70 °C
- **Doporučená nadmořská výška:** 0–2000 m

# 8. Doplňkové informace

V této kapitole naleznete další informace o produktu **2N® Indoor Compact**.

Zde je přehled toho, co v kapitole naleznete:

- 8.1 Řeš[ení problém](#page-146-0)ů
- 8.2 Směrnice, zákony a nař[ízení obecné pokyny a upozorn](#page-146-1)ění

# <span id="page-146-0"></span>8.1 Řešení problémů

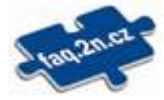

Nejčastěji řešené problémy najdete na stránkách [faq.2n.cz.](http://faq.2n.cz/)

# <span id="page-146-1"></span>8.2 Směrnice, zákony a nařízení – obecné pokyny a upozornění

**2N® Indoor Compact** je ve shodě s následujícími směrnicemi a předpisy:

- 2014/35/EU pro elektrická zařízení pro užití v určitých mezích napětí
- 2014/30/EU pro elektromagnetickou kompatibilitu
- 2011/65/EU o omezení používání některých nebezpečných látek v elektrických a elektronických zařízeních
- 2012/19/EU o odpadních elektrických a elektronických zařízeních

# Industry Canada

Tento přístroj třídy B je ve shodě s požadavky kanadské normy ICES/NMB-003.

# FCC

Toto zařízení bylo certifikováno ve shodě s požadavky pro digitální přístroj třídy B, dle části 15 pravidel FCC.

POZN.: Účelem těchto požadavků je vytvořit rozumnou ochranu proti škodlivému rušení v rezidenčních instalacích. Toto zařízení generuje, používá a může vyzařovat vysokofrekvenční energii, a pokud není instalováno a používáno v souladu s instrukcemi, může škodlivě rušit rádiovou komunikaci.

Nelze však zaručit, že k rušení v dané instalaci nedojde. Pokud toto zařízení způsobí škodlivé rušení rádiového nebo televizního příjmu, což se dá zjistit vypnutím a zapnutím přístroje, může se uživatel toto rušení pokusit opravit některým z následujících způsobů:

- Přesměrovat nebo přemístit přijímací anténu či vedení
- Zvýšit vzdálenost mezi zařízením a přijímačem
- Připojit zařízení do výstupu jiného obvodu napájecí sítě, než do kterého je připojen přijímač
- Požádat o pomoc prodejce nebo zkušeného rádiového/televizního technika

Změny nebo úpravy této jednotky, které nejsou výslovně schváleny stranou odpovědnou za shodu, by mohly vést ke zneplatnění práva uživatele na provoz tohoto zařízení.

#### **Upozornění**

#### **Varování**

Za účelem dosažení plné funkčnosti a zaručených výkonů důrazně doporučujeme vždy již při instalaci ověřit aktuálnost používané verze produktu či zařízení. Zákazník tímto bere na vědomí, že produkt či zařízení může dosahovat zaručených výkonů a být plně funkční dle propozic výrobce pouze v případě, je-li používána nejnovější verze produktu či zařízení, která byla otestována na plnou interoperabilitu a která nebyla výrobcem označena jako nekompatibilní s určitými verzemi jiných produktů, a to pouze v souladu s pokyny, návodem či doporučením výrobce a pouze ve spojení s vyhovujícími produkty a zařízeními jiných výrobců. Nejnovější verze jsou dostupné na internetových stránkách https://www.2n.com/cs\_CZ/, popř. jednotlivá zařízení podle svých technických možností umožňují aktualizaci v konfiguračním rozhraní. Používá-li zákazník jinou než nejnovější verzi produktu či zařízení, popř. používá-li verzi, kterou výrobce označil za nekompatibilní s určitými verzemi jiných produktů, nebo používá-li zákazník produkt či zařízení v rozporu s pokyny, návodem či doporučením výrobce nebo ve spojení s nevyhovujícími produkty či zařízeními jiných výrobců, je srozuměn s veškerými případnými omezeními funkčnosti takového produktu či zařízení a s důsledky s tím spojenými. Použitím jiné než nejnovější verze produktu či zařízení, popř. verze, kterou výrobce označil za nekompatibilní s určitými verzemi jiných produktů, nebo použitím produktu či zařízení v rozporu s pokyny, návodem či doporučením výrobce, popř. použitím s nevyhovujícími produkty či zařízeními jiných výrobců, zákazník souhlasí s tím, že společnost 2N TELEKOMUNIKACE a.s. není odpovědná za jakékoli omezení funkčnosti takového produktu ani za újmu související s takovým případným omezením funkčnosti.

Před použitím tohoto výrobku si prosím pečlivě přečtěte tento návod k použití a řiďte se pokyny a doporučeními v něm uvedenými.

V případě používání výrobku jiným způsobem, než je uvedeno v tomto návodu, může dojít k nesprávnému fungování výrobku nebo k jeho poškození či zničení.

Výrobce nenese žádnou odpovědnost za případné škody vzniklé používáním výrobku jiným způsobem, než je uvedeno v tomto návodu, tedy zejména jeho nesprávným použitím, nerespektováním doporučení a upozornění.

Jakékoliv jiné použití nebo zapojení výrobku, kromě postupů a zapojení uvedených v návodu, je považováno za nesprávné a výrobce nenese žádnou zodpovědnost za následky způsobené tímto počínáním.

Výrobce dále neodpovídá za poškození, resp. zničení výrobku způsobené nevhodným umístěním, instalaci, nesprávnou obsluhou či používáním výrobku v rozporu s tímto návodem k použití.

Výrobce nenese odpovědnost za nesprávné fungování, poškození či zničení výrobku důsledkem neodborné výměny dílů nebo důsledkem použití neoriginálních náhradních dílů.

Výrobce neodpovídá za ztrátu či poškození výrobku živelnou pohromou či jinými vlivy přírodních podmínek.

Výrobce neodpovídá za poškození výrobku vzniklé při jeho přepravě.

Výrobce neposkytuje žádnou záruku na ztrátu nebo poškození dat.

Výrobce nenese žádnou odpovědnost za přímé nebo nepřímé škody způsobené použitím výrobku v rozporu s tímto návodem nebo jeho selháním v důsledku použití výrobku v rozporu s tímto návodem.

Při instalaci a užívání výrobku musí být dodrženy zákonné požadavky nebo ustanovení technických norem pro elektroinstalaci. Výrobce nenese odpovědnost za poškození či zničení výrobku ani za případné škody vzniklé zákazníkovi, pokud bude s výrobkem nakládáno v rozporu s uvedenými normami.

Zákazník je povinen si na vlastní náklady zajistit softwarové zabezpečení výrobku. Výrobce nenese zodpovědnost za škody způsobené nedostatečným zabezpečením.

Zákazník je povinen si bezprostředně po instalaci změnit přístupové heslo k výrobku. Výrobce neodpovídá za škody, které vzniknou v souvislosti s užíváním původního přístupového hesla.

Výrobce rovněž neodpovídá za vícenáklady, které zákazníkovi vznikly v souvislosti s uskutečňováním hovorů na linky se zvýšeným tarifem.

Nakládání s elektroodpadem a upotřebenými akumulátory

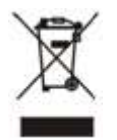

Použitá elektrozařízení a akumulátory nepatří do komunálního odpadu. Jejich nesprávnou likvidací by mohlo dojít k poškození životního prostředí!

Po době jejich použitelnosti elektrozařízení pocházející z domácností a upotřebené akumulátory vyjmuté ze zařízení odevzdejte na speciálních sběrných místech nebo předejte zpět prodejci nebo výrobci, který zajistí jejich ekologické zpracování. Zpětný odběr je prováděn bezplatně a není vázán na nákup dalšího zboží. Odevzdávaná zařízení musejí být úplná.

Akumulátory nevhazujte do ohně, nerozebírejte ani nezkratujte.

2N® Indoor Compact User Manual

150 / 150